# **Dell P2724DEB Video Conferencing Monitor** User's Guide

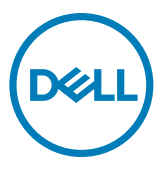

**Model: P2724DEB Regulatory model: P2724DEBt**

- **NOTE: A NOTE indicates important information that helps you make better use of your computer.**
- **CAUTION: A CAUTION indicates potential damage to hardware or loss of data if instructions are not followed.**
- **WARNING: A WARNING indicates a potential for property damage, personal injury, or death.**

**Copyright © 2023 Dell Inc. or its subsidiaries. All rights reserved. Dell, EMC, and other trademarks are trademarks of Dell Inc. or its subsidiaries. Other trademarks may be trademarks of their respective owners.**

**2023 – 12**

**Rev. A00**

# **Contents**

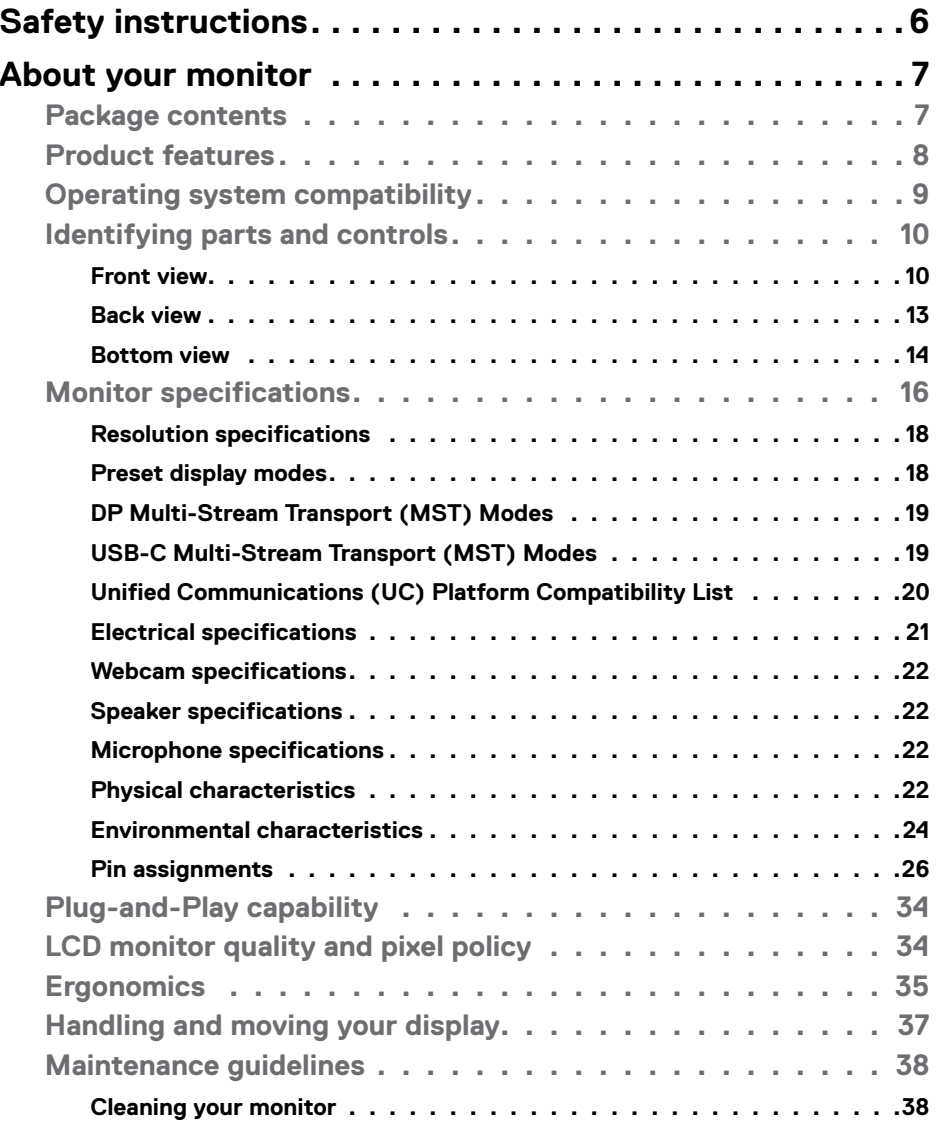

 $(\sim$ LL

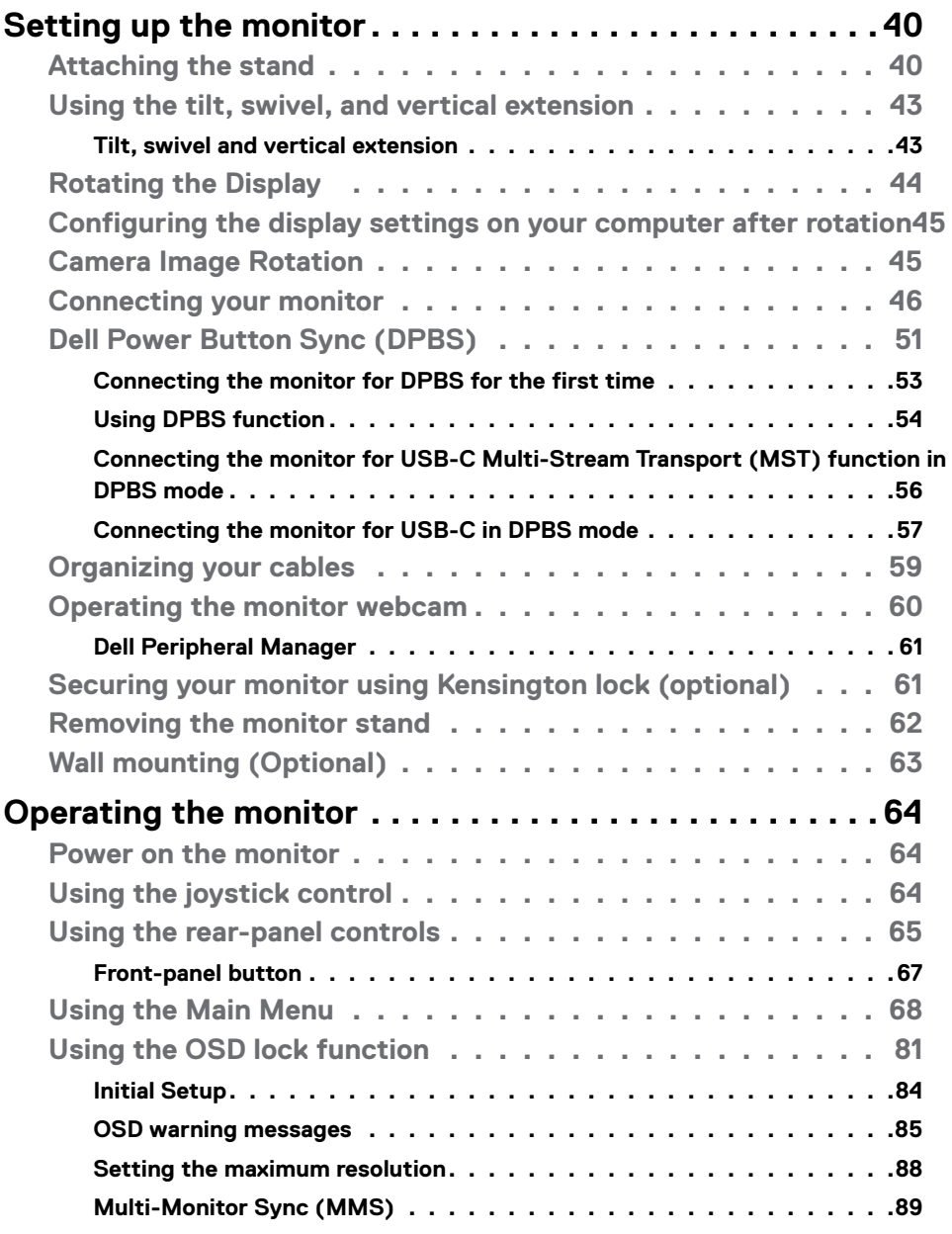

 $(\text{PELL})$ 

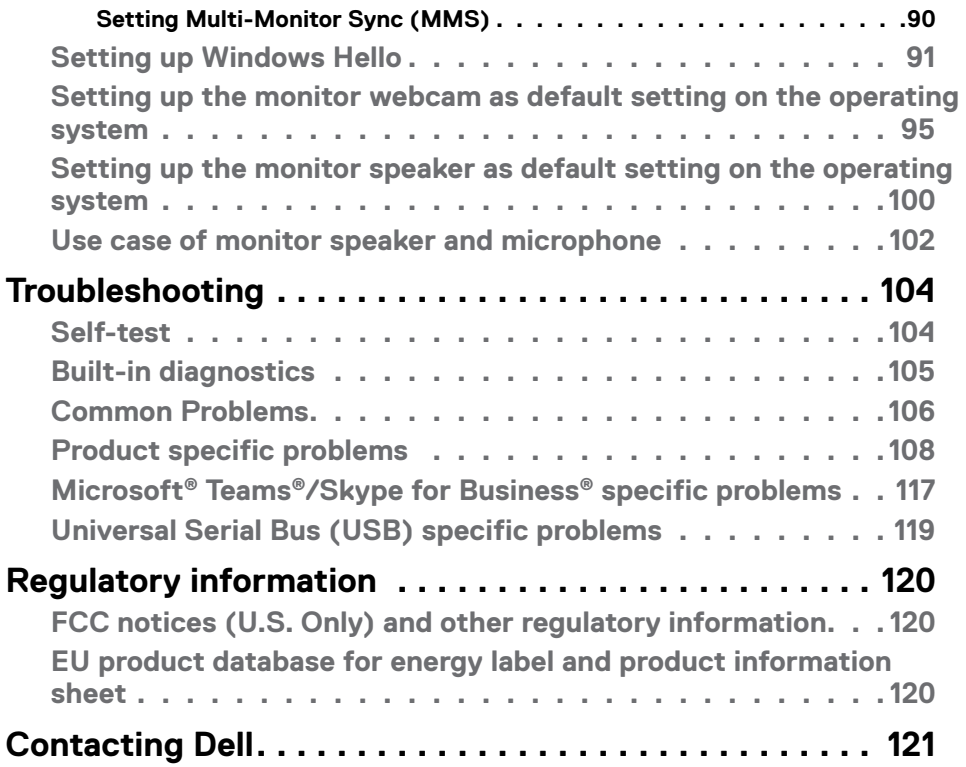

 $(\sim$ LL

# <span id="page-5-0"></span>**Safety instructions**

Use the following safety guidelines to protect you monitor from potential damage and to ensure your personal safety. Unless otherwise noted, each procedure included in this document assumes that you have read the safety information that shipped with your monitor.

- **NOTE: Before using the monitor, read the safety information that is shipped with your monitor and printed on the product. Keep the documentation at a secure location for future reference.**
- **WARNING: Use of controls, adjustments, or procedures other than those specified in this documentation may result in exposure to shock, electrical hazards, and/or mechanical hazards.**
- **WARNING: The possible long-term effect of listening to audio at high volume through the headphones (on monitor that support it) may cause damage to your hearing ability.**
	- Place the monitor on a solid surface and handle it carefully. The screen is fragile and can be damaged if dropped or hit with a sharp object.
	- Ensure that your monitor is electrically rated to operate with the AC power available in your location.
	- Keep the monitor in room temperature. Excessive cold or hot conditions can have an adverse effect on the liquid crystals of the display.
	- Connect the power cable from the monitor to a wall outlet that is near and accessible. See **[Connecting your monitor](#page-45-1)**.
	- Do not place and use the monitor on a wet surface or near water.
	- Do not subject the monitor to severe vibration or high impact conditions. For example, do not place the monitor inside a car trunk.
	- Unplug the monitor when it is going to be left unused for an extended period.
	- To avoid electric shock, do not attempt to remove any cover or touch the inside of the monitor.
	- Read these instructions carefully. Keep this document for future reference. Follow all warnings and instructions marked on the product.
	- Certain monitors can be wall mounted using the VESA mount that is sold separately. Ensure to use the correct VESA specifications as mentioned in the wall mounting section of the User's Guide.

For information on safety instructions, see the Safety, Environmental, and Regulatory Information (SERI) document that is shipped with your monitor.

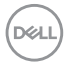

# <span id="page-6-0"></span>**About your monitor**

## **Package contents**

The following table provides the list of components that are shipped with your monitor, If any component is missing, contact Dell. For more information, see **[Contact Dell](#page-119-1)**.

#### *M* **NOTE: Some items may be optional and may not ship with your monitor. Some features may not be available in certain countries.**

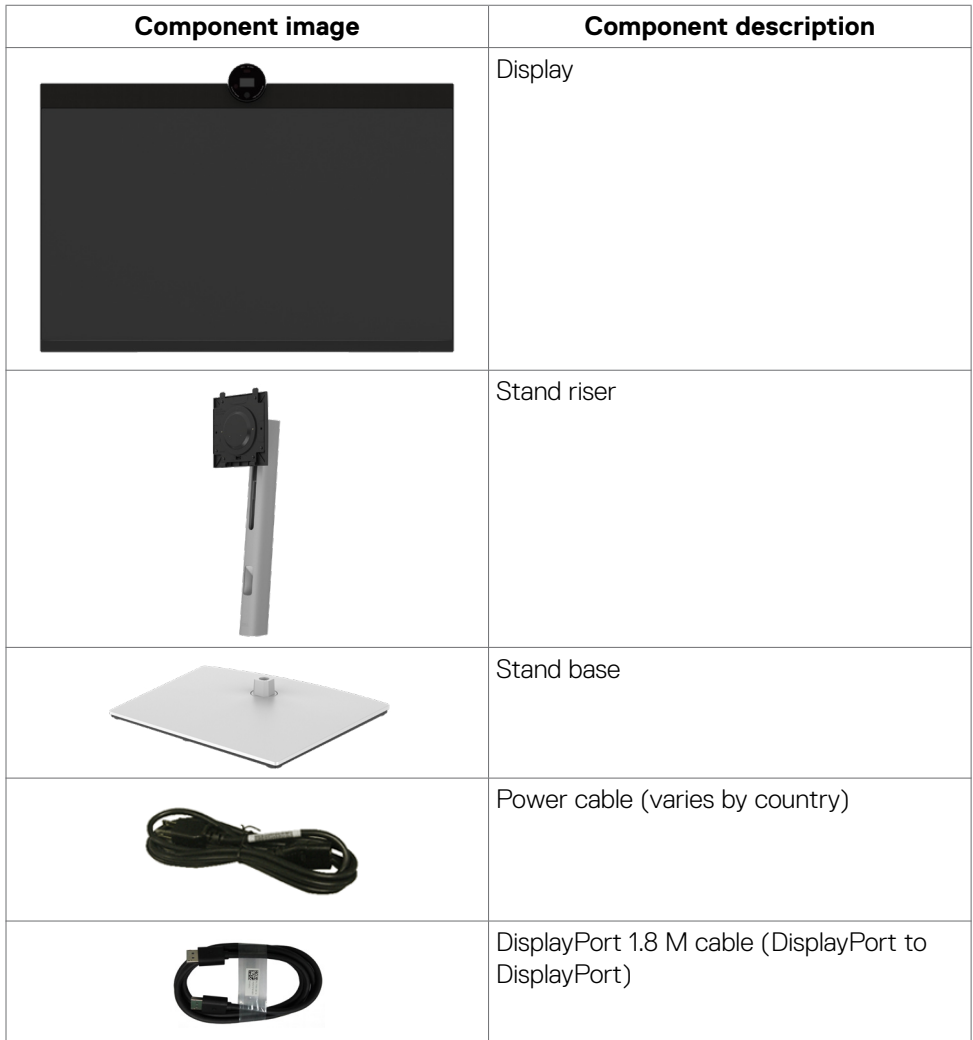

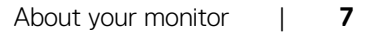

.<br>D&Ll

<span id="page-7-0"></span>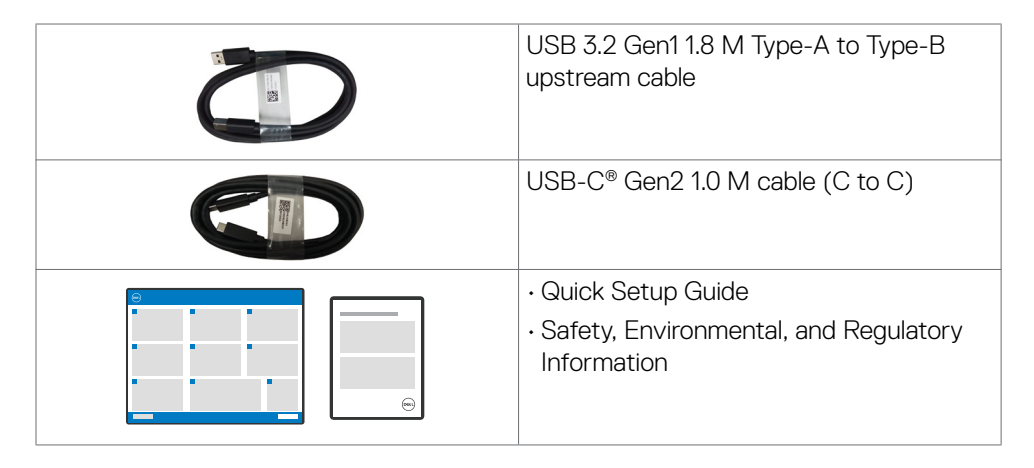

## **Product features**

The **Dell P2724DEB** monitor has an active matrix, Thin-Film Transistor (TFT), Liquid Crystal Display (LCD), and LED backlight. The monitor features include:

- $\cdot$  68.47 cm (27.0 in.) active area display (measured diagonally) 2560 x 1440 (16:9) resolution, plus full-screen support for lower resolutions.
- Wide viewing angles with 99% sRGB color.
- Tilt, swivel, pivot and vertical extension adjustment capabilities.
- $\cdot$  Built-in speakers (2 x 5 W).
- Removable pedestal stand and Video Electronics Standards Association (VESA™) 100 mm mounting holes for flexible mounting solutions.
- Ultra-thin bezel minimizes the bezel gap during multi-monitor usage, enabling easier set up with an elegant viewing experience.
- Extensive digital connectivity with DP helps future-proof your monitor.
- $\cdot$  Single USB Type-C<sup>®</sup> to supply power to compatible notebook while receiving video signal.
- USB-C and RJ45 ports enable a single-cable, network-connected experience.
- Plug and play capability if supported by your computer.
- On-Screen Display (OSD) adjustments for ease of set-up and screen optimization.
- Power and OSD buttons lock.
- Security lock slot.
- Stand lock.

**DGL** 

• The monitor is designed with Dell Power Button Sync (DPBS) feature to control PC system power state from monitor power button.\*

- <span id="page-8-0"></span>• The Monitor allows multiple monitors that are daisy chained via DisplayPort to synchronize a pre-defined group of OSD settings in the background by Multi-Monitor Sync (MMS).
- Premium Panel Exchange for peace of mind.
- Optimize eye comfort with a flicker-free screen and ComfortView Plus feature.
- This monitor uses low blue light panel. When the monitor is reset to factory settings or default setting (Preset mode: Standard), it works in compliance with TUV Rheinland (hardware solutions provider).
- Decreases the level of hazardous blue light emitted from the screen to make viewing more comfortable for your eyes.
- The monitor adopts Flicker-Free technology, which clears the eye-visible flicker, brings comfort viewing experience and prevents users from suffering eye strain and fatigue.
- Certified for Microsoft Teams® and Zoom®.
- Certified for Windows Hello® (Face Authentication) and supports Microsoft Cortana®.
- Additional customization using Dell Peripheral Manager/Dell Display Manager (DDM) for Windows operating system and Dell Display and Peripheral Manager (DDPM) for Mac operating system.

\* Dell system that supports DPBS is listed in Dell website. DPBS function can be enabled in OSD menu under Display.

 **WARNING: The possible long-term effects of blue light emission from the monitor may cause damage to the eyes, which includes but is not limited to eye fatigue and digital eyestrain. ComfortView Plus feature is designed to reduce the amount of blue light emitted from the monitor to optimize eye comfort.**

## **Operating system compatibility**

- Windows 10 Version 21H2 and Windows 11 Version 21H2\*
- $\cdot$  macOS 12.31 $*$

\*The operating system compatibility on Dell and Alienware branded monitors may vary based on factors such as:

- Specific release date(s) when operating system versions, patches, or updates are available.
- Specific release date(s) when Dell and Alienware branded monitor firmware, software application, or driver updates are available on the Dell support website.

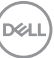

## <span id="page-9-0"></span>**Identifying parts and controls**

#### **Front view**

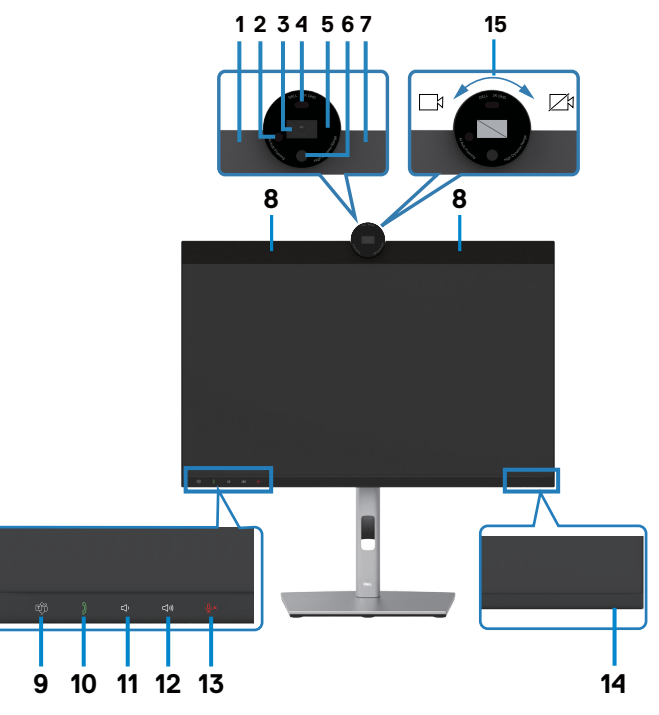

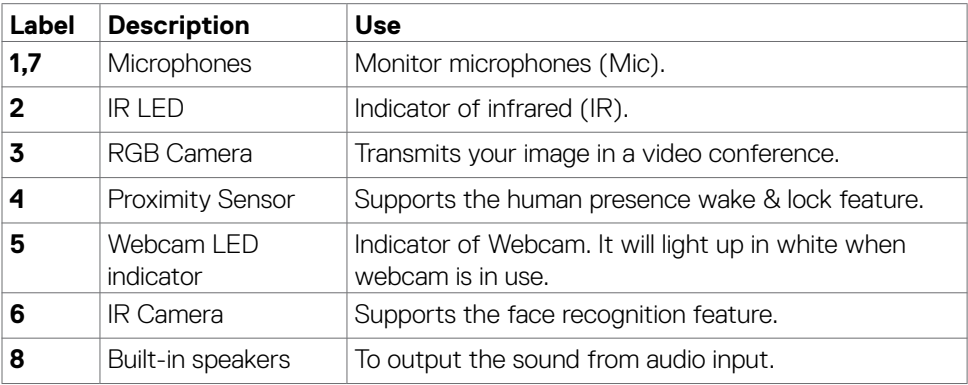

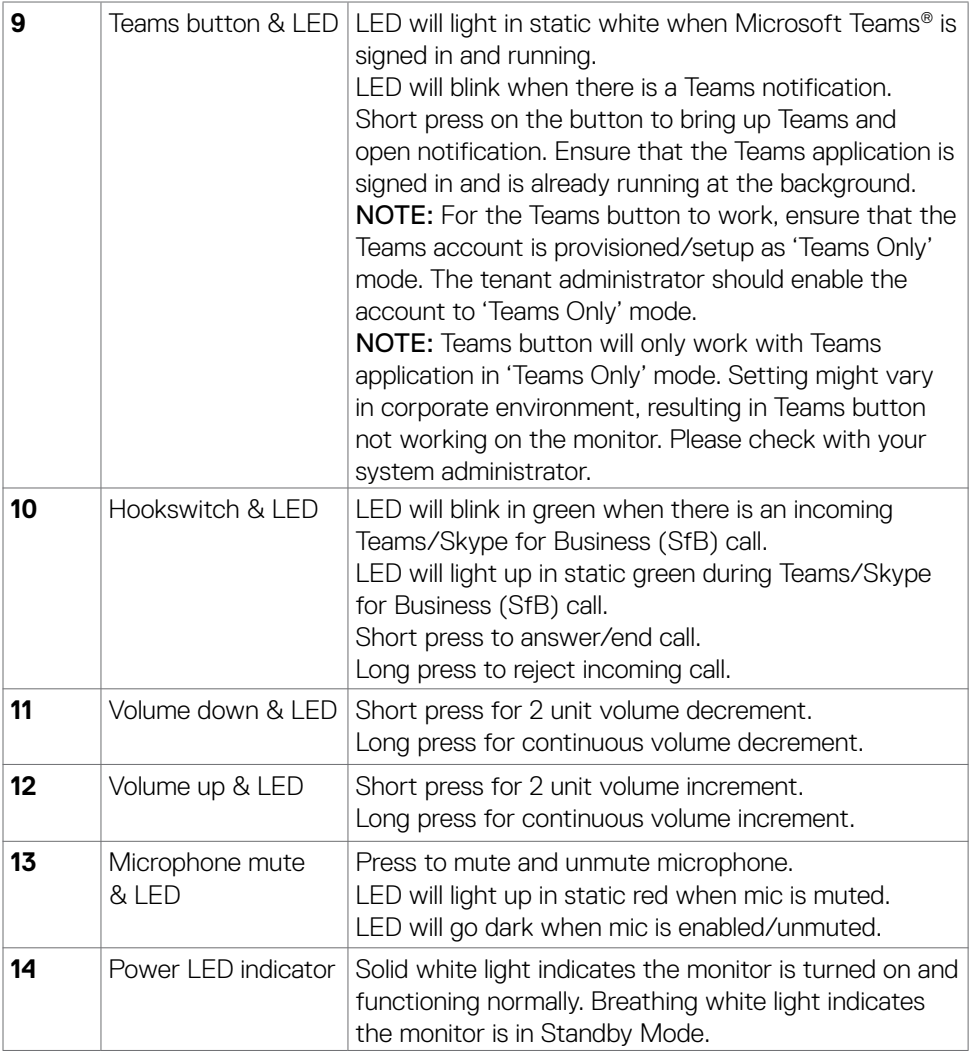

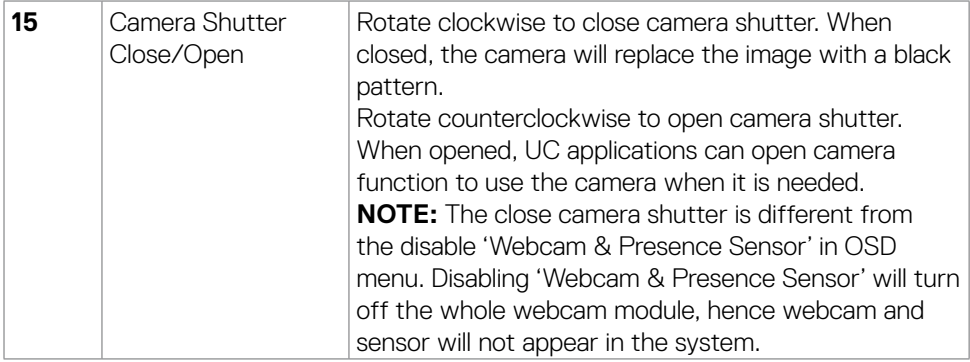

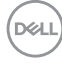

#### <span id="page-12-0"></span>**Back view**

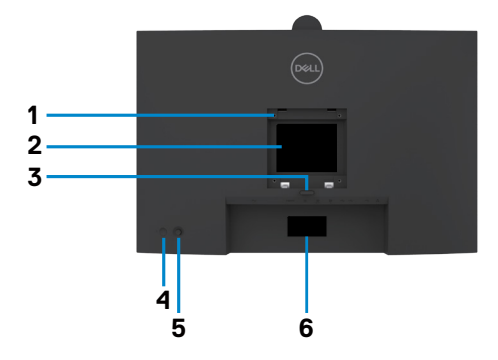

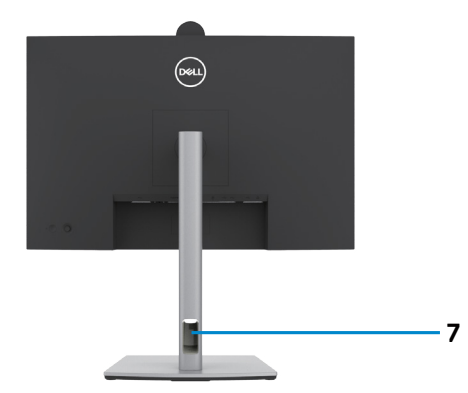

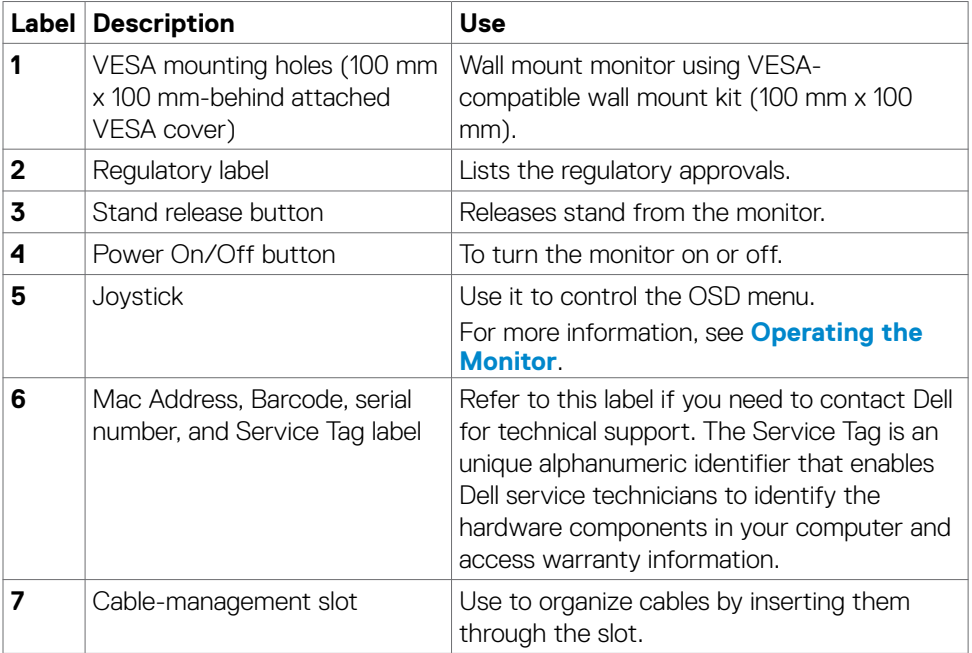

#### <span id="page-13-0"></span>**Bottom view**

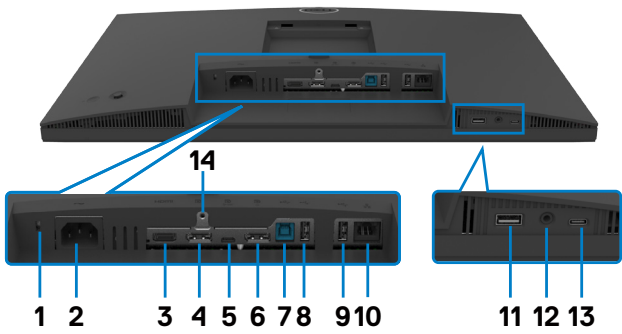

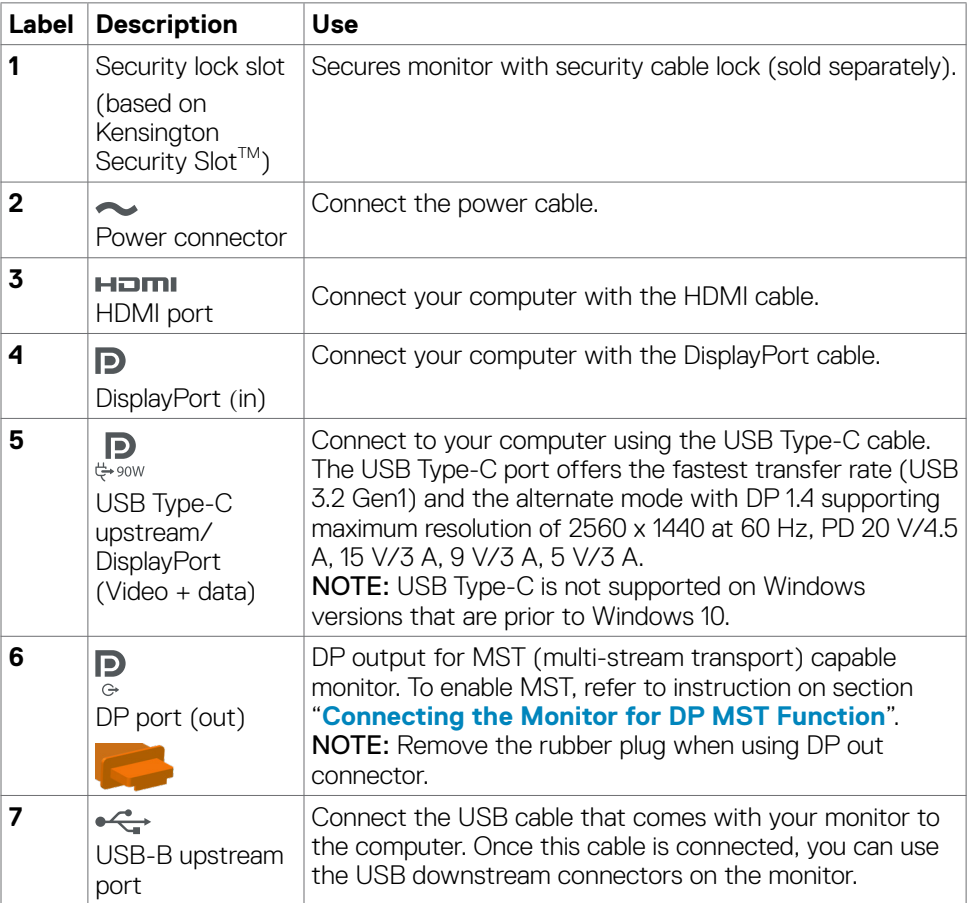

(dell

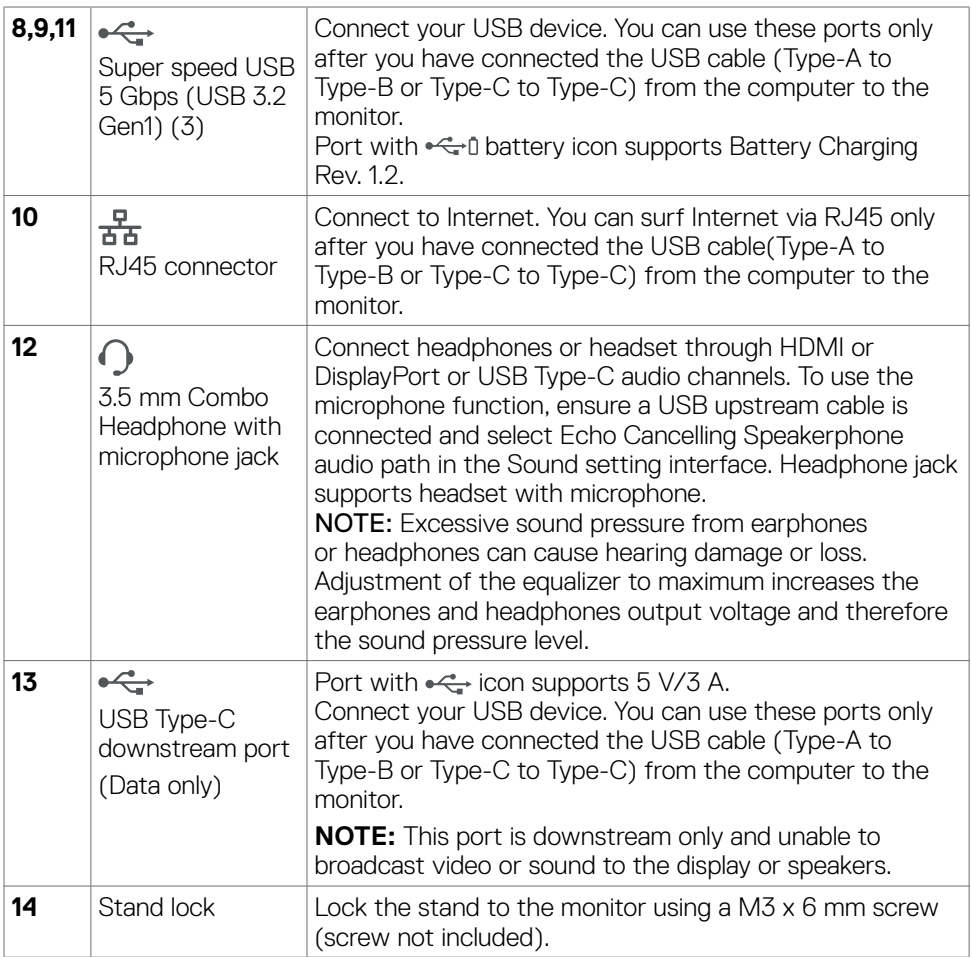

# <span id="page-15-0"></span>**Monitor specifications**

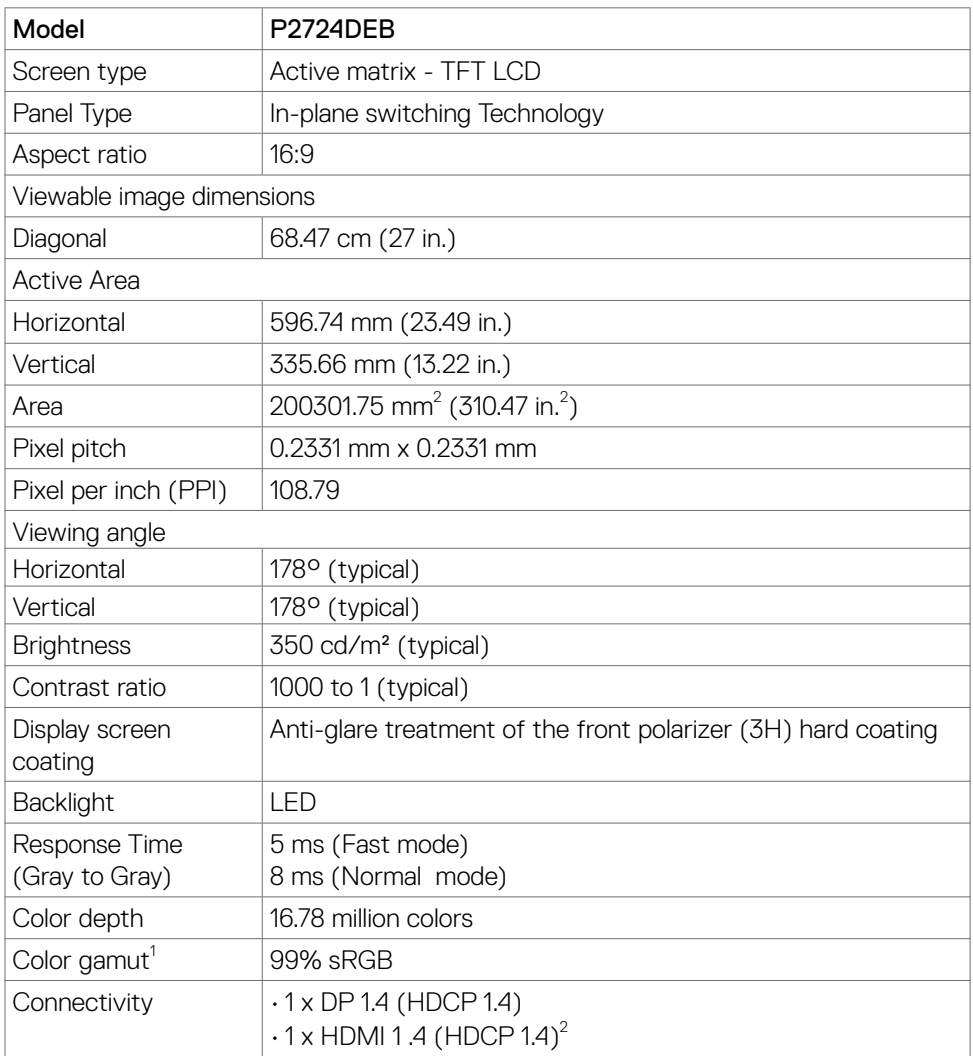

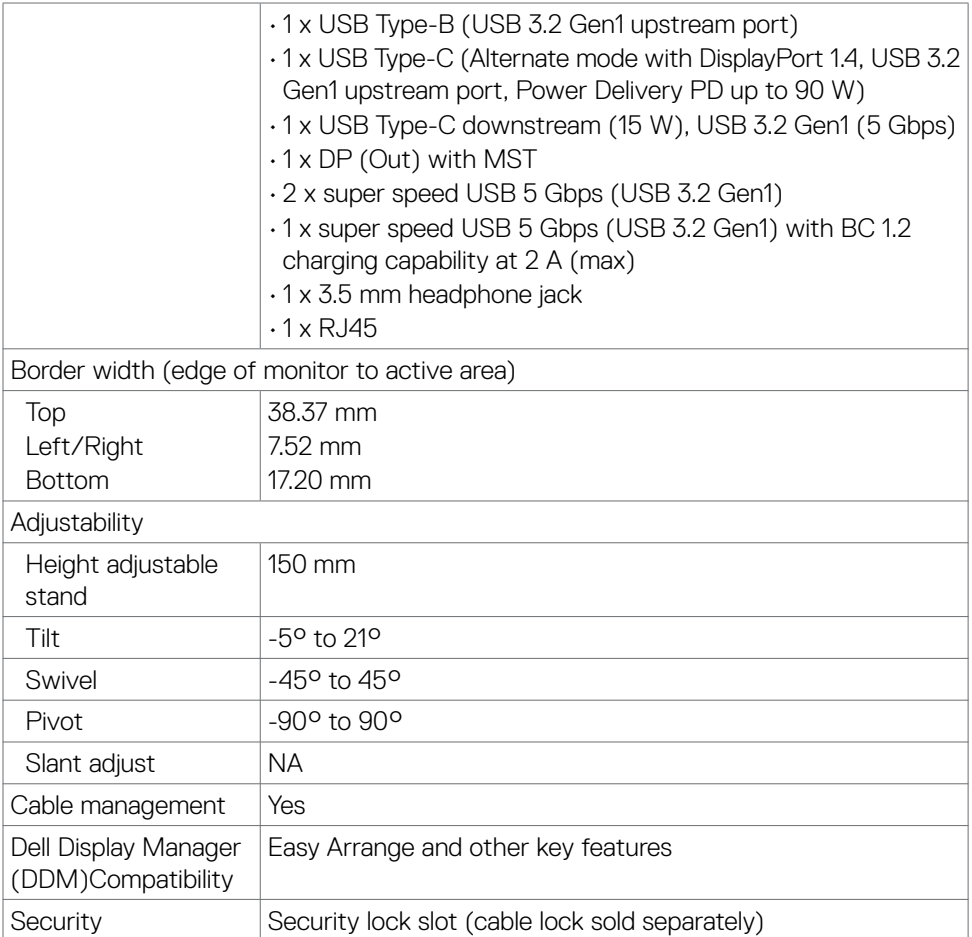

<sup>1</sup> At panel native only, under Custom Mode preset.

 $^2$  Supports up to QHD 2560 x 1440 at 60Hz as per specified in HDMI 1.4.

## <span id="page-17-0"></span>**Resolution specifications**

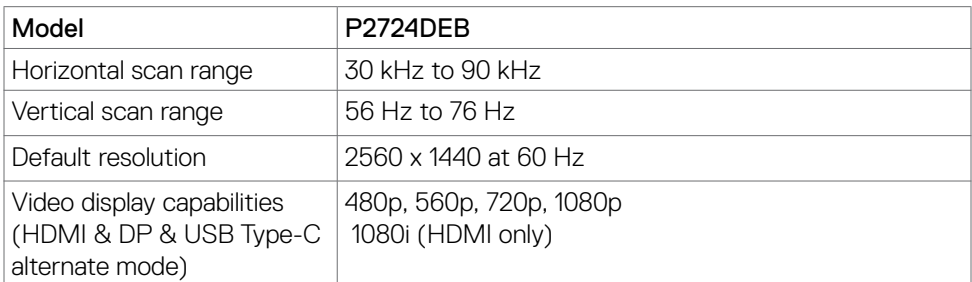

## **Preset display modes**

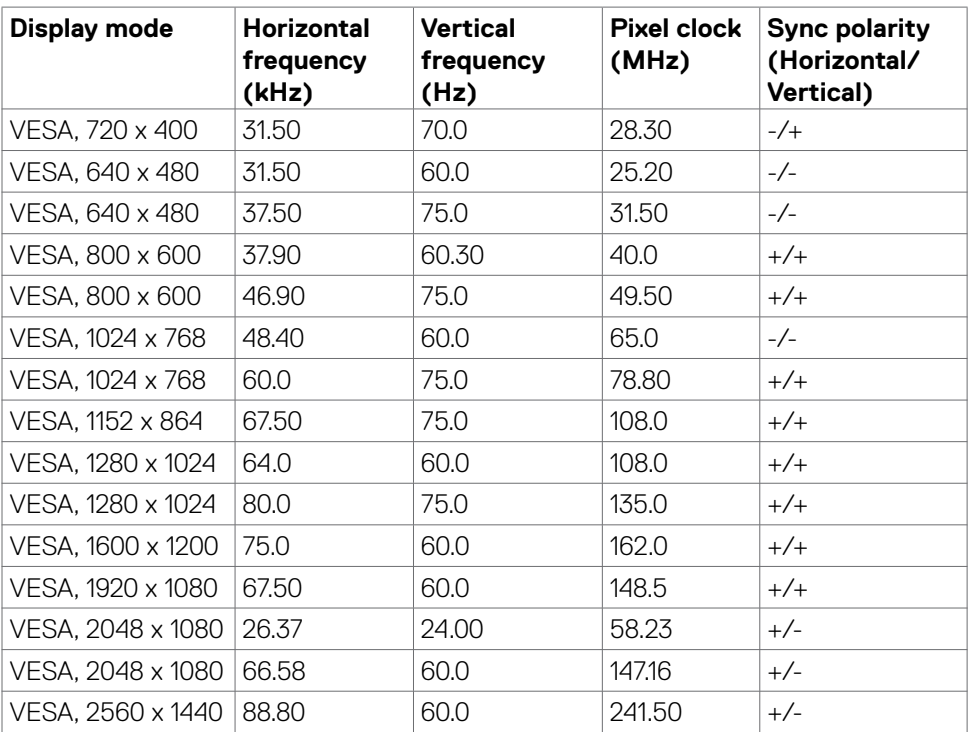

## <span id="page-18-0"></span>**DP Multi-Stream Transport (MST) Modes**

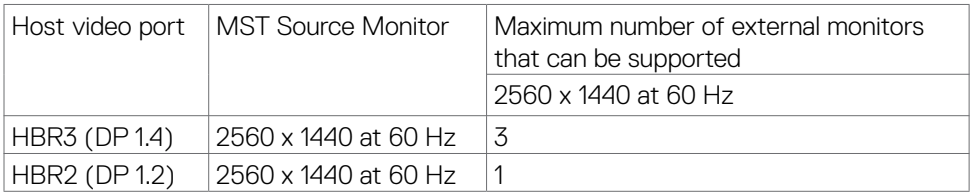

 **NOTE: Maximum external monitor resolution supported is 2560 x 1440 at 60 Hz only.**

**NOTE: DP output for MST is supported.**

## **USB-C Multi-Stream Transport (MST) Modes**

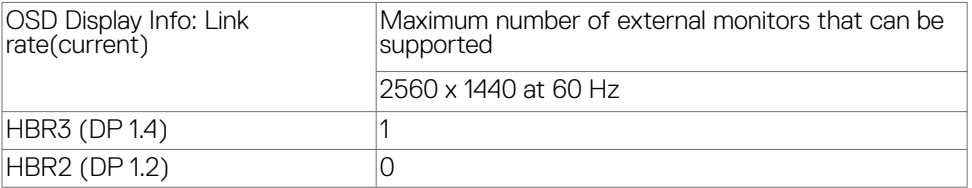

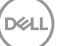

## <span id="page-19-0"></span>**Unified Communications (UC) Platform Compatibility List**

The table below highlights the call functions that work on the Dell Video Conferencing Monitor – P2724DEB monitor when using the following UC platforms.

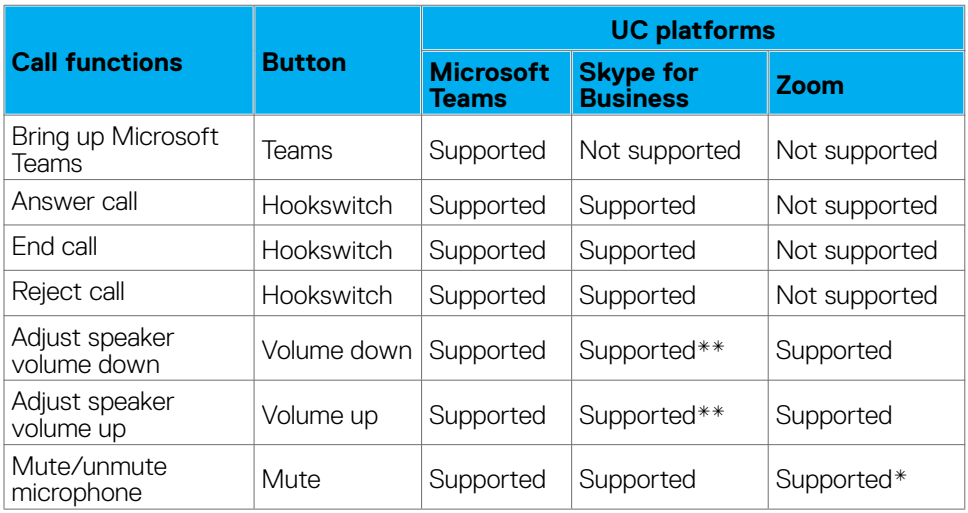

\* Mute function on the Dell P2724DEB monitor works by pressing the Mute button. However, the Mute icon on the UC platform is not synchronized (icon shows unmute).

\*\* Volume function on the Dell P2724DEB monitor does not work on macOS.

 **NOTE: For information about supported operating system, see [Operating](#page-8-0)  [system compatibility](#page-8-0).**

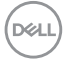

#### <span id="page-20-0"></span>**Electrical specifications**

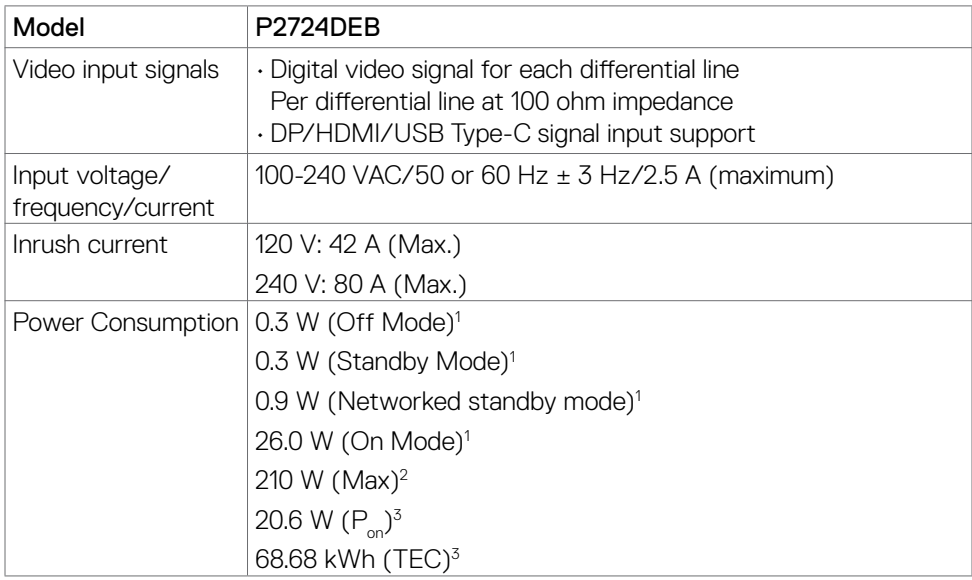

**<sup>1</sup>**As defined in EU 2019/2021 and EU 2019/2013.

**<sup>2</sup>** Max brightness and contrast setting with maximum power loading on all USB ports.

<sup>3</sup> P<sub>u</sub>: Power consumption of On Mode as defined in Energy Star 8.0 version.

TEC: Total energy consumption in kWh as defined in Energy star 8.0 version.

This document is informational only and reflects laboratory performance. Your product may perform differently, depending on the software, components and peripherals you ordered and shall have no obligation to update such information. Accordingly, the customer should not rely upon this information in making decisions about electrical tolerances or otherwise. No warranty as to accuracy or completeness is expressed or implied.

**NOTE: This monitor is ENERGY STAR certified.**

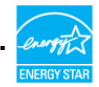

This product qualifies for ENERGY STAR in the factory default settings which can be restored by "Factory Reset" function in the OSD menu. Changing the factory default settings or enabling other features may increase power consumption that could exceed the ENERGY STAR specified limit.

## <span id="page-21-0"></span>**Webcam specifications**

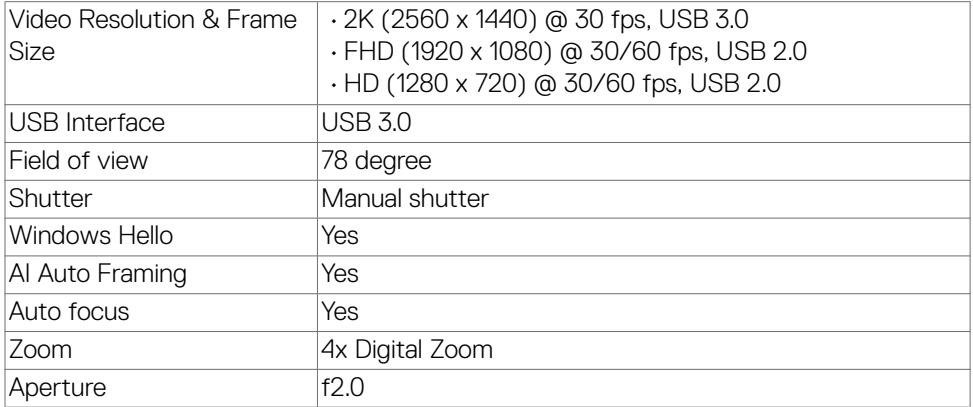

## **Speaker specifications**

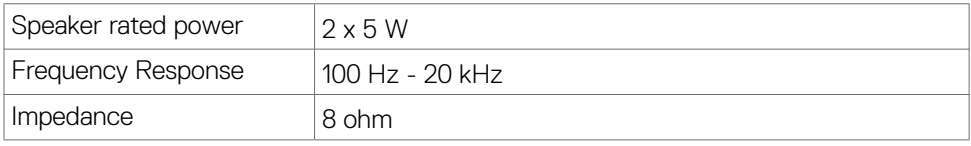

## **Microphone specifications**

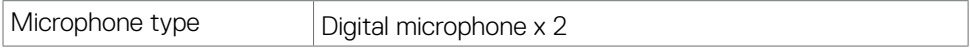

#### **Physical characteristics**

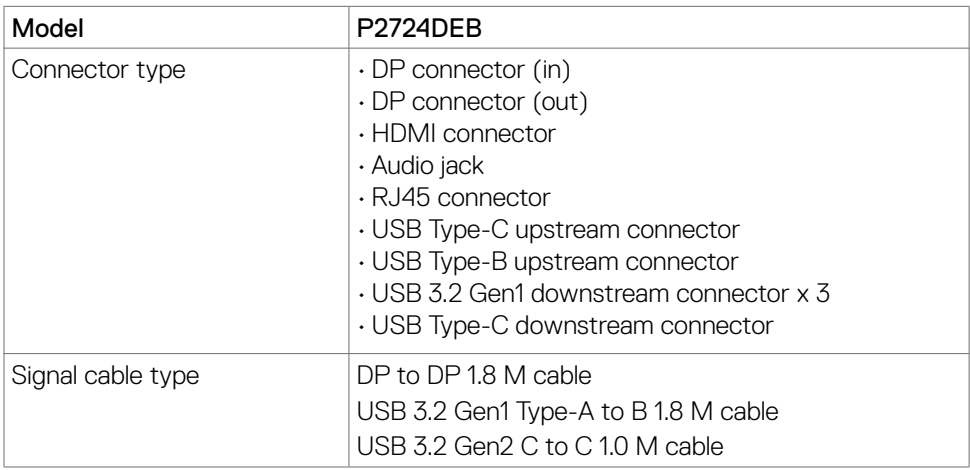

(dell

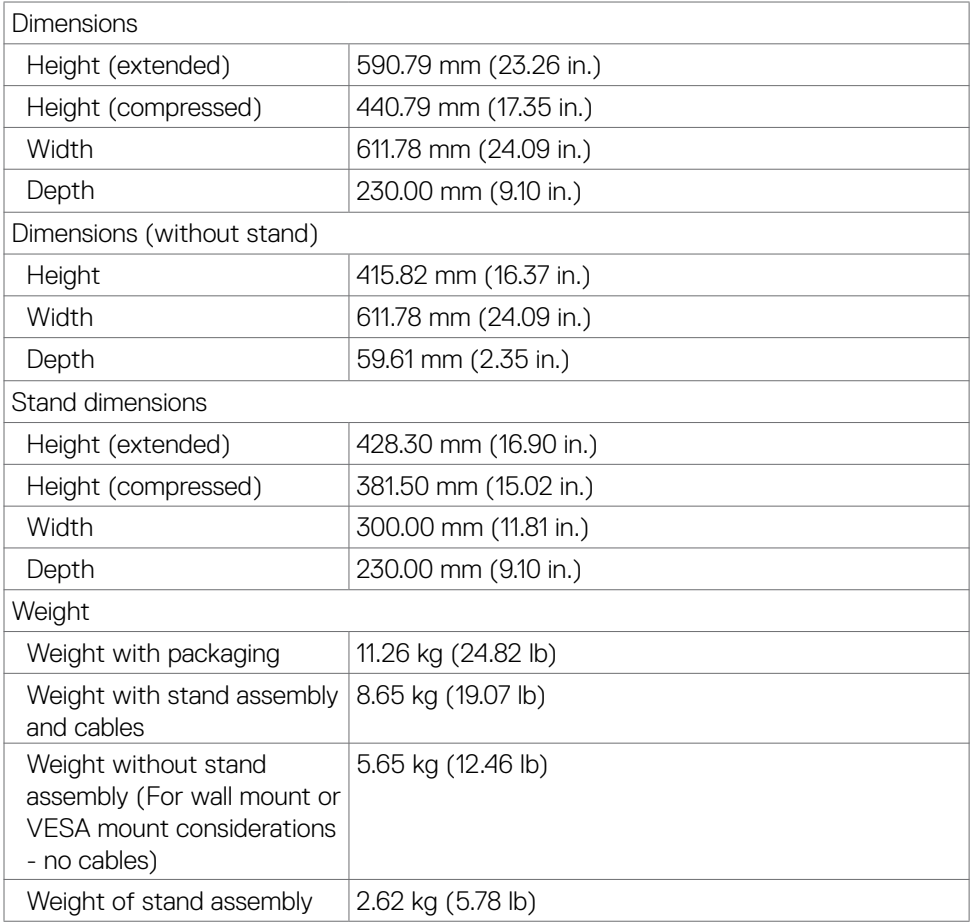

 $($ DELL

## <span id="page-23-0"></span>**Environmental characteristics**

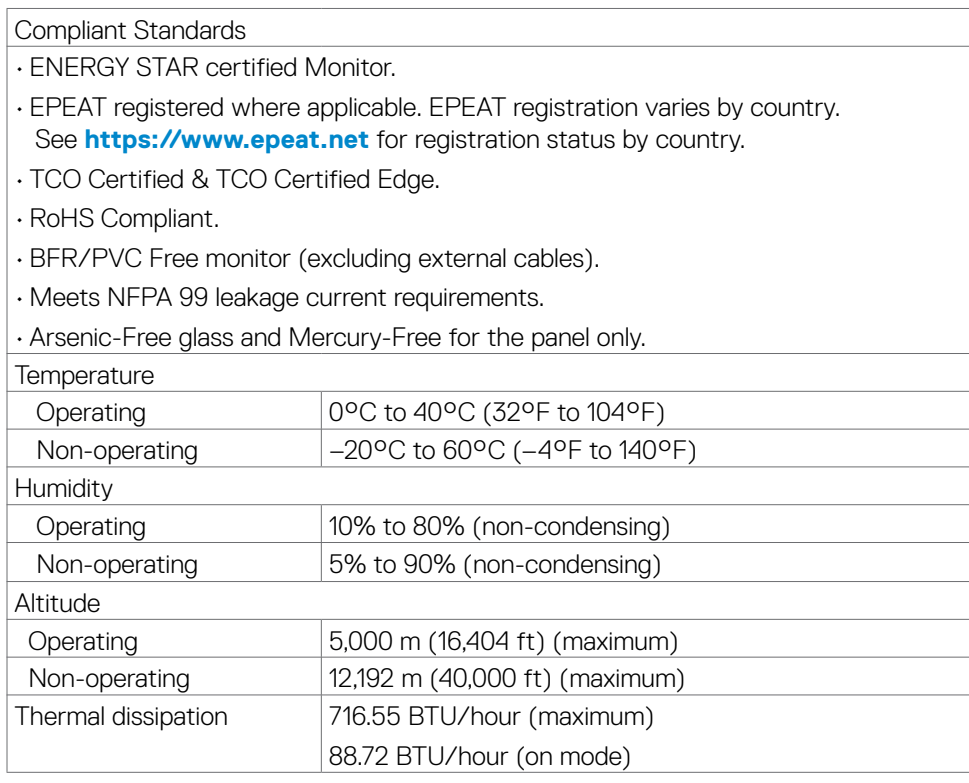

#### **Video bandwidth**

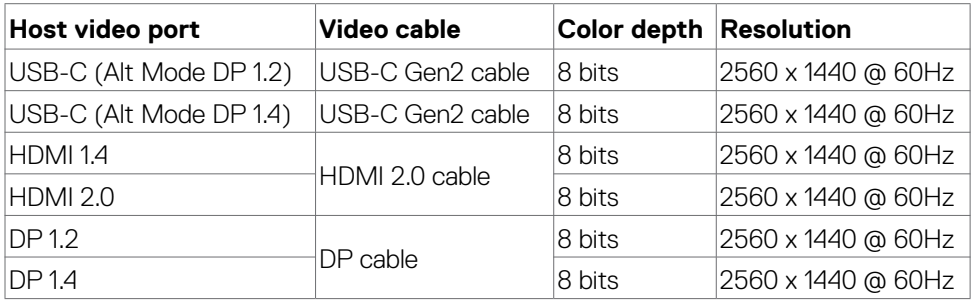

(dell

#### **Audio path**

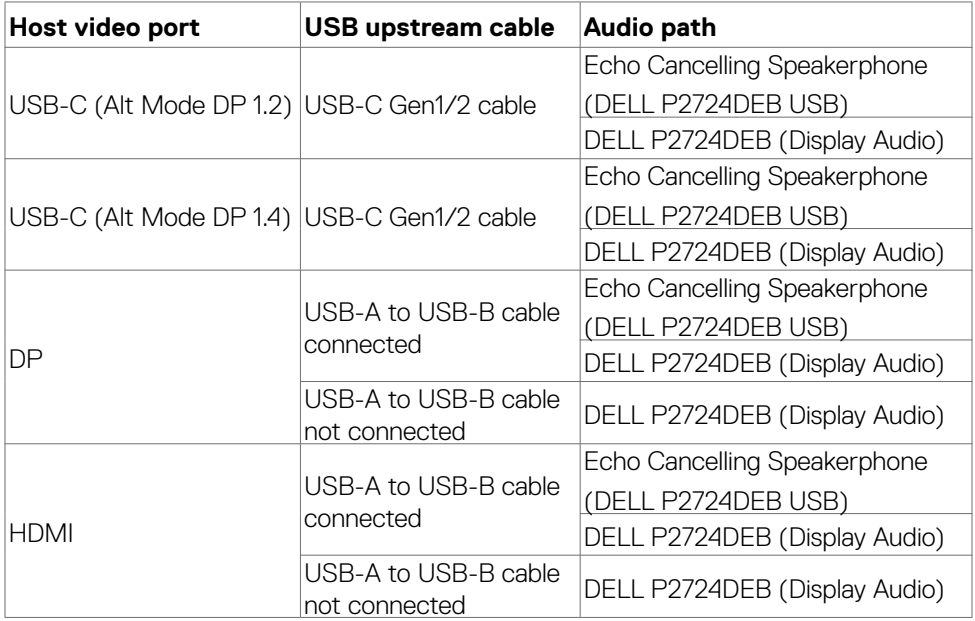

#### **USB speed bandwidth**

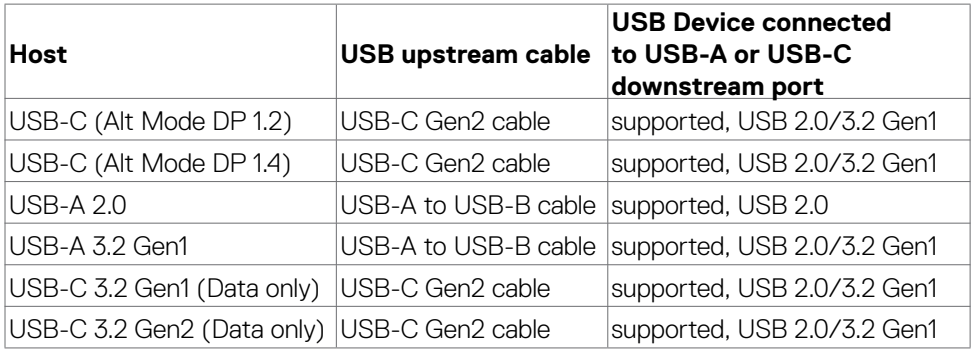

 $(\overline{DCL}$ 

## <span id="page-25-0"></span>**Pin assignments**

#### **DP port (in)**

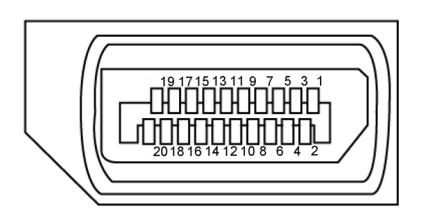

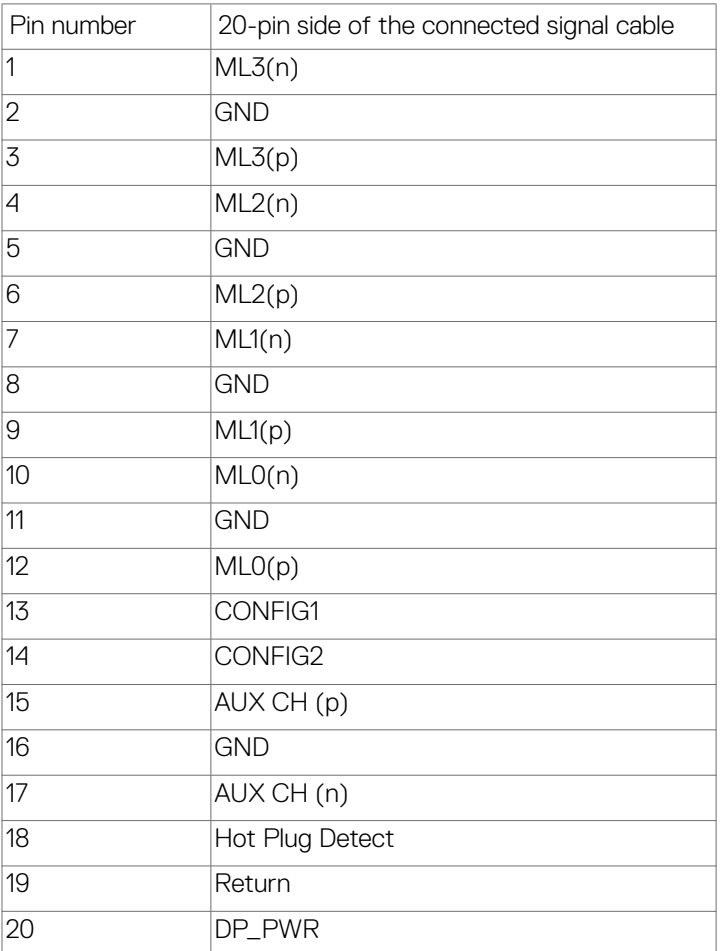

(<sub>DELL</sub>

#### **DP port (out)**

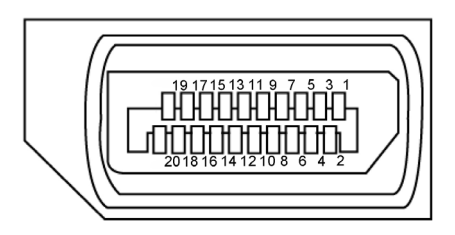

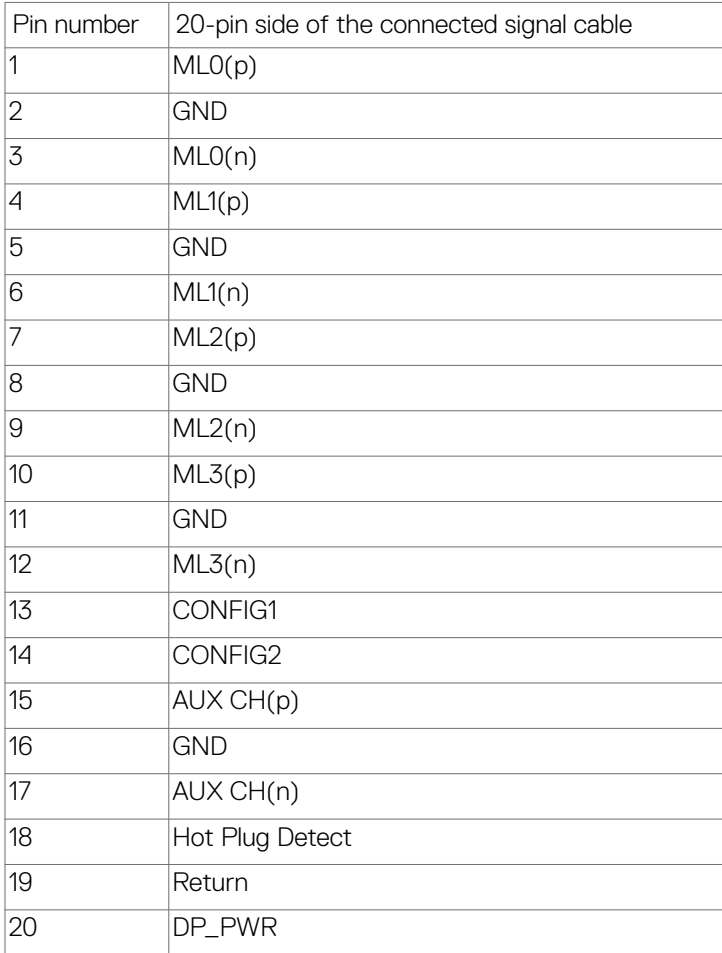

(dell

#### **HDMI port**

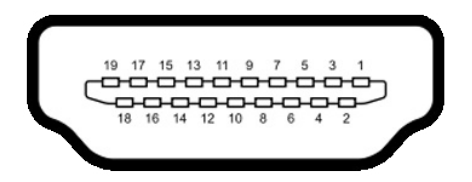

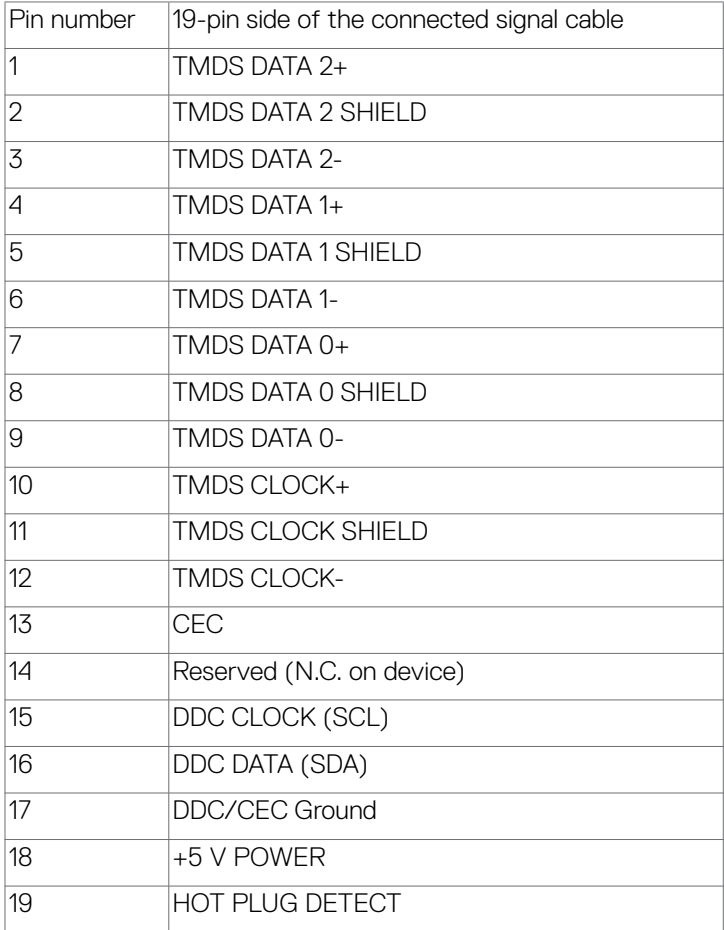

#### **USB Type-C port**

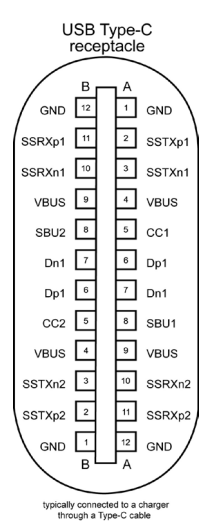

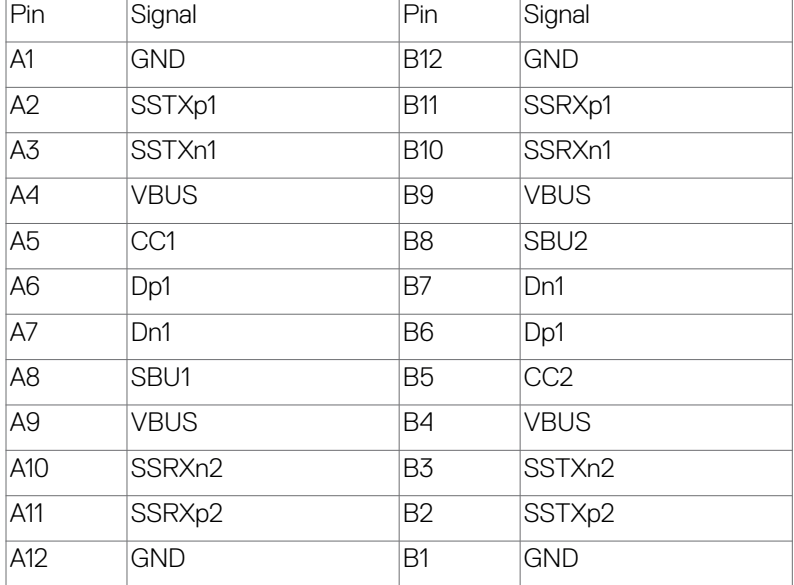

DELL

#### **Universal Serial Bus (USB)**

This section gives you information about the USB ports available on your monitor.

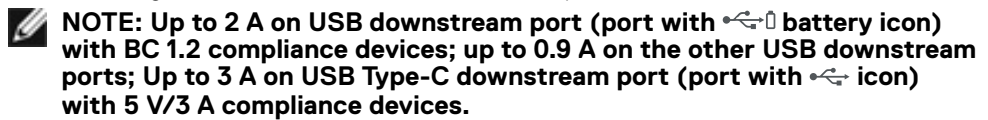

Your computer has the following USB ports:<br>  $\cdot$  2 upstream - at rear.

- 
- 4 downstream 2 at bottom, 2 at rear.

Power Charging Port - the ports with  $\leftarrow$  Dattery icon supports fast current charging capability if the device is BC 1.2 compatible.The USB Type-C downstream port with  $\leftarrow$  icon supports fast current charging capability if the device is 5 V/3 A compatible.

**NOTE: The monitor's USB ports work only when the monitor is on or on in Standby Mode. If the USB cable (Type-C to Type-C) is plugged in, the USB ports work normally. Otherwise, follow the OSD setting of Other USB Charging, if the setting is "On in Standby Mode" then USB work normally, otherwise USB is disabled. If you turn off the monitor and then turn it on, the attached peripherals may take a few seconds to resume normal functionality.**

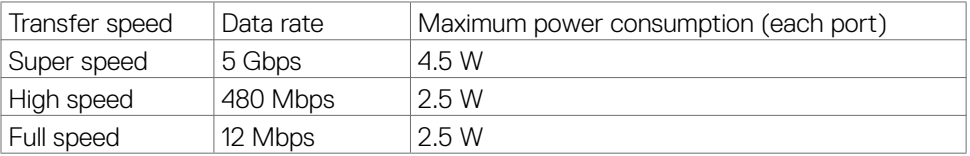

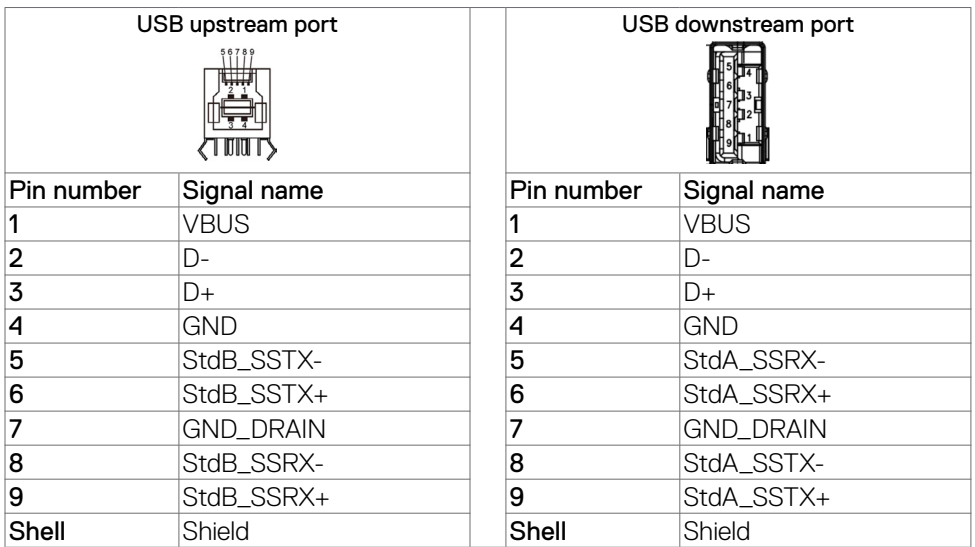

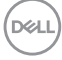

#### **RJ45 Port (Connector Side)**

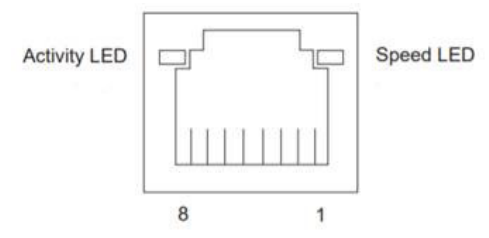

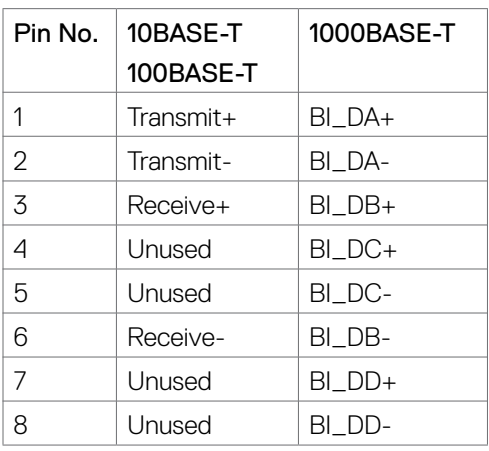

#### **Driver installation**

Install the Realtek USB GBE Ethernet Controller Driver available for your system. This is available for download at **https://www.dell.com/support** under the "Driver and download" section.

Network (RJ45) data rate via USB-C max speed is 1000 Mbps.

#### **Wake-on-LAN behavior**

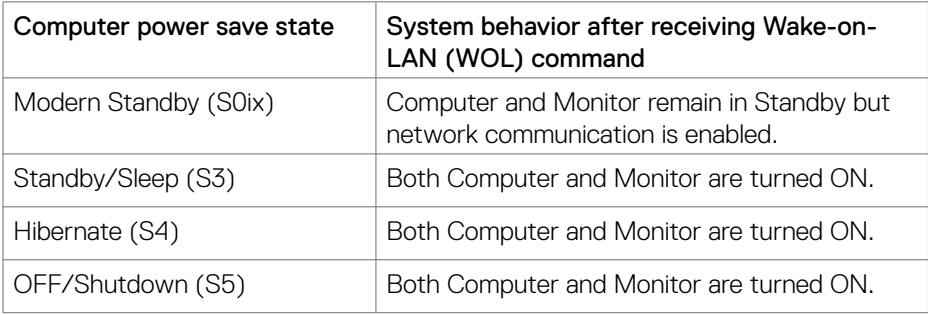

**D**&LI

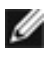

**NOTE: The computer BIOS must be configured to enable WOL function first.**

**NOTE: This LAN port is 1000Base-T IEEE 802.3az compliant, supporting Mac Address (Printed on model label) Pass-thru (MAPT), Wake-on-LAN (WOL) from standby mode (S3 only) and UEFI\* PXE Boot function [UEFI PXE Boot is not supported on Dell Desktop PC's (except for OptiPlex 7090/3090 Ultra Desktop)], these 3 features depend on BIOS settings and version of the OS. Functionality may vary with Non Dell PC's.**

\*UEFI stands for Unified Extensible Firmware Interface.

- **NOTE: WOL S4 and WOL S5 only capable with Dell Systems that support DPBS and is with USB-C connection only. Ensure DPBS function are enabled on both the Computer and Monitor.**
- **NOTE: Any issue related to WOL, users should debug the computer without monitor. After the problem is solved, then connect to the Monitor.**

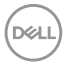

#### **RJ45 Connector LED status:**

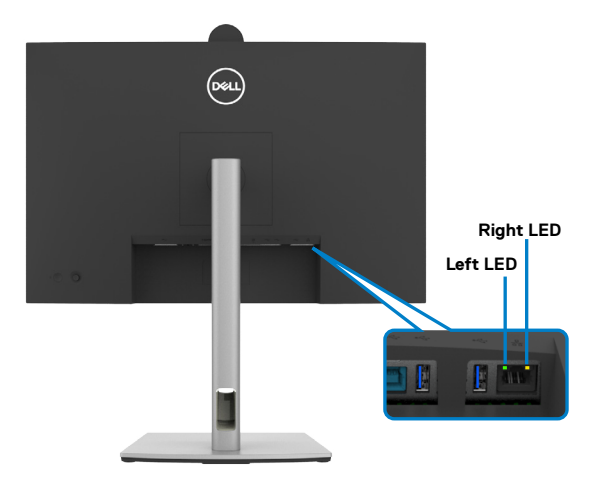

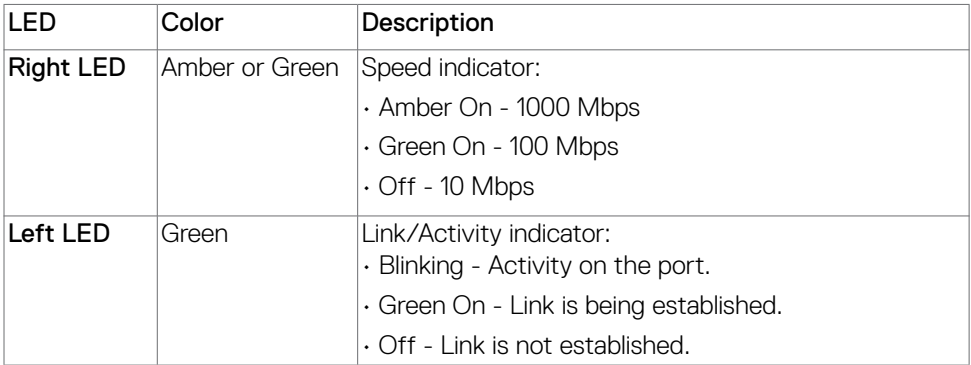

**NOTE:** RJ45 cable is not the standard in-box accessory.

DELL

# <span id="page-33-0"></span>**Plug-and-Play capability**

You can connect the monitor to any Plug and Play-compatible system. The monitor automatically provides the computer with its Extended Display Identification Data (EDID) using Display Data Channel (DDC) protocols so that the computer can configure itself and optimize the monitor settings. Most monitor installations are automatic; you can select different settings as required. For more information about changing the monitor settings, see **[Operating the Monitor](#page-63-1)**.

## **LCD monitor quality and pixel policy**

During the LCD Monitor manufacturing process, it is not uncommon for one or more pixels to become fixed in an unchanging state which are hard to see and do not affect the display quality or usability. For more information on Dell Monitor Quality and Pixel Policy, see **https://www.dell.com/pixelguidelines**.

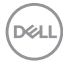

## <span id="page-34-0"></span>**Ergonomics**

# **CAUTION: Improper or prolonged usage of keyboard may result in injury.**

#### $\triangle$  CAUTION: Viewing the monitor screen for extended periods of time may **result in eye strain.**

For comfort and efficiency, observe the following guidelines when setting up and using your computer workstation:

- Position your computer so that the monitor and keyboard are directly in front of you as you work. Special shelves are commercially available to help you correctly position your keyboard.
- To reduce the risk of eye strain and neck/arm/back/shoulder pain from using the monitor for long periods of time, we suggest you to:
	- 1. Set the distance of the screen between 20 to 28 in. (50 70 cm) from your eyes.
	- 2. Blink frequently to moisten your eyes or wet your eyes with water after prolonged usage of the monitor.
	- 3. Take regular and frequent breaks for 20 minutes every two hours.
	- 4. Look away from your monitor and gaze at a distant object at 20 feet away for at least 20 seconds during the breaks.
	- 5. Perform stretches to relieve tension in the neck, arm, back, and shoulders during the breaks.
- $\cdot$  Make sure that the monitor screen is at eye level or slightly lower when you are sitting in front of the monitor.
- Adjust the tilt of the monitor, its contrast, and brightness settings.
- Adjust the ambient lighting around you (such as overhead lights, desk lamps, and the curtains or blinds on nearby windows) to minimize reflections and glare on the monitor screen.
- Use a chair that provides good lower-back support.
- Keep your forearms horizontal with your wrists in a neutral, comfortable position while using the keyboard or mouse.
- Always leave space to rest your hands while using the keyboard or mouse.
- Let your upper arms rest naturally on both sides.
- Ensure that your feet are resting flat on the floor.
- When sitting, make sure that the weight of your legs is on your feet and not on the front portion of your seat. Adjust your chair's height or use a footrest if necessary to maintain a proper posture.
- Vary your work activities. Try to organize your work so that you do not have to sit and work for extended periods of time. Try to stand or get up and walk around at regular intervals.

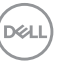

• Keep the area under your desk clear of obstructions and cables or power cords that may interfere with comfortable seating or present a potential trip hazard.

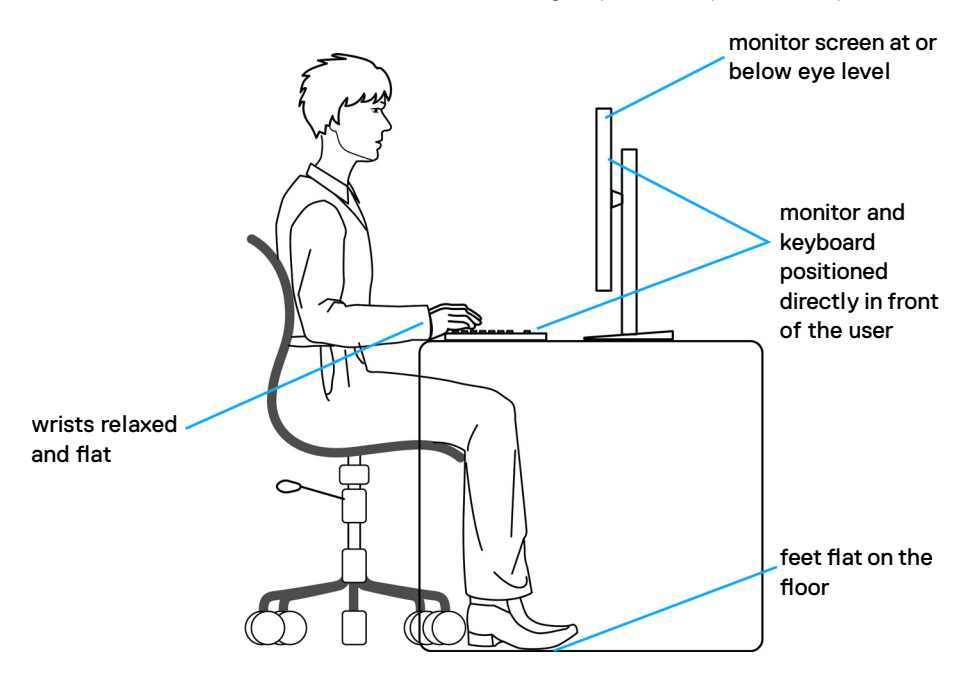

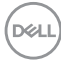
# **Handling and moving your display**

To ensure the monitor is handled safely when lifting or moving it, follow the guidelines mentioned below:

- Before moving or lifting the monitor, turn off your computer and the monitor.
- Disconnect all cables from the monitor.
- Place the monitor in the original box with the original packing materials.
- Hold the bottom edge and the side of the monitor firmly without applying excessive pressure when lifting or moving the monitor.

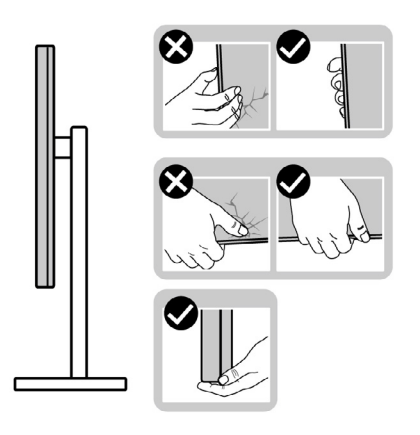

• When lifting or moving the monitor, ensure the screen is facing away from you and do not press on the display area to avoid any scratches or damage.

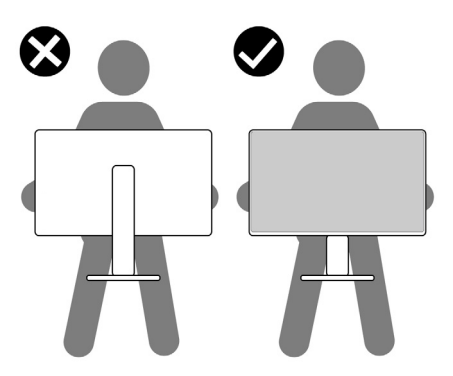

• When transporting the monitor, avoid any sudden shock or vibration to it.

• When lifting or moving the monitor, do not turn the monitor upside down while holding the stand base or stand riser. This may result in accidental damage to the monitor or cause personal injury.

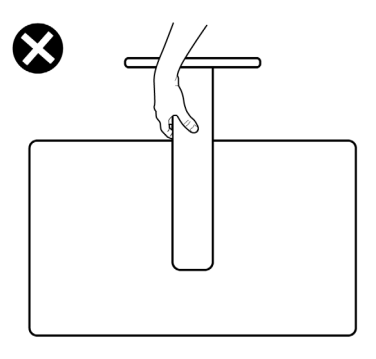

# **Maintenance guidelines**

### **Cleaning your monitor**

- **CAUTION: Read and follow the [Safety instructions](#page-5-0) before cleaning the monitor.**
- **WARNING: Before cleaning the monitor, unplug the monitor power cable from the electrical outlet.**

For best practices, follow the instructions in the list below when unpacking, cleaning, or handling your monitor:

- Use a clean cloth that is slightly dampened with water to clean the stand assembly, the screen, and the chassis of your Dell monitor. If available, use a screen-cleaning tissue or solution suitable for cleaning Dell monitors.
- $\cdot$  After cleaning the surface of the table, ensure that it is thoroughly dry and free from any moisture or cleaning agent before placing your Dell monitor on it.
- **CAUTION: Do not use detergents or other chemicals such as benzene, thinner, ammonia, abrasive cleaners, alcohol or compressed air.**
- **CAUTION: Using chemicals for cleaning may cause changes in the appearance of the monitor, such as color fading, milky film on the monitor, deformation, uneven dark shade, and peeling of screen area.**
- **WARNING: Do not spray the cleaning solution or even water directly on the surface of the monitor. Doing so will allow liquids to accumulate at the bottom of the display panel and corrode the electronics resulting in permanent damage. Instead, apply the cleaning solution or water to a soft cloth and then clean the monitor.**

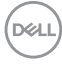

- **NOTE: Monitor damages due to improper cleaning methods and the use of benzene, thinner, ammonia, abrasive cleaners, alcohol, compressed air, detergent of any kind will lead to a Customer Induced Damage (CID). CID is not covered under the standard Dell warranty.**
	- If you notice white residual powder when you unpack your monitor, wipe it off with a cloth.
	- Handle your monitor with care as a darker-colored monitor may get scratched and show white scuff marks more than a lighter-colored monitor.
	- To help maintain the best image quality on your monitor, use a dynamically changing screen saver and turn off your monitor when not in use.

# **Setting up the monitor**

# **Attaching the stand**

 **NOTE: The stand is not installed at the factory when shipped.**

*MOTE: The following instructions are applicable only for the stand that was* **shipped with your monitor. If you are attaching a stand that you purchased from any other source, follow the setup instructions that were included with the stand.**

#### **To attach the monitor stand:**

**1.** Open the front flap of the box to get the stand riser and stand base.

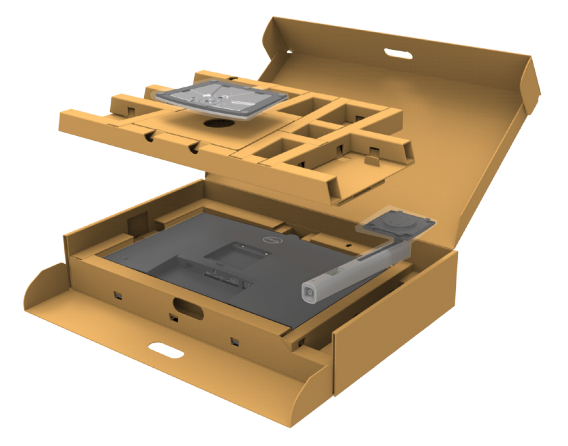

- **2.** Align and place the stand riser on the stand base.
- **3.** Open the screw handle at the bottom of the stand base and turn it clockwise to secure the stand assembly.

**DGL** 

**4.** Close the screw handle.

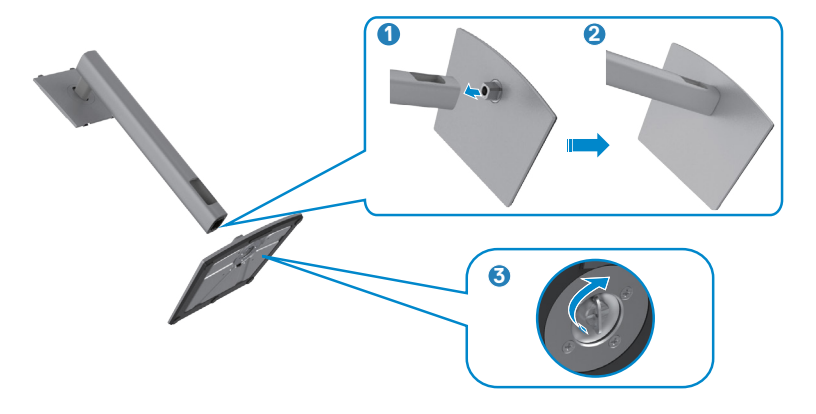

**5.** Open the protective cover on the monitor to access the VESA slot on the monitor.

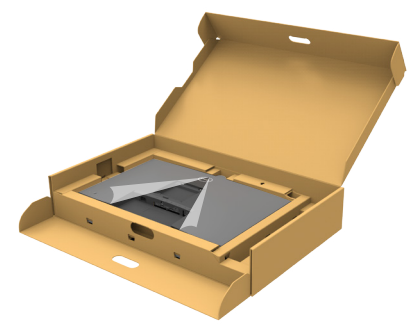

**6.** Slide the tabs on the stand riser into the slots on the display back cover and lower the stand assembly to snap it into place.

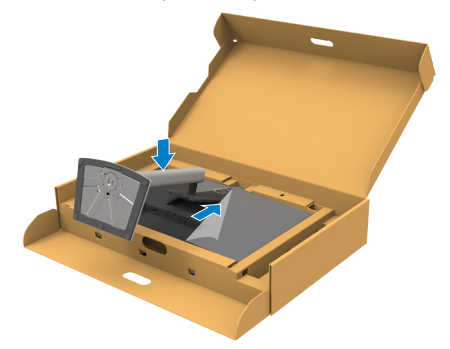

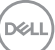

**7.** Hold the stand riser and lift the monitor carefully, then place it on a flat surface.

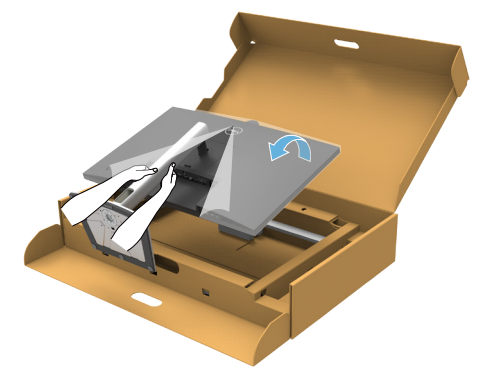

*M* **NOTE: Hold the stand riser firmly when lifting the monitor to avoid any accidental damage.**

**8.** Lift the protective cover from the monitor.

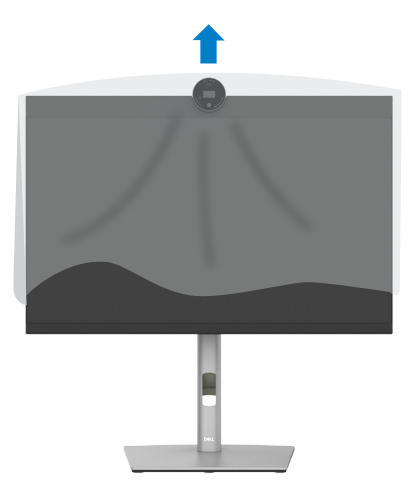

DELL

# **Using the tilt, swivel, and vertical extension**

*MOTE: The following instructions are applicable only for the stand that* **was shipped with your monitor. If you are connecting a stand that you purchased from any other source, follow the set up instructions that were included with the stand.**

#### **Tilt, swivel and vertical extension**

With the stand attached to the monitor, you can tilt the monitor for the most comfortable viewing angle.

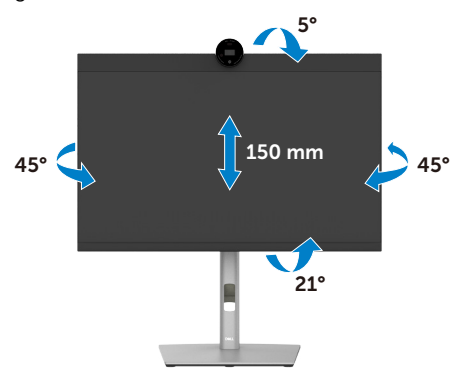

*M* NOTE: The stand is detached when the monitor is shipped from the **factory.**

# **Rotating the Display**

Before you rotate the display, extend the display vertically until the top of the stand riser and then tilt the display backwards until the maximum to avoid hitting the bottom edge of the display.

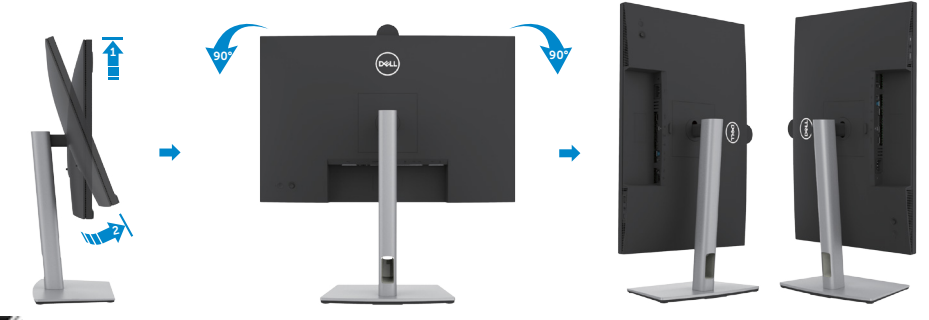

- *M* **NOTE: To toggle the display setting on your Dell computer between landscape and portrait when rotating the display, download and install the latest graphics driver. To download, go to https://www.dell.com/support/drivers and search for the appropriate driver.**
- **NOTE: When the display is in portrait mode, you may experience performance degradation when using graphic-intensive applications such as 3D gaming.**

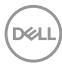

### **Configuring the display settings on your computer after rotation**

After you have rotated the display, complete the procedure given below to configure the display settings on your computer.

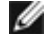

 **NOTE: If you are using the monitor with a non-Dell computer, go to the graphics card manufacturer's website or your computer manufacturer website for information on how to rotate the contents of your display.**

#### **To configure the Display Settings:**

- **1.** Right-click on the **Desktop** and click **Properties**.
- **2.** Select the **Settings** tab and click **Advanced**.
- **3.** If you have an AMD graphics card, select the **Rotation** tab and set the preferred rotation.
- **4.** If you have an **nVidia** graphics card, click the **nVidia** tab, in the left-hand column select **NVRotate**, and then select the preferred rotation.
- **5.** If you have an Intel® graphics card, select the Intel graphics tab, click **Graphic Properties**, select the **Rotation** tab, and then set the preferred rotation.

**MOTE: If you do not see the rotation option or it is not working correctly, go to https://www.dell.com/support and download the latest driver for your graphics card.** 

# **Camera Image Rotation**

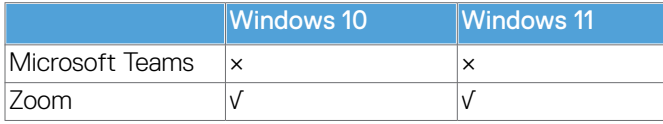

√ Supports camera image rotation.

× Don't support camera image rotation.

DØLI

# <span id="page-45-0"></span>**Connecting your monitor**

 **WARNING: Before you begin any of the procedures in this section, follow the [Safety Instructions.](#page-5-0)** 

 **MOTE: Dell monitors are designed to work optimally with the Dell supplied cables inside the box. Dell does not guarantee the video quality and performance if non-Dell cables are used.**

- **NOTE: Route the cables through the cable-management slot before connecting them.**
- **NOTE: Do not connect all the cables to the computer at the same time.**
- *M* **NOTE: The images are for the purpose of illustration only. The appearance of the computer may vary.**

#### **To connect your monitor to the computer:**

- **1.** Turn off your computer.
- **2.** Connect the DisplayPort or USB cable, and the USB Type-C cable from your monitor to the computer.
- $\triangle$  CAUTION: Before using the monitor, it is recommended to fasten the stand **riser to a wall using cable tie or a cord that can support the weight of monitor in order to prevent the monitor from falling.**

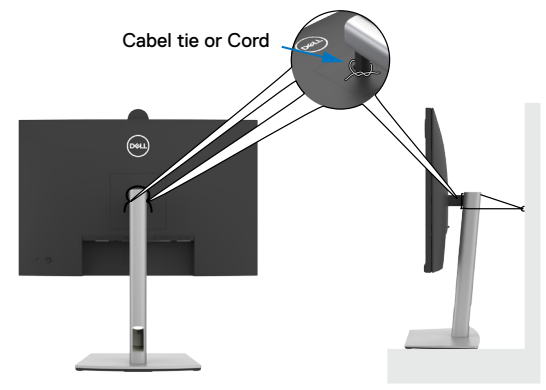

- **3.** Turn on your monitor.
- **4.** Select the correct input source from the OSD Menu on your monitor and then turn on your computer.

 **NOTE: P2724DEB default setting is DisplayPort 1.4. A DisplayPort 1.1 Graphic card may not display normally. Please refer to [product specific](#page-107-0)  [problems – No image when using DP connection to the PC](#page-107-0) to change default setting.**

![](_page_45_Picture_15.jpeg)

## **Connecting the HDMI cable (Optional)**

![](_page_46_Picture_1.jpeg)

### **Connecting the DP cable**

![](_page_46_Figure_3.jpeg)

<span id="page-46-0"></span>**Connecting the monitor for DP Multi-Stream Transport (MST) function**

![](_page_46_Picture_5.jpeg)

 **NOTE: Supports the DP MST feature. To make use of this feature, your PC Graphics Card must be certified to at least DP1.2 with MST option.**

 **NOTE: Remove the rubber plug when using DP out connector.**

### **Connecting the USB cable**

![](_page_47_Figure_3.jpeg)

**Connecting the USB-C Cable (A to C) (Optional)**

![](_page_47_Picture_5.jpeg)

*M* **NOTE: This connection only data is available and no video. Need another video connection for display.**

 **NOTE: USB Type-A to Type-C cable is not the standard in-box accessory.**

![](_page_47_Picture_8.jpeg)

### **Connecting the USB Type-C cable (C to C)**

![](_page_48_Figure_1.jpeg)

The USB Type-C port on your monitor:

- Can be used as USB Type-C, DisplayPort 1.4 alternatively.
- Supports USB Power Delivery (PD), with profiles up to 90 W.

 **NOTE: Regardless of the power requirement/actual power consumption of your laptop, or the remaining power runtime in your battery, the Dell monitor is designed to supply power delivery of up to 90 W to your laptop.**

![](_page_48_Picture_81.jpeg)

### **Connecting the monitor for USB-C Multi-Stream Transport (MST) function**

![](_page_49_Picture_1.jpeg)

 **NOTE: The maximum number of supported P2724DEB via MST is subjected to the bandwith of the USB-C source. Please refer to [product specific](#page-108-0)  [problems –No image when using USB Type-C MST](#page-108-0).**

 **NOTE: Remove the rubber plug when using DP out connector.**

### **Connecting the monitor for RJ45 Cable (Optional)**

![](_page_49_Picture_5.jpeg)

DELL

# **Dell Power Button Sync (DPBS)**

The monitor is designed with Dell Power Button Sync (DPBS) feature to allow you to control PC system power state from the monitor power button. This feature is compatible with Dell platforms that support DPBS, and is only supported over USB-C interface.

![](_page_50_Picture_2.jpeg)

To make sure the DPBS function works for the first time, you should do the following steps for Dell platforms that support DPBS in the **Control Panel** first.

**MOTE: DPBS only supports the port with**  $\sum_{i=0}^{n}$  **icon.** 

**NOTE: DPBS is defaulted to OFF, to enable please navigate to Dell Power Button Sync sub menu under Display in OSD.**

**1.** Go to **Control Panel**.

![](_page_50_Picture_7.jpeg)

**2.** Select **Hardware and Sound**, followed by **Power Options**.

![](_page_50_Picture_9.jpeg)

DELI

#### **3.** Go to **System Settings**

![](_page_51_Picture_47.jpeg)

**4.** In the drop-down menu of **When I press the power button**, there are a few options for selection namely **Do nothing/Sleep/Hibernate/Shut down**, and you can select **Sleep/Hibernate/Shut down**.

Save changes Cancel

![](_page_51_Picture_48.jpeg)

 **NOTE: Do not select Do nothing, otherwise monitor power button cannot sync with PC system power state.**

(dell

### **Connecting the monitor for DPBS for the first time**

![](_page_52_Figure_1.jpeg)

For the first time setting up the DPBS function, please follow below steps:

- **1.** Navigate to Dell Power Button Sync in sub menu under Display and enable it.
- **2.** Ensure both the PC and monitor is OFF.
- **3.** Connect the USB-C cable from the PC to the monitor.
- **4.** Press the monitor power button to turn ON the monitor.
- **5.** Both the monitor and PC will turn ON momentarily. Wait for a while (approximately 6 seconds) and both the PC and monitor will turn OFF.
- **6.** Press either the monitor power button or PC power button, both the PC and monitor will turn ON. The PC system power state is in sync with the monitor power button.
- *M* **NOTE: When the monitor and PC are both at power OFF state at first time, it is recommended that you turn ON the monitor first, then connect the USB-C cable from the PC to the monitor.**
- **MOTE: You can power the Dell PC\* platform using its DC adaptor iack. Alternatively, you can power the Dell PC\*platform using the monitor's USB-C cable via Power Delivery (PD); please set USB-C Charging**  $\Rightarrow$  **90 W to On in Off Mode.**

\* Ensure to check the Dell PC for DPBS supportability.

DØLI

### **Using DPBS function**

#### **Waking on the USB-C cable**

When you connect the USB-C cable, the Monitor/PC state is as follows:

![](_page_53_Picture_3.jpeg)

When you press the monitor power button or PC power button, the Monitor/PC state is as follows:

![](_page_53_Figure_5.jpeg)

When the monitor and PC power state are both ON, while you **press and hold 4 seconds on monitor power button**, the screen prompt will ask if you would like to shut down the PC.

![](_page_54_Picture_1.jpeg)

When the monitor and PC power state are both ON, while **you press and hold 10 seconds on monitor power button**, the PC will shut down.

![](_page_54_Figure_3.jpeg)

DELL

### **Connecting the monitor for USB-C Multi-Stream Transport (MST) function in DPBS mode**

A PC is connected to two monitors in an initially OFF power state, and the PC system power state is in sync with Monitor 1 power button. When you press the Monitor 1 or PC power button, both the Monitor 1 and PC turns ON. Meanwhile the Monitor 2 will remain OFF. You need to manually press the power button on Monitor 2 to turn it ON.

![](_page_55_Picture_2.jpeg)

Similarly, a PC is connected to two monitors in an initially ON power state, and the PC system power state is in sync with Monitor 1 power button. When you press the Monitor 1 or PC power button, both the Monitor 1 and PC turns OFF. Meanwhile the Monitor 2 will be in Standby mode. You need to manually press the power button on Monitor 2 to turn it OFF.

![](_page_55_Picture_4.jpeg)

![](_page_55_Picture_5.jpeg)

### **Connecting the monitor for USB-C in DPBS mode**

Dell PC\* platform has two USB-C ports, so both Monitor 1 and Monitor 2 power state can sync with the PC.

While the PC and two monitors are in an initially ON power state, by pressing the power button on Monitor 1 or Monitor 2 will turn OFF the PC, Monitor 1, and Monitor 2.

\* Ensure to check the Dell PC for DPBS supportability.

### *M* NOTE: DPBS only supports the port with  $\sum_{i=0}^{n}$  icon.

![](_page_56_Figure_5.jpeg)

.<br>D&Ll

Ensure to set **USB-C Charging 90 W** to **On in Off Mode**. While the PC and two monitors are in an initially OFF power state, by pressing the power button on Monitor 1 or Monitor 2 will turn ON the PC, Monitor1, and Monitor 2.

![](_page_57_Figure_1.jpeg)

$$
\left(\widehat{\text{DCLL}}\right)
$$

# **Organizing your cables**

![](_page_58_Picture_1.jpeg)

After attaching all necessary cables to your monitor and computer, (see **[Connecting](#page-45-0)  [Your Monitor](#page-45-0)** for cable attachment) organize all cables as shown above.

If your cable is not able to reach your PC, you may connect directly to the PC without routing through the slot on the monitor stand.

.<br>D&Ll

# **Operating the monitor webcam**

![](_page_59_Picture_1.jpeg)

#### **The webcam which offers the following:**

- Camera offer 0-20 degree tilt adjustability
- 2K video at 30 fps and Full HD video at 60 fps
- AI Auto-framing
- 4x digital zoom
- Adjustable field-of-view with autofocus
- High Dynamic Range (HDR) and video noise reduction support
- Walk Away Lock and Wake on Approach support
- Windows Hello support
- Additional customization using Dell Peripheral Manager

#### **Auto-framing (Single user framing) :**

- If the user is within 2 meters of the webcam, the webcam will enable the Autoframing.
- (single user framing) feature and adjust the frame to focus on the user. You can enable Autoframing to ensure the camera always keeps you in the center of the frame.

#### **HDR and Video Noise Reduction :**

• The webcam's Digital Overlap HDR guarantees superior picture quality in extreme lighting environments, while video noise reduction automatically eliminates grainy images in low light.

![](_page_59_Picture_17.jpeg)

### **Dell Peripheral Manager**

#### **What is Dell Peripheral Manager?**

The Dell Peripheral Manager application helps you manage and set up various Dell Peripherals connected to your computer. It allows the user to make changes to webcam settings of the device and provides additional customization.

For more details on the application and the customizations available for the Dell P2724DEB, find the User's Guide for Dell Peripheral Manager at **https://www.dell.com/support**.

# **Securing your monitor using Kensington lock (optional)**

The security lock slot is located at the bottom of the monitor. (See **[Security lock](#page-13-0)  [slot](#page-13-0)**). Secure your monitor to a table using the Kensington security lock.

For more information on using the Kensington lock (purchased separately), see the documentation that is shipped with the lock.

![](_page_60_Picture_7.jpeg)

**NOTE: The image is for the purpose of illustration only. Appearance of the lock may vary.** 

**D**&LI

# <span id="page-61-0"></span>**Removing the monitor stand**

**NOTE: To prevent scratches on the LCD screen when removing the stand, ensure that the monitor is placed on a soft surface and handle it carefully.**

*M* **NOTE: The following steps are specifically for removing the stand that is shipped with your monitor. If you are removing a stand that you purchased from any other source, follow the setup instructions that are included with the stand.**

**To remove the stand:**

- **CAUTION: Place the monitor screen on the desktop. Take note that the webcam is slightly protruded out of the monitor screen, please protect the webcam surface to prevent wear by the desktop.**
	- **1.** Place the monitor on a soft cloth or cushion.
	- **2.** Press and hold the stand-release button.
	- **3.** Lift the stand up and away from the monitor.

![](_page_61_Picture_8.jpeg)

# **Wall mounting (Optional)**

![](_page_62_Picture_1.jpeg)

#### **MOTE: Use M4 x 10 mm screws to connect the monitor to the wallmounting kit.**

Refer to the instructions that come with the VESA-compatible wall mounting kit.

- **1.** Place the monitor on a soft cloth or cushion on a stable flat table.
- **2.** Remove the stand. For more information, see **[Removing the monitor stand](#page-61-0)**.
- **3.** Use a Phillips crosshead screwdriver to remove the four screws securing the plastic cover.
- **4.** Attach the mounting bracket from the wall mounting kit to the monitor.
- **5.** Mount the monitor on the wall. For more information, see the documentation that is shipped with the wall mounting kit.
- **NOTE: For use only with UL or CSA or GS-listed wall mount bracket with minimum weight/load bearing capacity of 22.6 kg (49.82 lb).**

**DEL** 

# **Operating the monitor**

# **Power on the monitor**

Press the **button to turn on the monitor.** 

![](_page_63_Picture_3.jpeg)

# **Using the joystick control**

![](_page_63_Picture_5.jpeg)

To modify the OSD adjustments using the joystick control on the rear end of the monitor, do the following:

- **1.** Press the joystick to open the OSD Menu Launcher.
- **2.** Move the joystick up/down/center/left/right to toggle between the OSD menu options.

![](_page_63_Picture_9.jpeg)

#### **Joystick Functions**

#### **Joystick Description**

![](_page_64_Picture_2.jpeg)

Press joystick to open the OSD Menu Launcher.

![](_page_64_Picture_4.jpeg)

For right and left navigation.

![](_page_64_Picture_6.jpeg)

For up and down navigation.

# **Using the rear-panel controls**

Press the Joystick to open the OSD Menu Launcher.

![](_page_64_Picture_10.jpeg)

#### **Menu Launcher**

- Toggle the Joystick **Up** to open the **Main Menu**.
- Toggle the Joystick **Left** or **Right** to select the desired **Shortcut Keys**.
- Toggle the Joystick **Down** to **Exit**.

**D**&LI

#### **Menu Launcher Details**

The following table describes the Menu Launcher icons:

![](_page_65_Picture_117.jpeg)

![](_page_65_Picture_3.jpeg)

### **Front-panel button**

Use the buttons on the front of the monitor to adjust the image settings.

![](_page_66_Picture_2.jpeg)

![](_page_66_Picture_76.jpeg)

DELL

# **Using the Main Menu**

![](_page_67_Picture_101.jpeg)

![](_page_68_Picture_168.jpeg)

![](_page_68_Picture_1.jpeg)

![](_page_69_Picture_0.jpeg)

**•Standard:** Default Color setting, This monitor uses a low blue light panel, and is certified by TUV to reduce blue light output and create a more relaxing and less stimulating image while reading content on the screen.

Custom Color

**•Movie:** Ideal for movies.

**Others** Menu **Text** Audio & Webcam

- **•Game:** Ideal for most gaming applications.
- **•Warm:** Presents colors at lower color temperatures. The screen appears warmer with a red/yellow tint.

DELL

![](_page_70_Picture_146.jpeg)

 $\overline{a}$ 

(DELL

![](_page_71_Picture_112.jpeg)
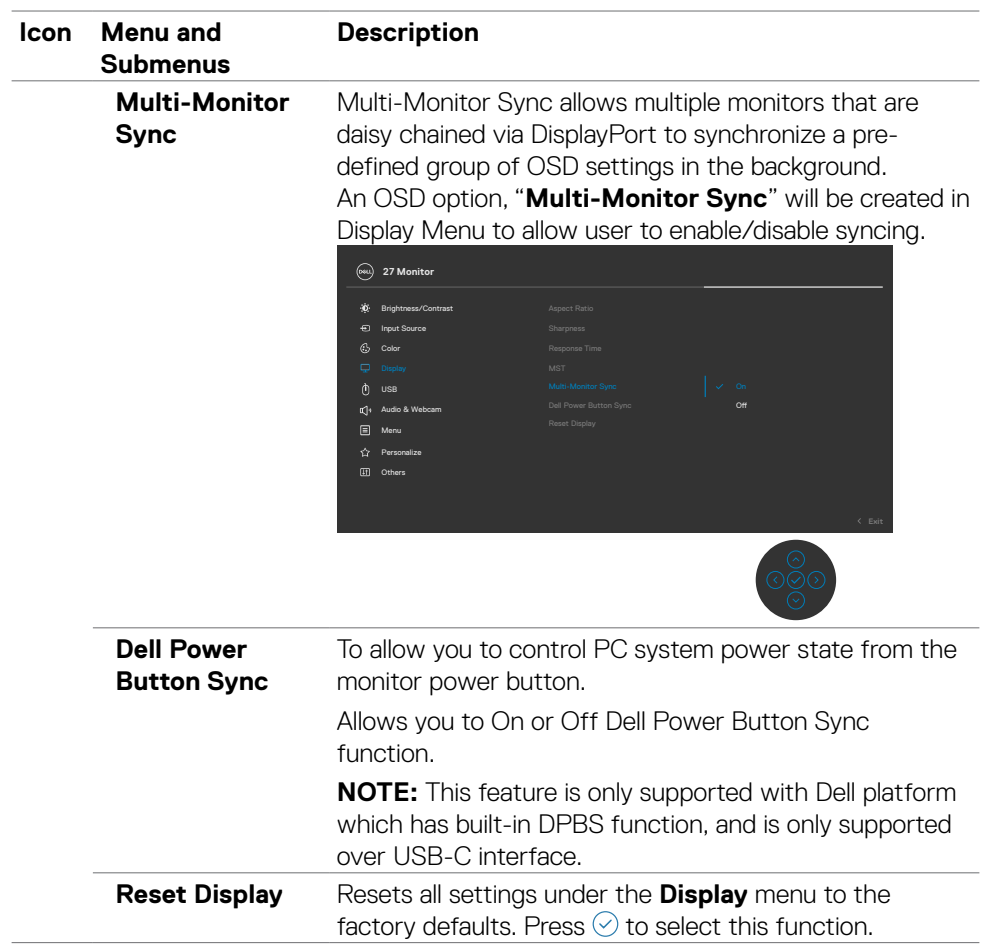

 $($ DELL

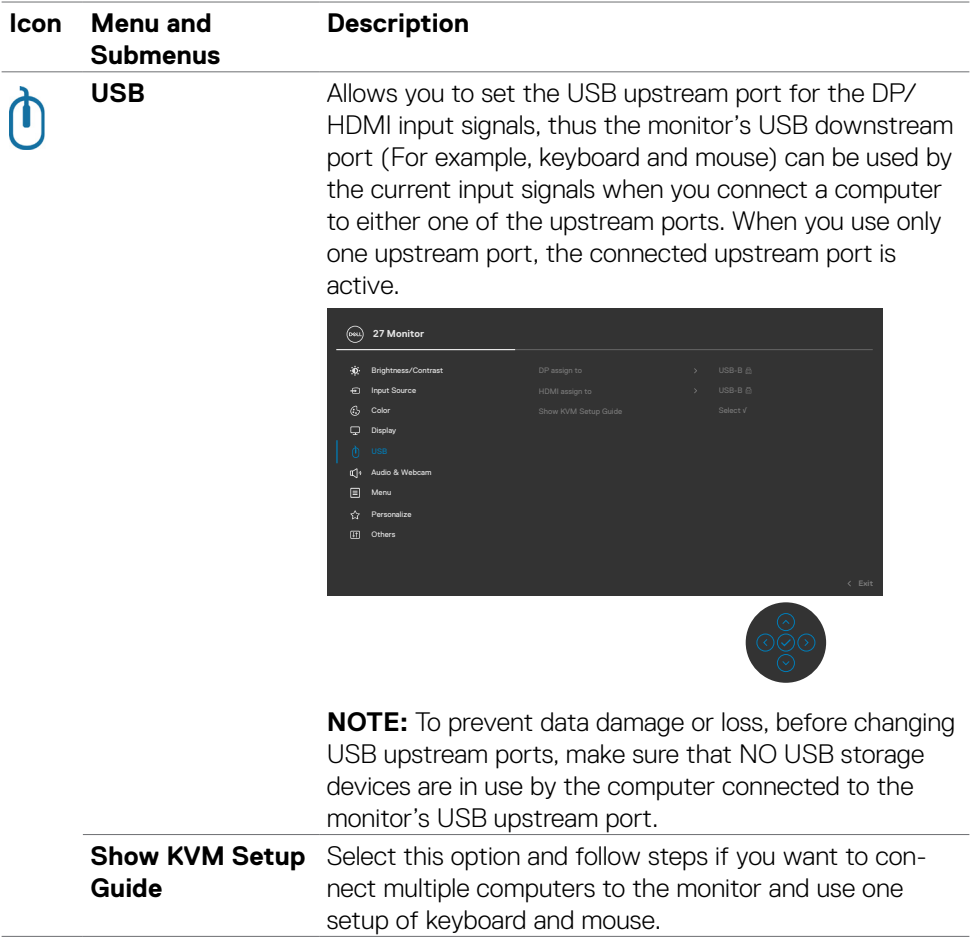

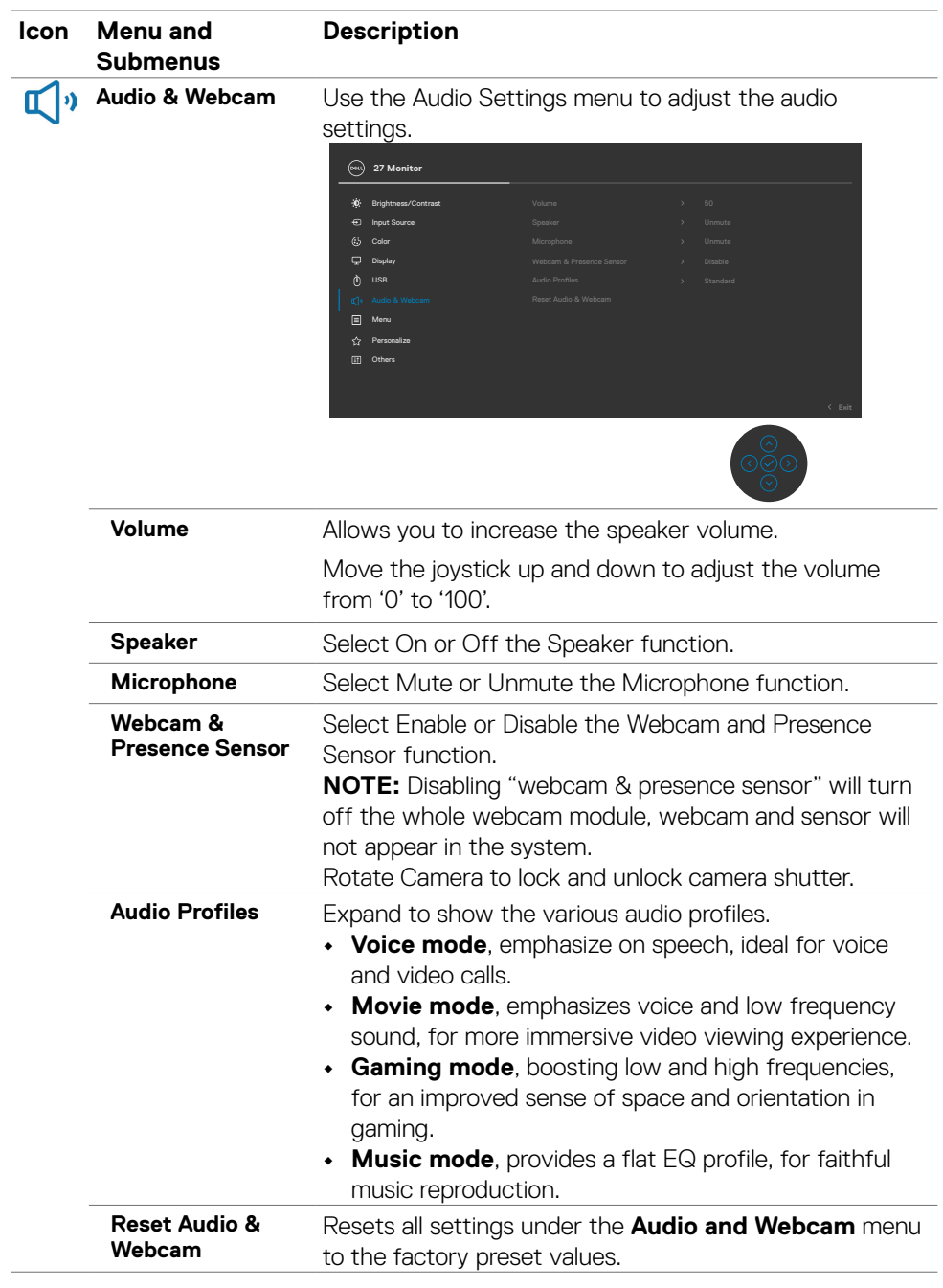

 $($ DELL

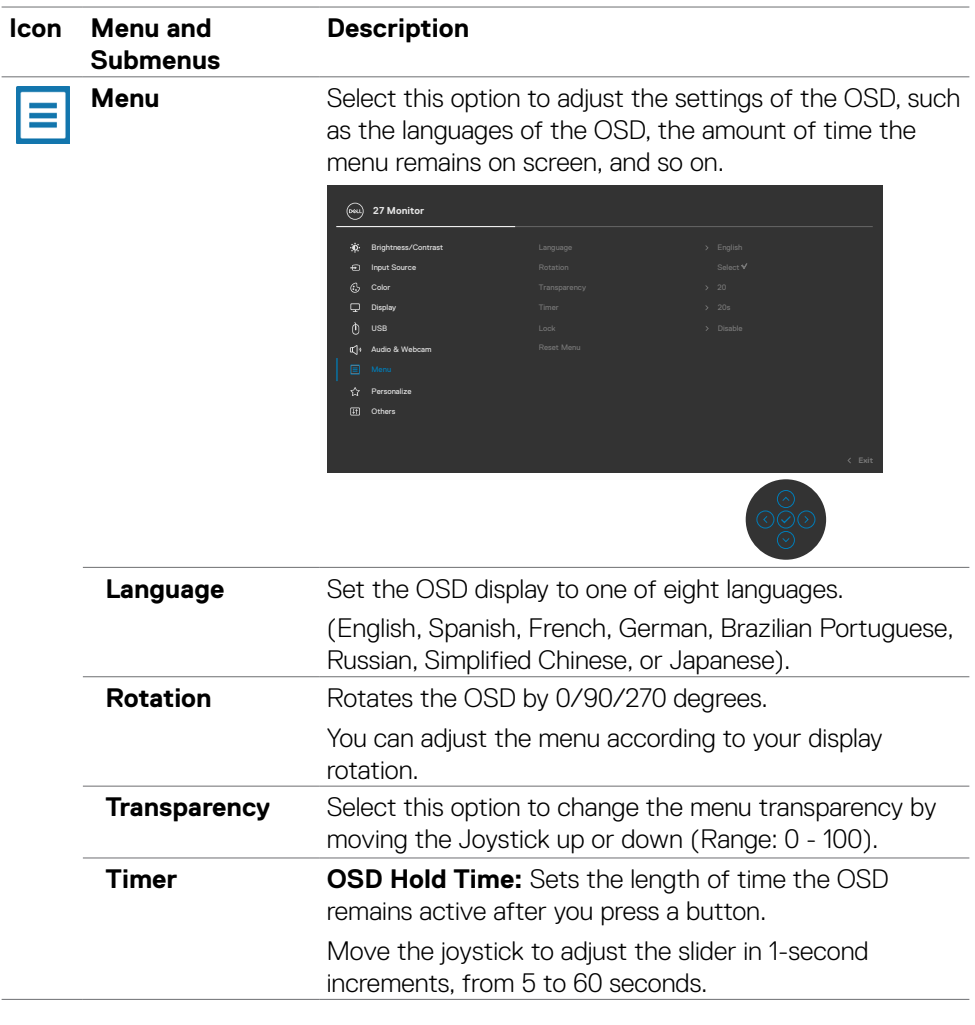

 $\int$ DELL

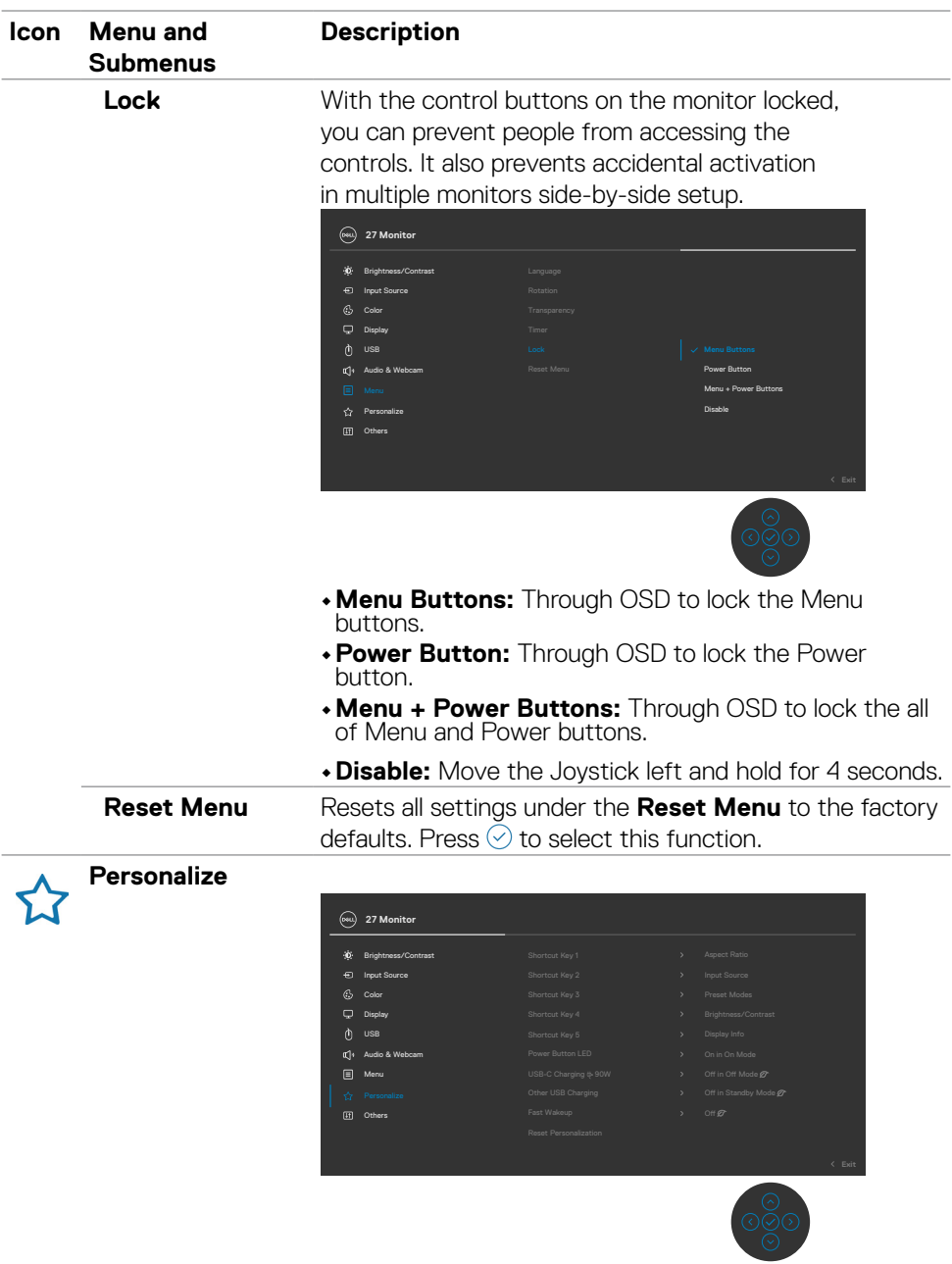

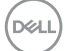

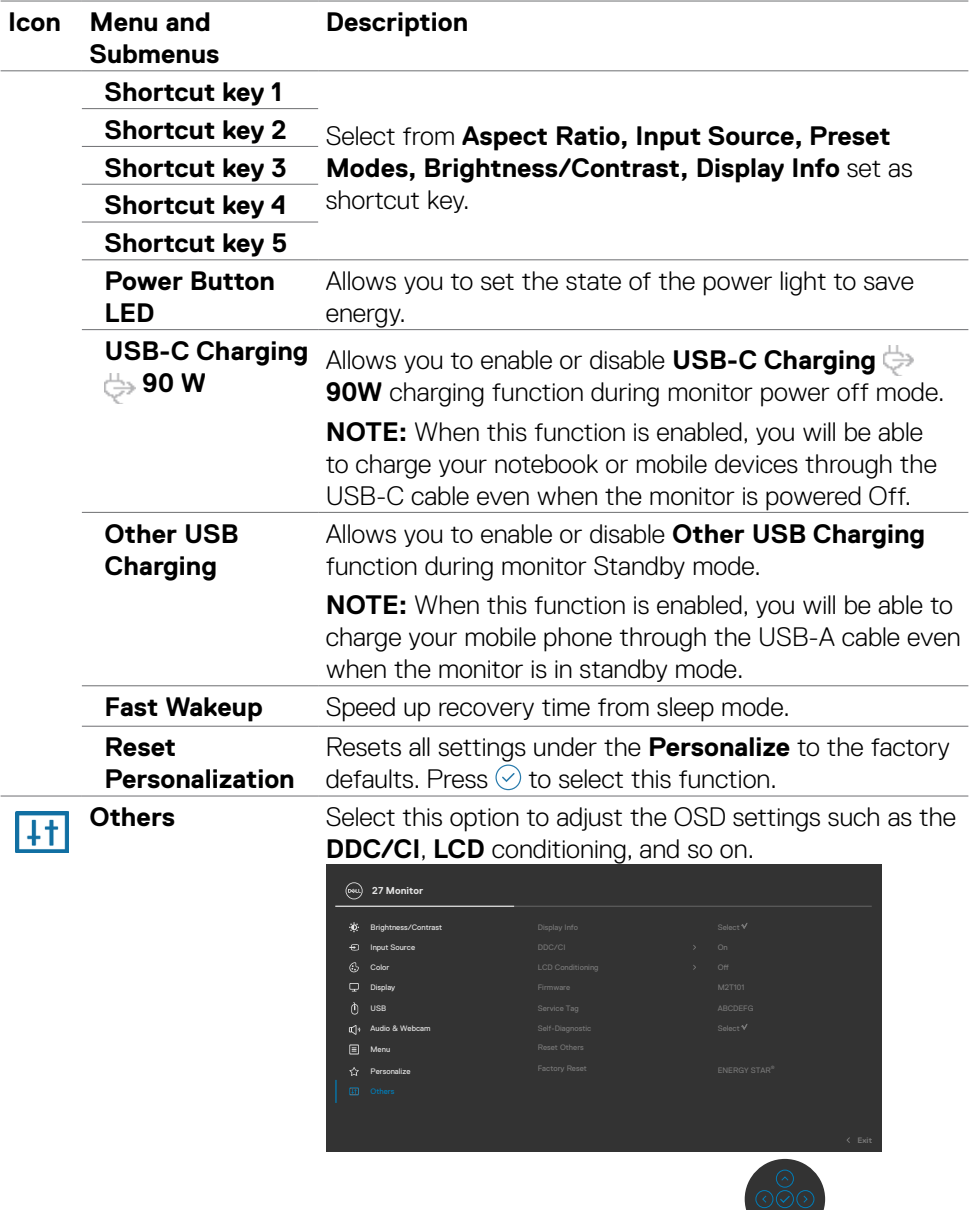

 $\odot$ 

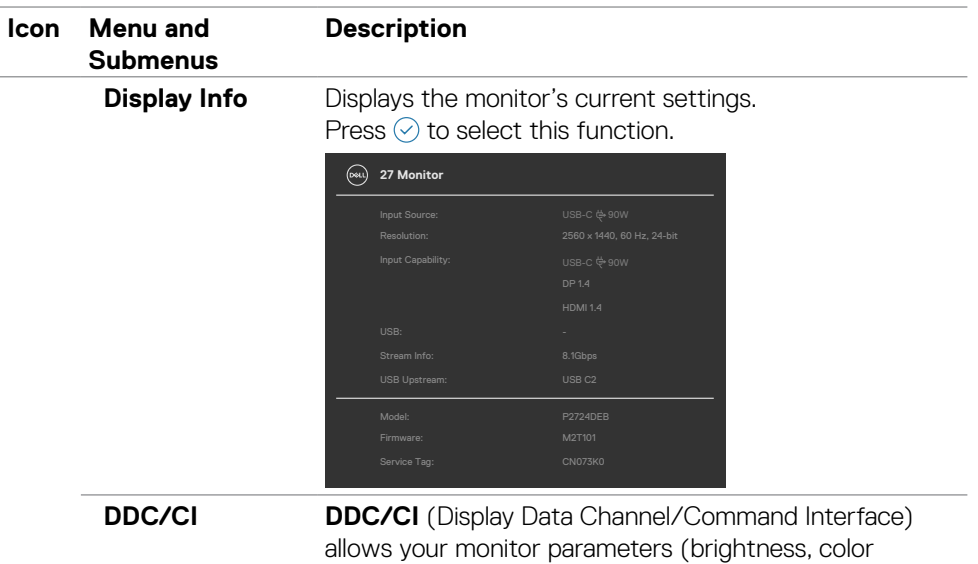

balance, and etc.) to be adjustable via the software on your computer. You can disable this feature by selecting **Off**. Enable this feature for best user experience and optimum performance of your monitor.

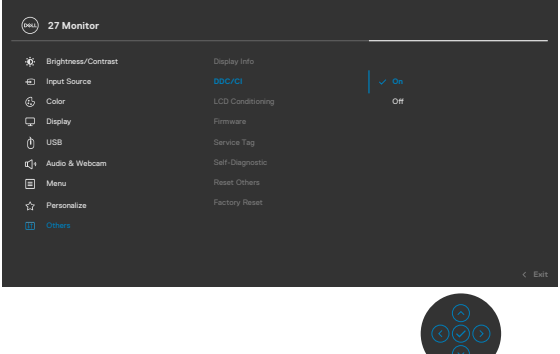

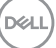

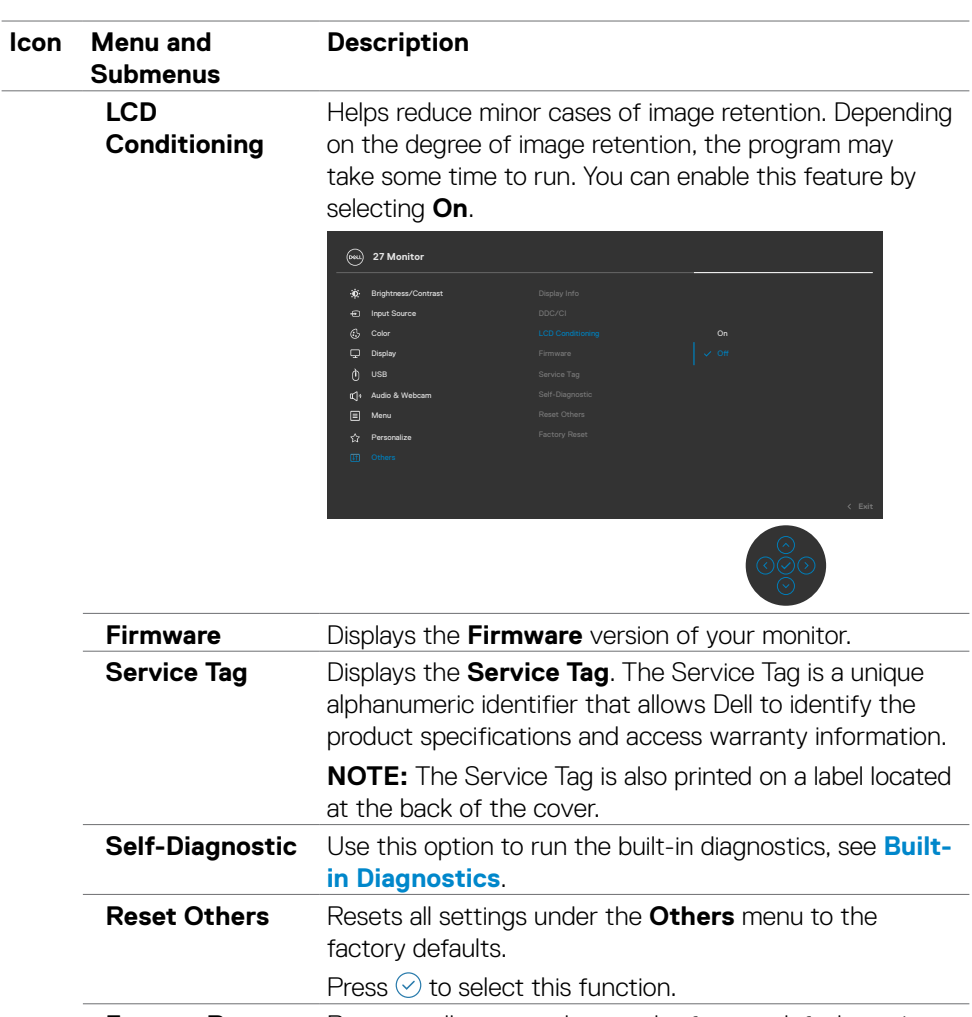

**Factory Reset** Restores all preset values to the factory default settings.

These are also the settings for **ENERGY STAR®** tests.

(dell

# **Using the OSD lock function**

You can lock the front-panel control buttons to prevent access to the OSD menu and/ or power button.

### **Use the Lock menu to lock the button(s).**

**1.** Select one of the following options.

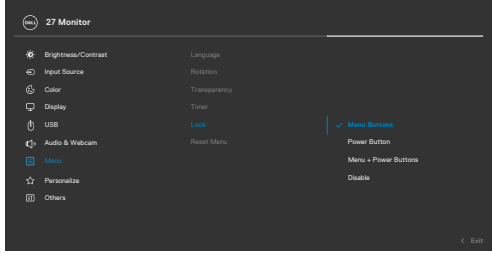

**2.** The following message appears.

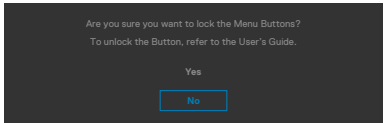

**3.** Select **Yes** to lock buttons. Once locked, pressing any control button will display the lock icon  $\mathbf{\hat{a}}$ 

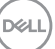

#### **Use the Joystick to lock the button(s).**

Press the left directional navigation of Joystick for four seconds, a menu appears on the screen.

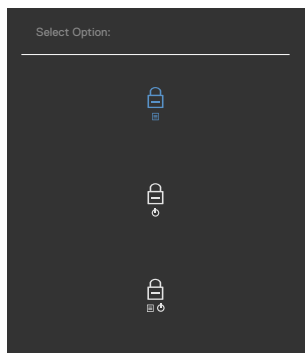

Select one of the following options:

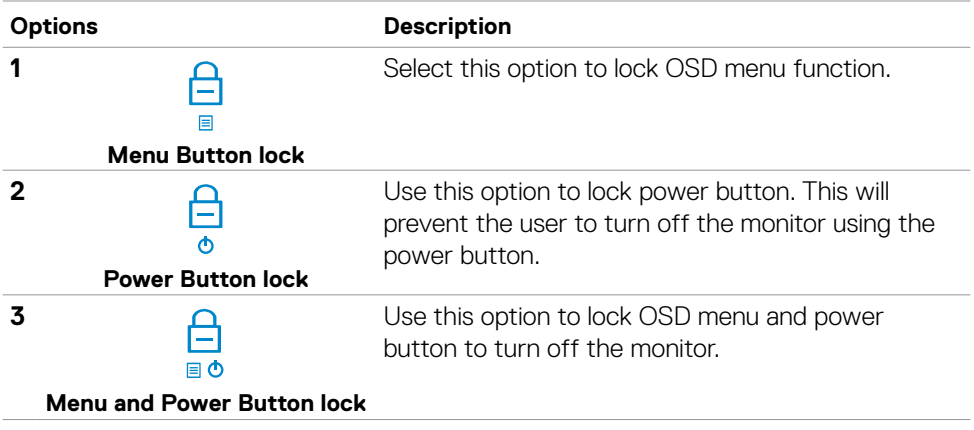

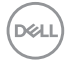

#### **To unlock the button(s).**

Press the left directional navigation of Joystick for four seconds until a menu appears on the screen. The following table describes the options to unlock the front-panel control buttons.

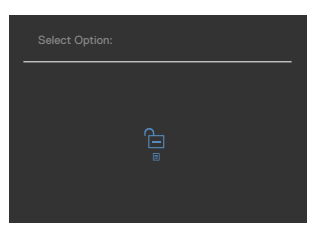

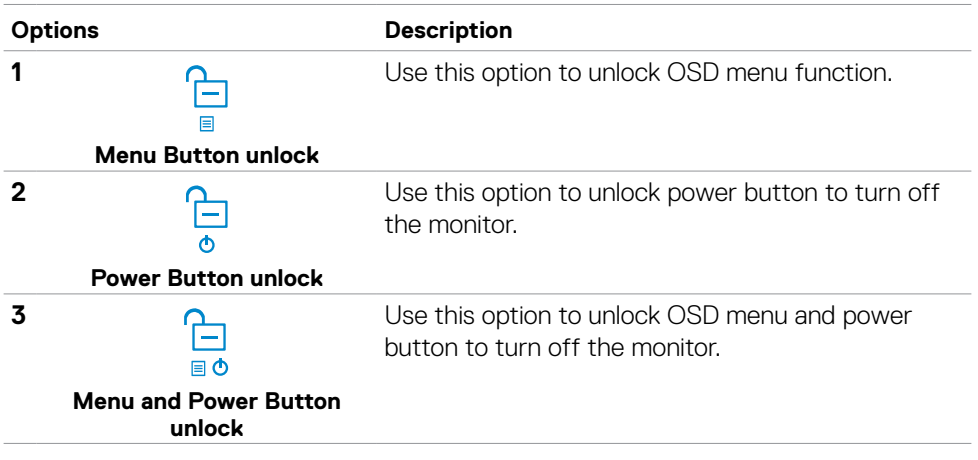

### **Initial Setup**

When you select OSD items of **Factory Reset** in Other feature, the following message will appear:

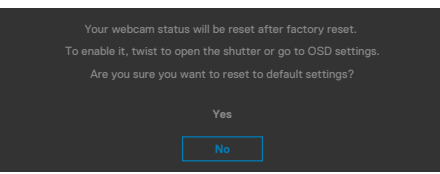

When you select '**Yes**'to reset to default settings, the following message will appear:

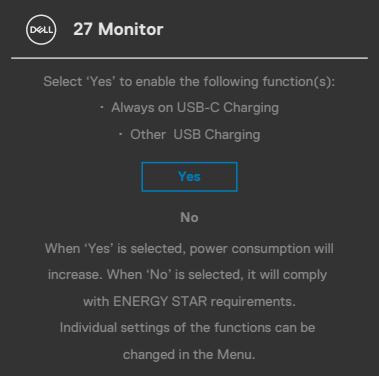

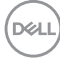

### **OSD warning messages**

When the monitor does not support a particular resolution mode, you can see the following message:

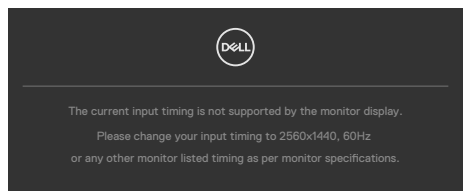

This means that the monitor cannot synchronize with the signal that it is receiving from the computer. See **[Monitor Specifications](#page-15-0)** for the Horizontal and Vertical frequency ranges addressable by this monitor. Recommended mode is **2560 x 1440**.

You can see the following message before the DDC/CI function is disabled:

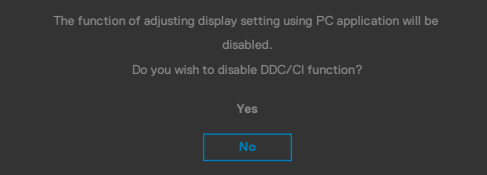

When the monitor enters the **Standby Mode**, the following message will appear:

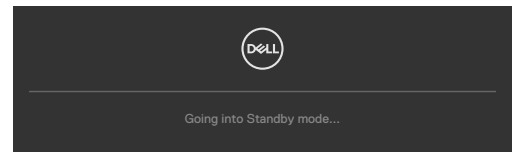

Activate the computer and wake up the monitor to gain access to the **[OSD](#page-67-0)**.

If you press any button other than the power button, the following messages will appear depending on the selected input:

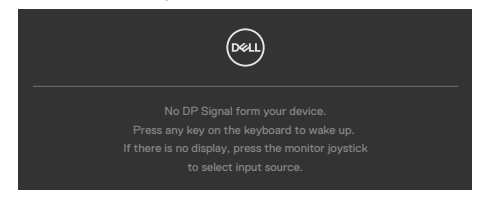

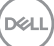

A message is displayed while the cable supporting DP alternate mode is connected to the monitor under the following conditions:

- When Auto Select for **USB-C** is set to **Prompt for Multiple Inputs**.
- When the USB-C cable is connected to the monitor.

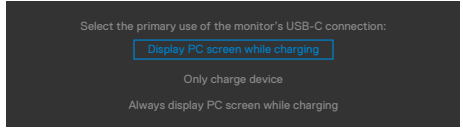

If the monitor connect with two ports or more, when the **Auto** of Input Source is selected, it will turn to the next port with signal.

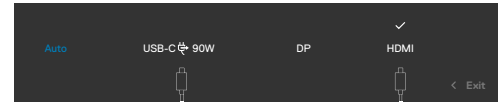

Select OSD items of **On in Standby Mode** in Personalize feature, the following message will appear:

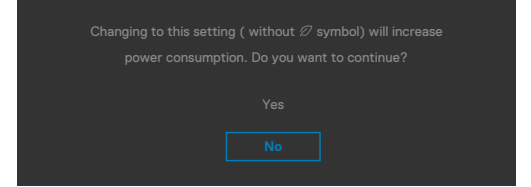

If adjust the Brightness level above the default level over 75%, the following message will appear:

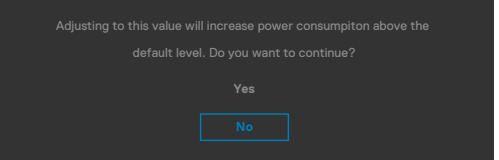

- When user selects "Yes", the power message is displayed only once.
- When user select 'No', the power warning message will pop-up again.
- The power warning message will appear again only when the user does a Factory Reset from the OSD menu.

If either USB Type-C/DP/HDMI input is selected and the corresponding cable is not connected, a floating dialog box as shown below appears.

#### *M* **NOTE: The message may be slightly different according to the connected input signal.**

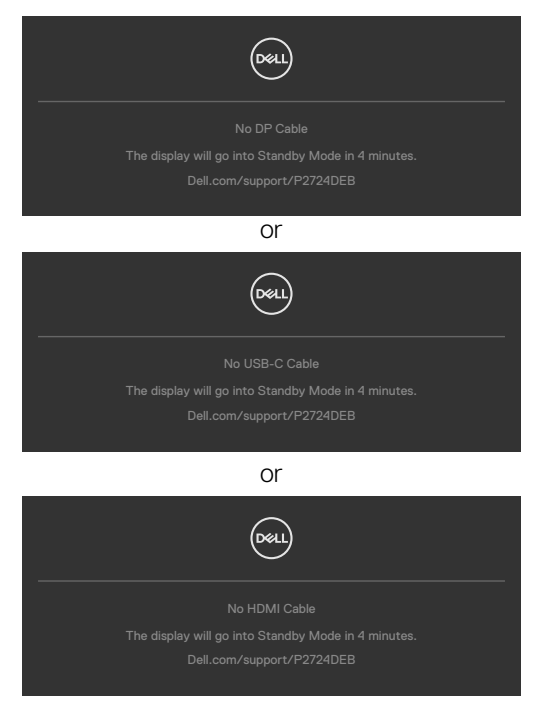

When the USB upstream cable is not connected, and you press the **Teams/ Hookswitch/Mute** button, the following message will appear:

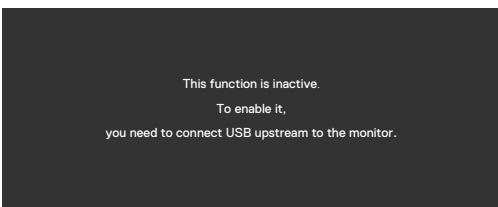

 **NOTE: For the Teams/Hookswitch/Volume down/Volume up/Mute buttons to work, you need to connect the USB upstream cable (Type-A to Type-B or Type-C to Type-C) from the PC to the monitor.**

See **[Troubleshooting](#page-103-0)** for more information.

### **Setting the maximum resolution**

#### **Z** NOTE: The steps may vary slightly depending on the version of Windows **you have.**

To set the maximum resolution for the monitor:

In Windows 8.1:

- **1.** For Windows 8.1, select the Desktop tile to switch to classic desktop.
- **2.** Right-click on the desktop and click **Screen Resolution**.
- **3.**If you have more than one monitor connected, ensure that you select **P2724DEB**.
- **4.** Click the **Screen Resolution** dropdown list and select **2560 x 1440**.
- **5.** Click **OK**.

In Windows 10 and Windows 11:

- **1.** Right-click on the desktop and click **Display Settings**.
- **2.** If you have more than one monitor connected, ensure that you select **P2724DEB**.
- **3.** Click the **Display Resolution** dropdown list and select **2560 x 1440**.
- **4.** Click **Keep changes**.

If you do not see **2560 x 1440** as an option, you must update your graphics driver to the latest version. Depending on your computer, complete one of the following procedures:

If you have a Dell desktop or laptop:

• Go to **https://www.dell.com/support**, enter your service tag, and download the latest driver for your graphics card.

If you are using a non-Dell computer (laptop or desktop):

- Go to the support site for your non-Dell computer and download the latest graphic card drivers.
- Go to the graphics card's website and download the latest graphic card drivers.

### **Multi-Monitor Sync (MMS)**

Multi-Monitor Sync allows multiple monitors that are daisy chained via DisplayPort to synchronize a pre-defined group of OSD settings in the background.

An OSD option, **Multi-Monitor Sync** is available in Display Menu to allow user to enable/disable syncing.

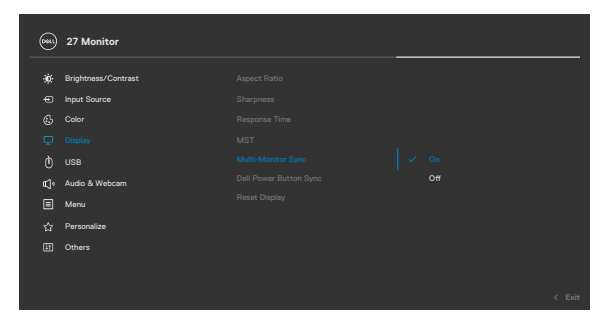

**NOTE: MMS is not supported over HDMI interface.**

If Monitor 2 supports Multi-Monitor Sync, its MMS option will automatically be set to **On** for syncing as well.

If syncing of OSD settings across monitors is not preferred, this feature can be disabled by setting MMS option of any of the monitor to **Off**.

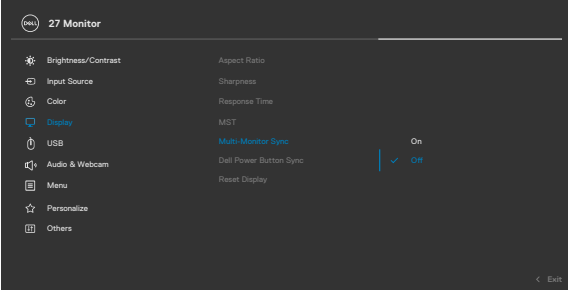

#### **OSD Settings to be synchronized**

- Brightness
- Contrast
- Preset Modes
- Color Temperature
- Custom Color (RGB Gain)
- Hue (Movie, Game mode)
- Saturation (Movie, Game mode)
- Response Time
- **Sharpness**

**D**&LI

### **Setting Multi-Monitor Sync (MMS)**

During initial power on or connection of new monitor, user setting synchronization only start if MMS is **On**. All monitor should synchronize settings from Monitor 1.

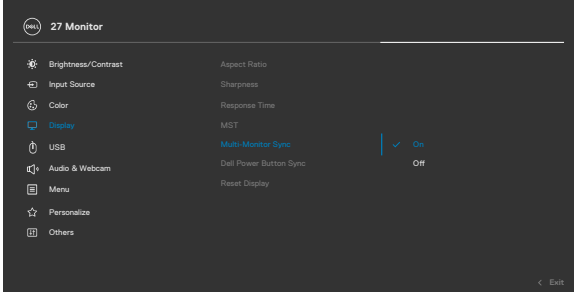

After first synchronization, subsequent syncing is driven by changes to the predefined group of OSD settings from any monitor in the chain. Any monitor may initiate the changes downstream and upstream.

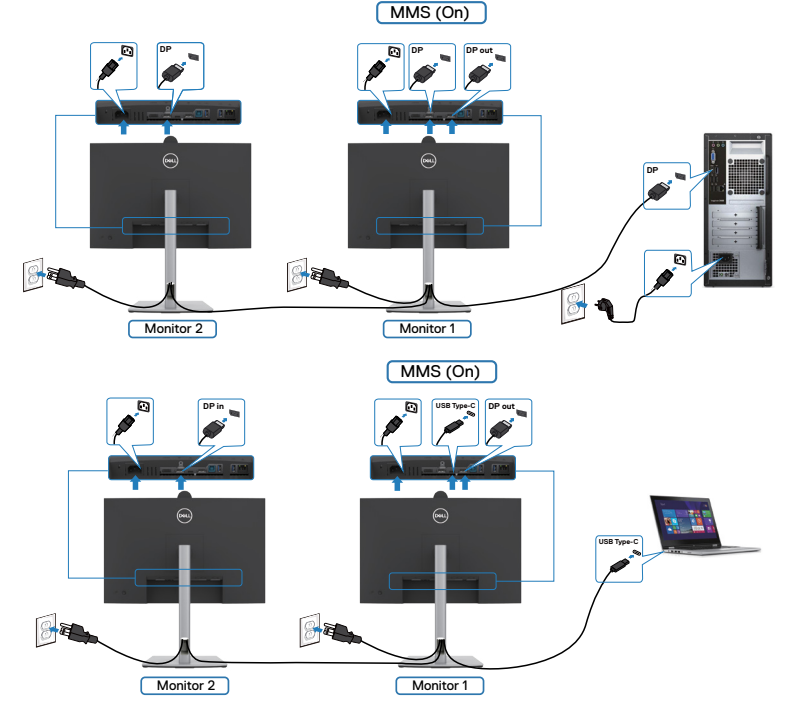

**NOTE: You can use USB device on monitor 1 or monitor 2 only after you have connected the USB cable (C to A or B to A or C to C) from the computer to the monitor.**

DELI

# **Setting up Windows Hello**

In Windows® 10/Windows® 11:

Click Windows start menu, click **Settings.**

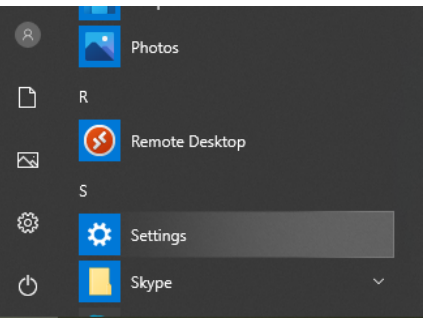

#### Click **Accounts.**

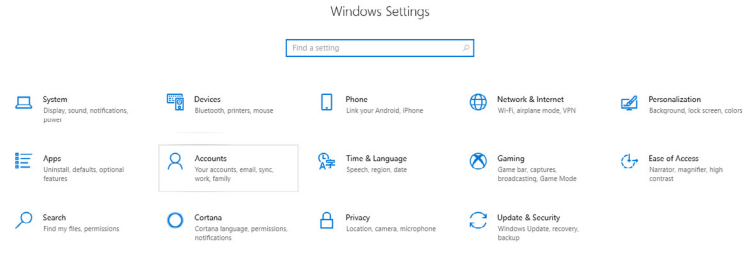

Click **Sign-in options**. You must set up a PIN before you can enroll in Windows Hello.

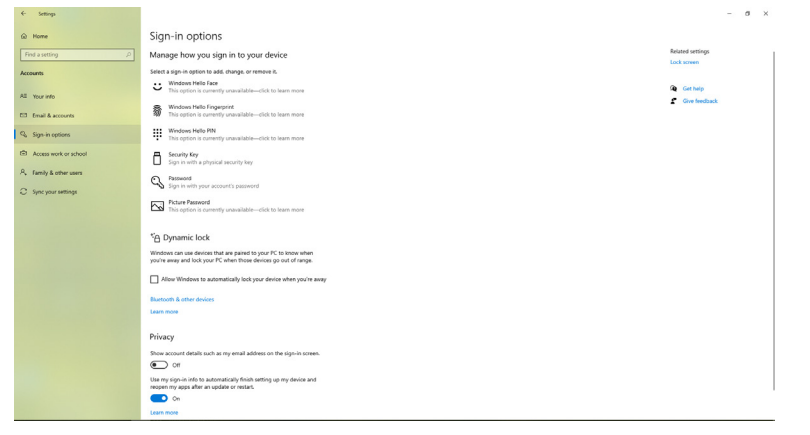

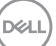

Click **Add** under **PIN** enter to **Set up a PIN**. Enter New PIN and Confirm PIN, and thenclick **OK**.

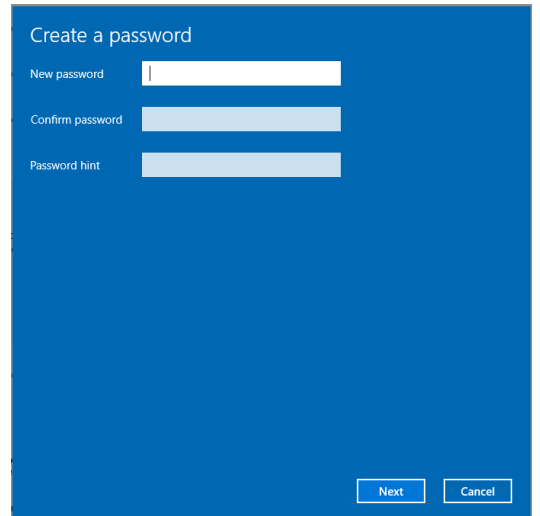

Once you've done that, the options to set up Windows Hello will unlock. Click **Set up** under **Windows Hello**, enter to **Windows Hello setup**.

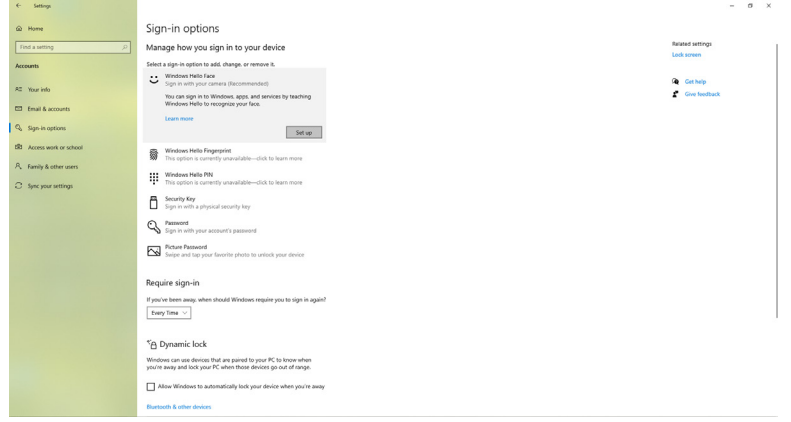

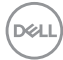

The following message is displayed, click **Get started**.

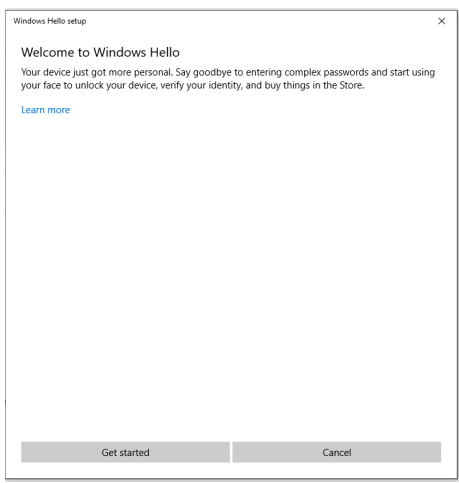

Keep looking directly at your screen and position yourself so that your face is in the center of the frame that appears on screen. The webcam will then register your face.

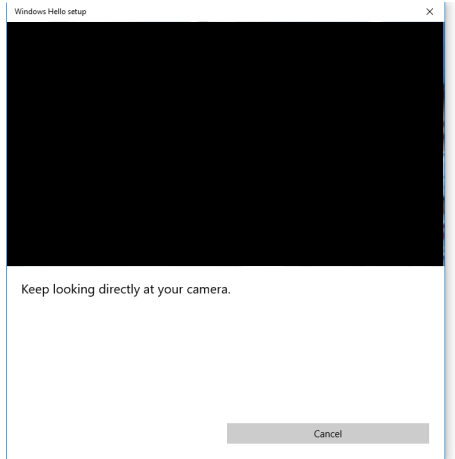

**D**&LI

Operating the monitor| **93**

When the following message is displayed, click **Close** to exit **Windows Hello setup**.

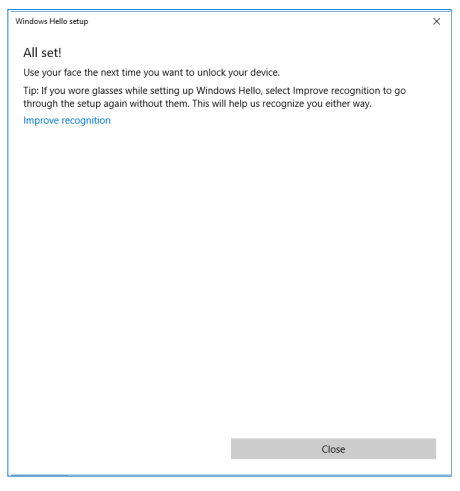

Once you have set up, you have another option to improve the recognition. Click **Improve recognition** if necessary.

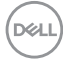

# **Setting up the monitor webcam as default setting on the operating system**

When using a notebook with built-in webcam to connect this monitor, in the device manager interface, you can find the notebook built-in webcam and the monitor webcam. Normally, they are in enable status, and the default setting is using notebook built-in webcam.

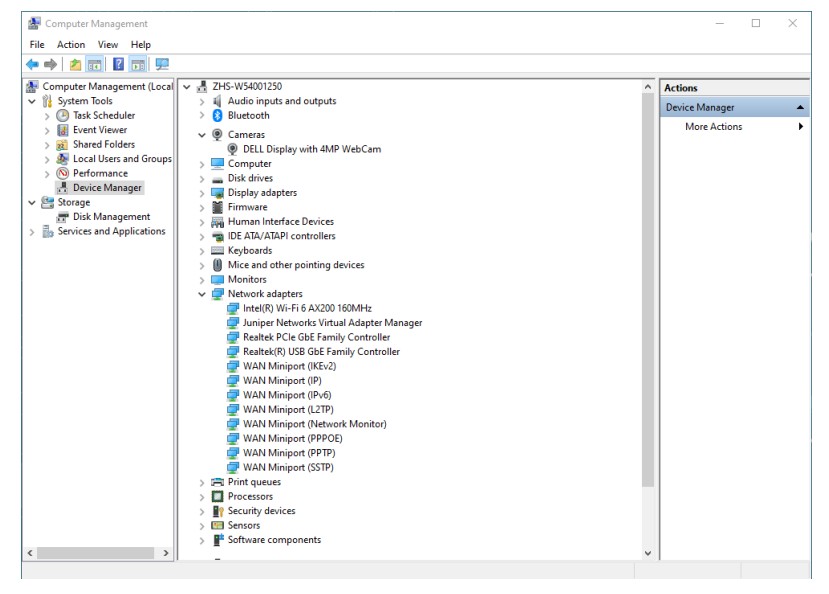

If you want to set up the monitor webcam as default setting, you need disable the notebook built-in webcam. To identify the notebook built-in webcam and disable it, please follow below instructions:

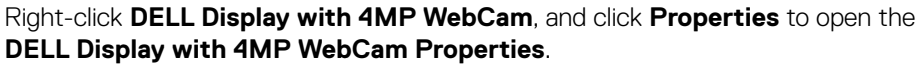

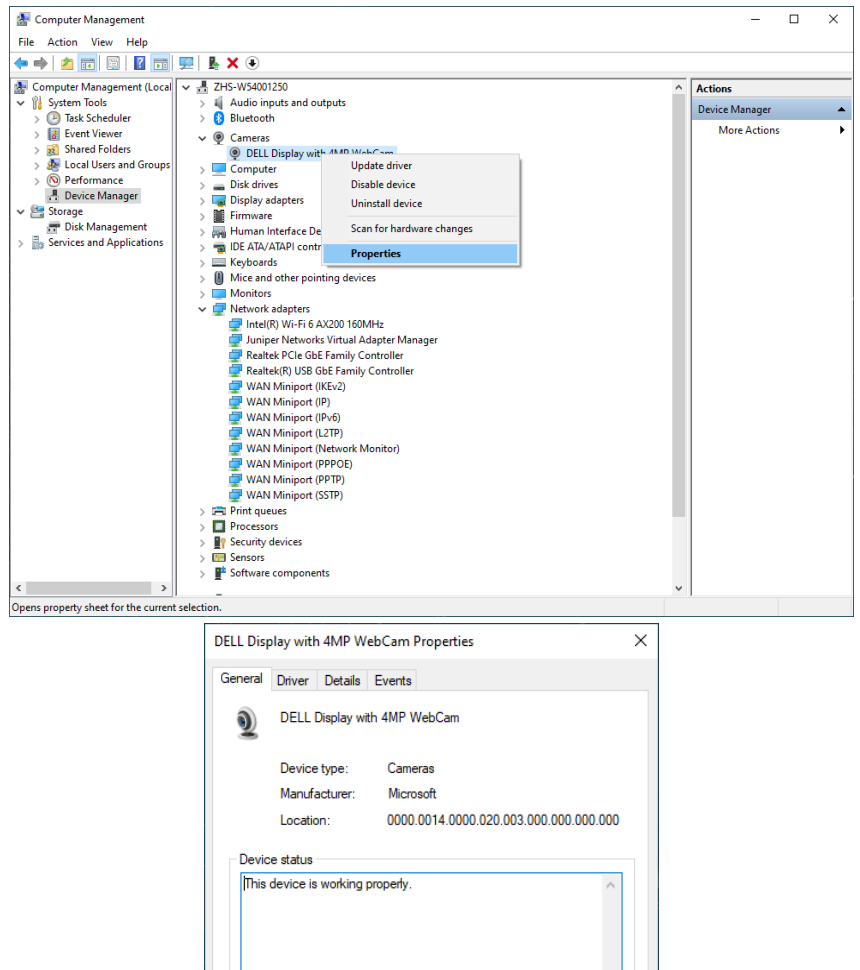

 $\overline{\alpha}$ 

Cancel

#### Click **Details > Property** and select **Hardware Ids**.

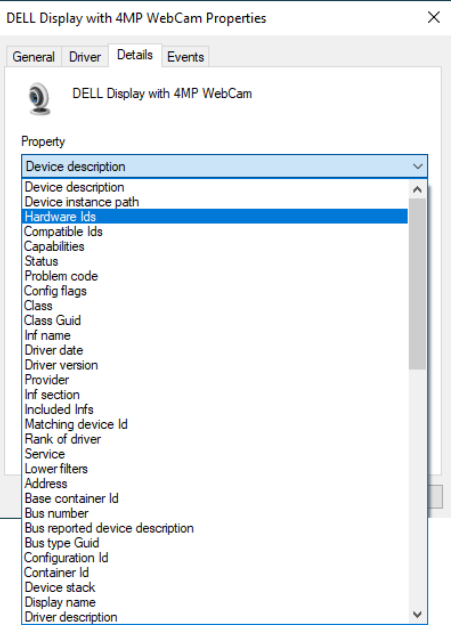

The **Value** will show the detail hardware ids of this DELL Display with 4MP WebCam. The hardware ids of the notebook built-in webcam and the monitor webcam are different. For P2724DEB, the monitor webcam hardware ids will show as below:

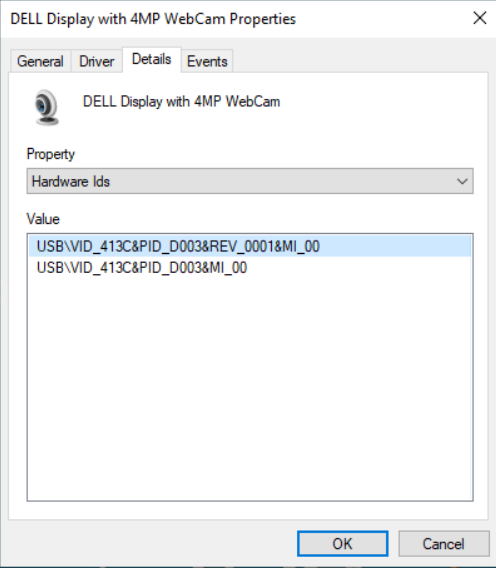

Right click the **PC/Notebook** webcam which has different hardware ids , and then click **Disable**.

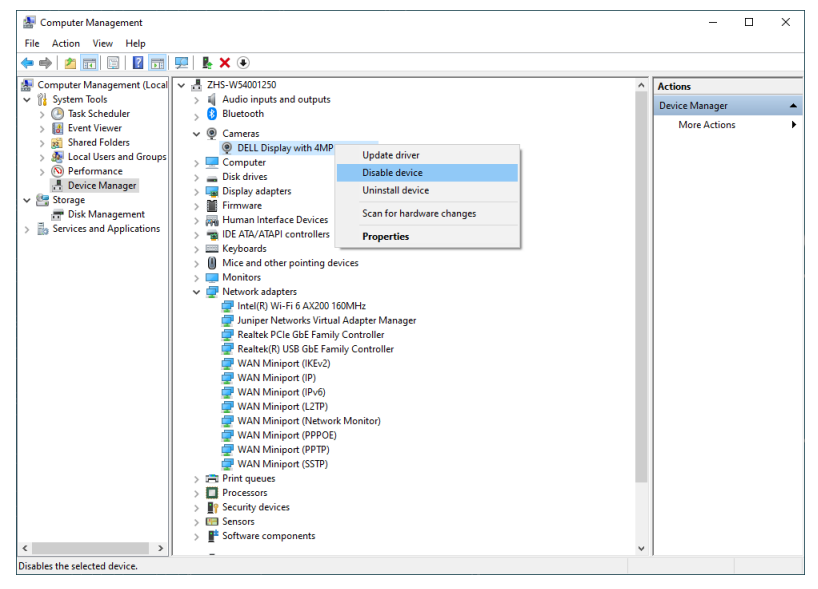

DELL

The following message is displayed:

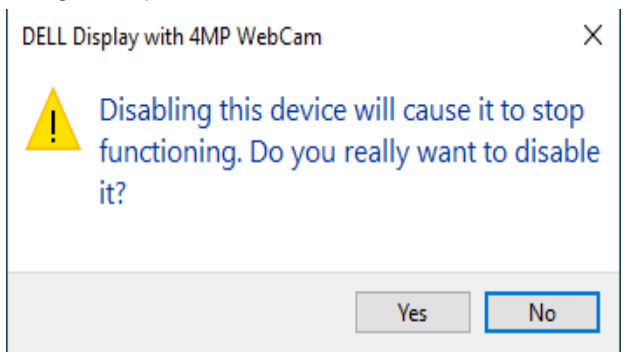

Click Yes. The notebook webcam is now disabled and the monitor webcam will be used as the default setting. Restart the notebook.

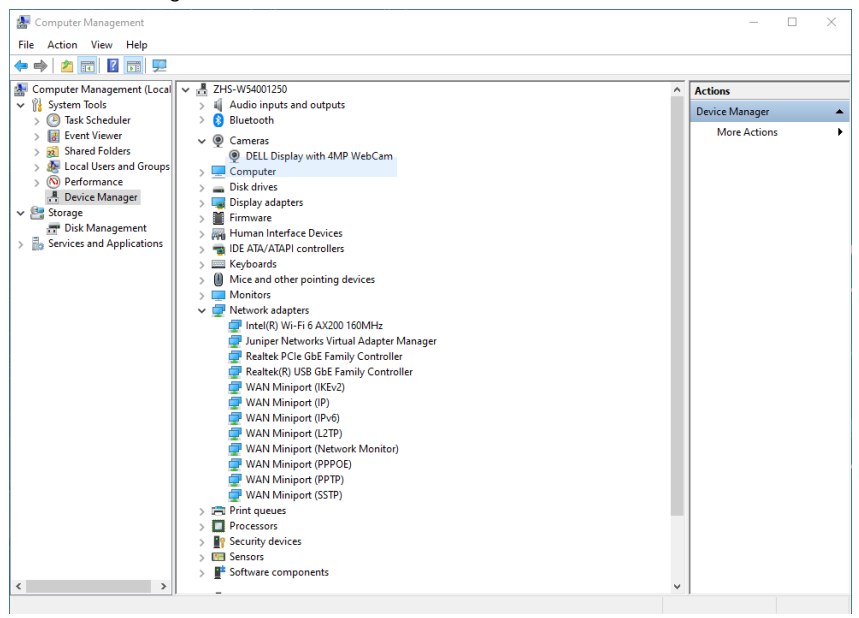

# **Setting up the monitor speaker as default setting on the operating system**

When your computer connects multiple speakers, if you want to set up the monitor speaker as default setting, please follow below instructions:

Right-click **Volume** in the Windows task bar notification area.

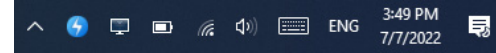

Click **Playback devices** enter to **Sound** setting interface.

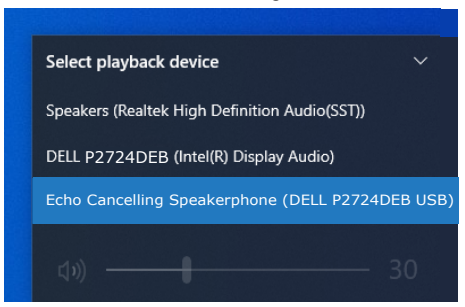

If only the HDMI or DP cable is connected from your monitor to the computer, only one speaker named **DELL P2724DEB** from the monitor will show in the **Sound** setting interface.

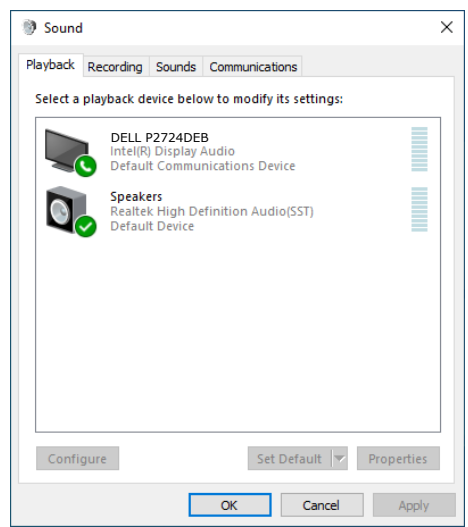

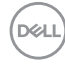

Click **DELL P2724DEB**, and then click **Set Default**, the monitor speaker will be used as the default setting.

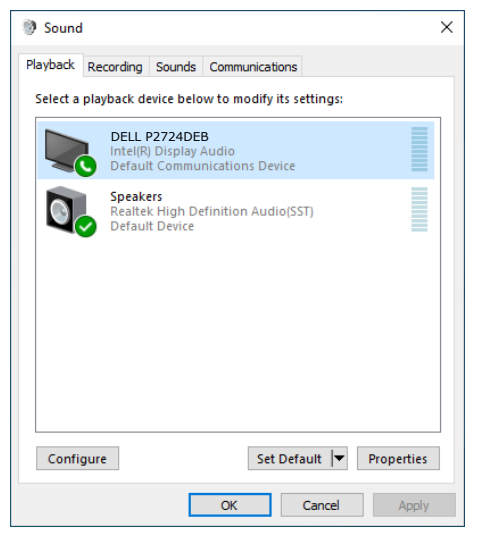

**Click OK** to exit the **Sound** setting.

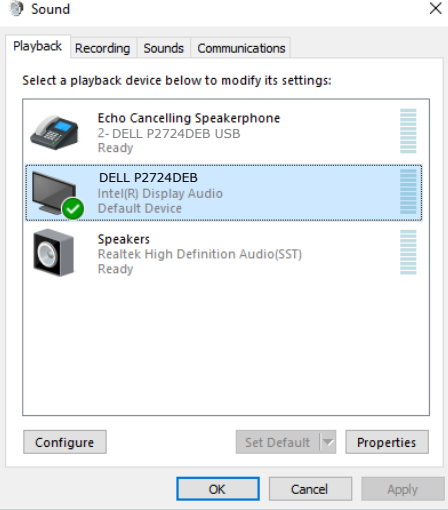

If the USB cable and the HDMI or DP cable are connected from monitor to the computer, two audio paths named **DELL P2724DEB** and **Echo Cancelling Speakerphone P2724DEB** from the monitor will show in the **Sound** setting interface. The **P2724DEB** monitor would show options for two audio paths supported in the monitor.

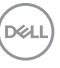

- **• Echo Cancelling Speakerphone** audio path is where audio streams through USB. This is either through USB-C to USB-C cable or USB-A to USB-B cable. As the microphone path streams from monitor back to PC through USB, this selection is required for VolP/UC conference applications. Audio Recording and Playback will work under this selection.
- **• DELL P2724DEB** audio path is where audio streams through HDMI/DP alternate mode. Under this selection, there will not be microphone support. This selection is suitable for Audio Playback only.

The audio playback performance is the same on either of the audio path. For UC conference applications, Dell Technologies recommends selecting the default Echo Cancelling Speakerphone audio path.

 **NOTE: When you select Dell P2724DEB audio path, ensure that the Echo Cancelling Speakerphone volume is set to medium or high, otherwise the Dell P2724DEB maximum volume may sound soft as it is limited by the Echo Cancelling Speakerphone volume. For example, when the Echo Cancelling Speakerphone volume is at 50%, and the Dell P2724DEB volume is set to 100% also may have the same sound level as the former.**

### **Use case of monitor speaker and microphone**

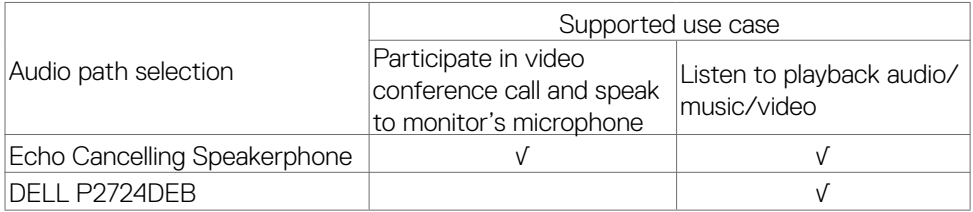

The **Echo Cancelling Speakerphone** audio using USB path is appropriate when user wants to speak to monitor's microphone.

The Echo Cancelling Speakerphone audio path helps eliminate or reduce the occurrence of echo during a conference call. Echo refers to the unintended reflection of the user's voice back to them, which can create a distracting and unpleasant experience. You may also record your voice by using the microphone available on your monitor. The **Echo Cancelling Speakerphone** audio path is ideal for video conference calls using the Microsoft Teams or Zoom application.

The **Dell P2724DEB** audio using I2S path is appropriate when the user wants only to listen to playback audio/music/video and there is no requirement to speak or record user voice.

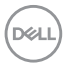

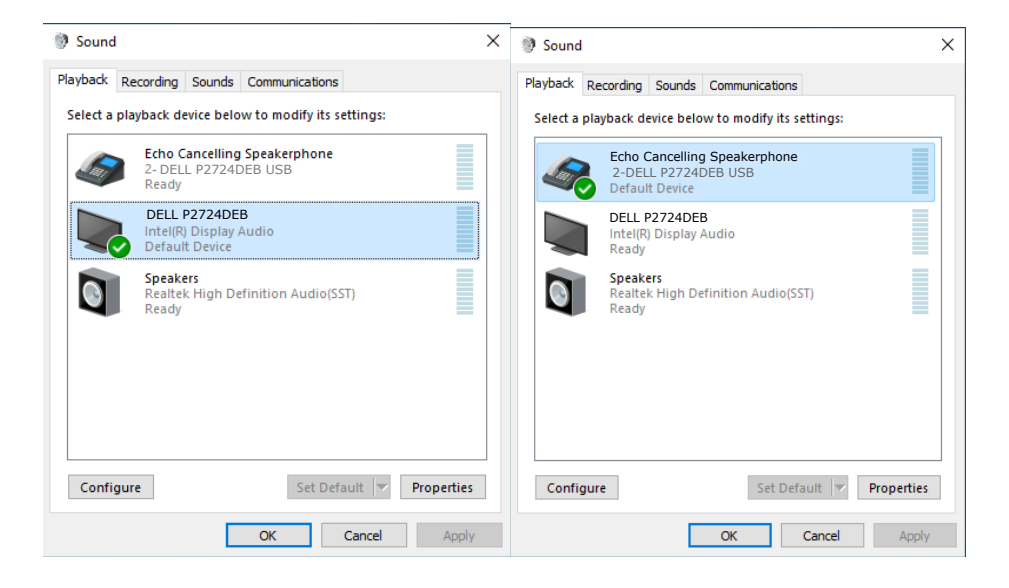

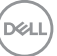

# <span id="page-103-0"></span>**Troubleshooting**

 **WARNING: Before you begin any of the procedures in this section, follow the [Safety Instructions.](#page-5-0)**

# **Self-test**

Your monitor provides a self-test feature that allows you to check whether your monitor is functioning properly. If your monitor and computer are properly connected but the monitor screen remains dark, run the monitor self-test by performing the following steps:

- **1.** Turn off both your computer and the monitor.
- **2.** Unplug the video cable from the back of the computer. To ensure proper Self-Test operation, remove all digital and the analog cables from the back of computer.
- **3.** Turn on the monitor.

The floating dialog box should appear on-screen (against a black background), if the monitor cannot sense a video signal and is working correctly. While in self-test mode, the power LED remains white. Also, depending upon the selected input, one of the dialogs shown below will continuously scroll through the screen.

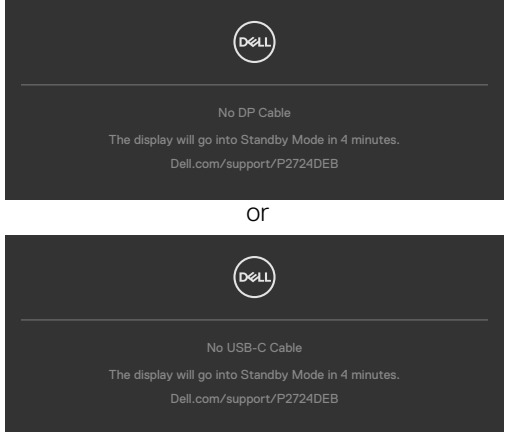

- **4.** This box also appears during normal system operation if the video cable becomes disconnected or damaged.
- **5.** Turn off your monitor and reconnect the video cable; then turn on both your computer and the monitor.

If your monitor screen remains blank after you use the previous procedure, check your video controller and computer, because your monitor is functioning properly.

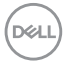

# <span id="page-104-0"></span>**Built-in diagnostics**

Your monitor has a built-in diagnostic tool that helps you determine if the screen abnormality you are experiencing is an inherent problem with your monitor, or with your computer and video card.

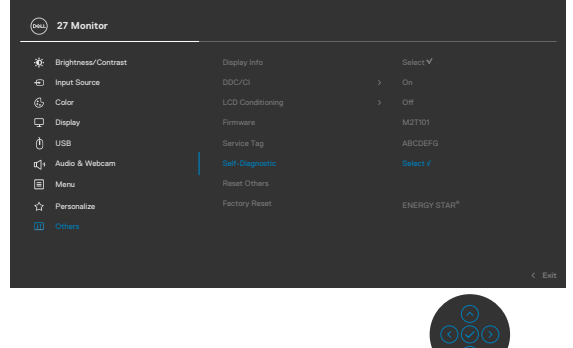

#### **To run the built-in diagnostics:**

- **1.** Ensure that the screen is clean (no dust particles on the surface of the screen).
- **2.** Select OSD items of Self-Diagnostics in Others feature.
- **3.** Press the joystick button to start the diagnostics. A gray screen is displayed.
- **4.** Observe if the screen has any defects or abnormalities.
- **5.** Toggle the joystick once again until a red screen is displayed.
- **6.** Observe if the screen has any defects or abnormalities.
- **7.** Repeat steps 5 and 6 until the screen displays green, blue, black, and white colors. Note any abnormalities or defects.

The test is complete when a text screen is displayed. To exit, toggle the joystick control again.

If you do not detect any screen abnormalities upon using the built-in diagnostic tool, the monitor is functioning properly. Check the video card and computer.

**DEL** 

# **Common Problems**

The following table contains general information about common monitor problems you might encounter and the possible solutions:

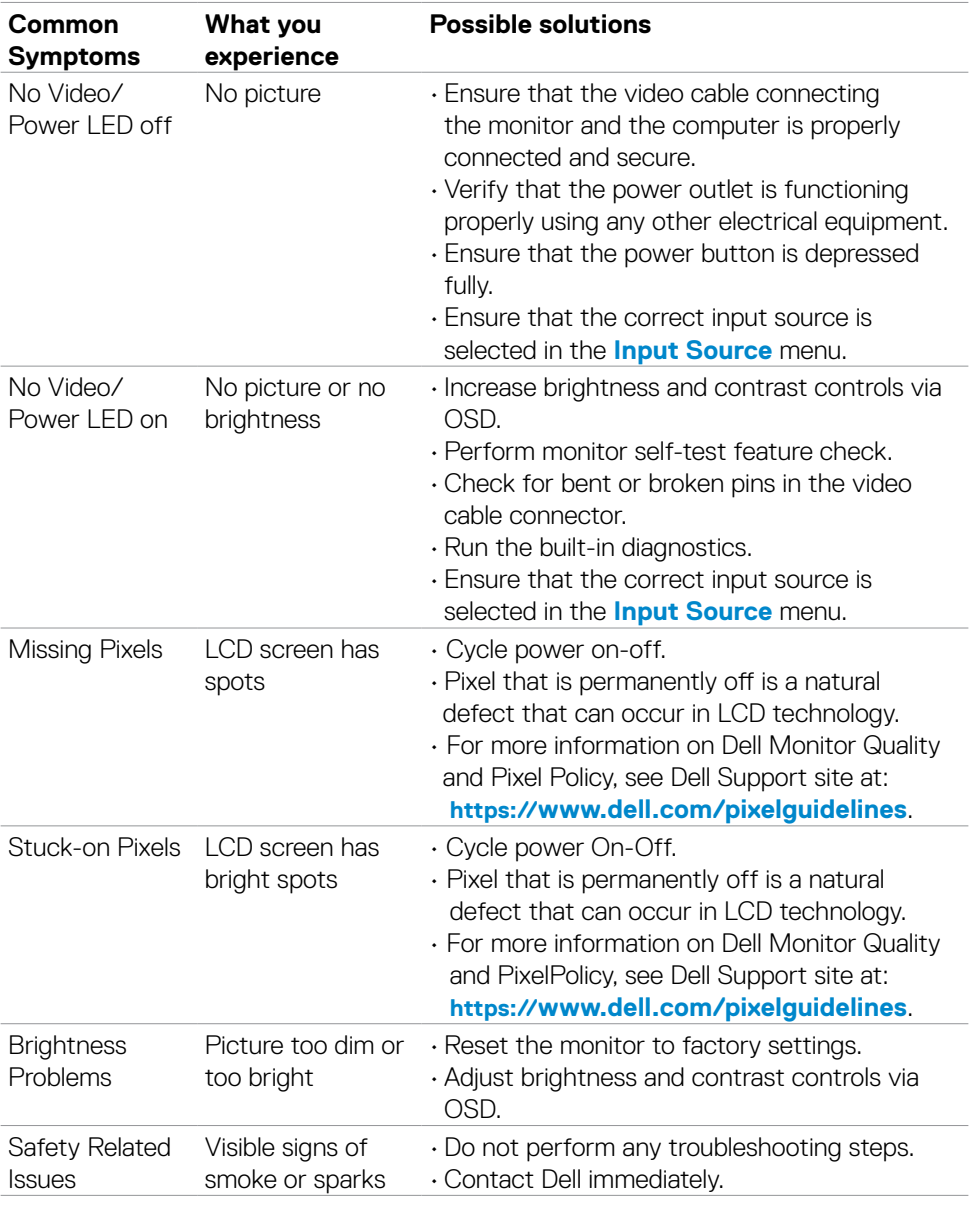

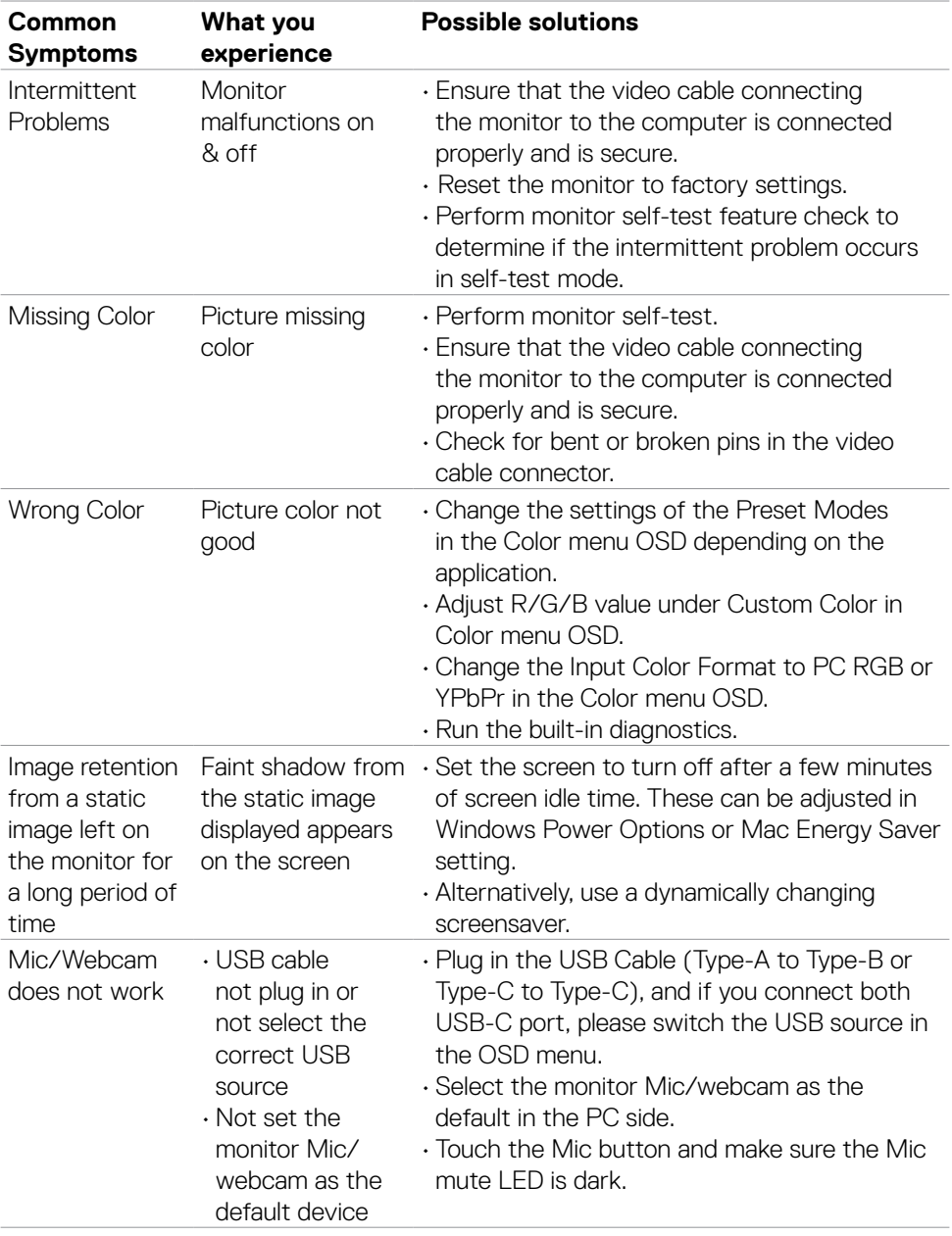

#### **Problem What you experience Possible solutions** Screen image is too small Image is centered on screen, but does not fill entire viewing area • Check the Aspect Ratio setting in the Display menu OSD. • Reset the monitor to factory settings. Cannot adjust the monitor with the joystick control on the rear of the monitor OSD does not appear on the screen • Turn off the monitor, unplug the monitor power cable, plug it back, and then turn on the monitor. No Input Signal when user controls are pressed No picture, the LED light is white • Check the signal source. Ensure the computer is not in the power saving mode by moving the mouse or pressing any key on the keyboard. • Check whether the signal cable is plugged in properly. Connect the signal cable again, if necessary. • Reset the computer or video player. The picture does not fill the entire screen The picture cannot  $\cdot$  Due to different video formats (aspect ratio) fill the height or width of the screen of DVDs, the monitor may display in full screen. • Run the built-in diagnostics. No image when using DP connection to the PC Blank screen • Verify which DP standard is your Graphics Card certified to. Download and install the latest graphics card driver. • Some DP 1.1a graphics card cannot support DP 1.2/1.4 monitors. No image when using USB Type-C connection to computer, laptop, and so on Blank screen  $\cdot$  Verify if the USB Type-C interface of the device can support DP alternate mode. • Verify if the device required more than 90 W power charging. • USB Type-C interface of device cannot support DP alternate mode. • Set Windows to Projection mode. • Ensure that the USB Type-C cable is not damaged.

# **Product specific problems**

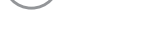

DEL
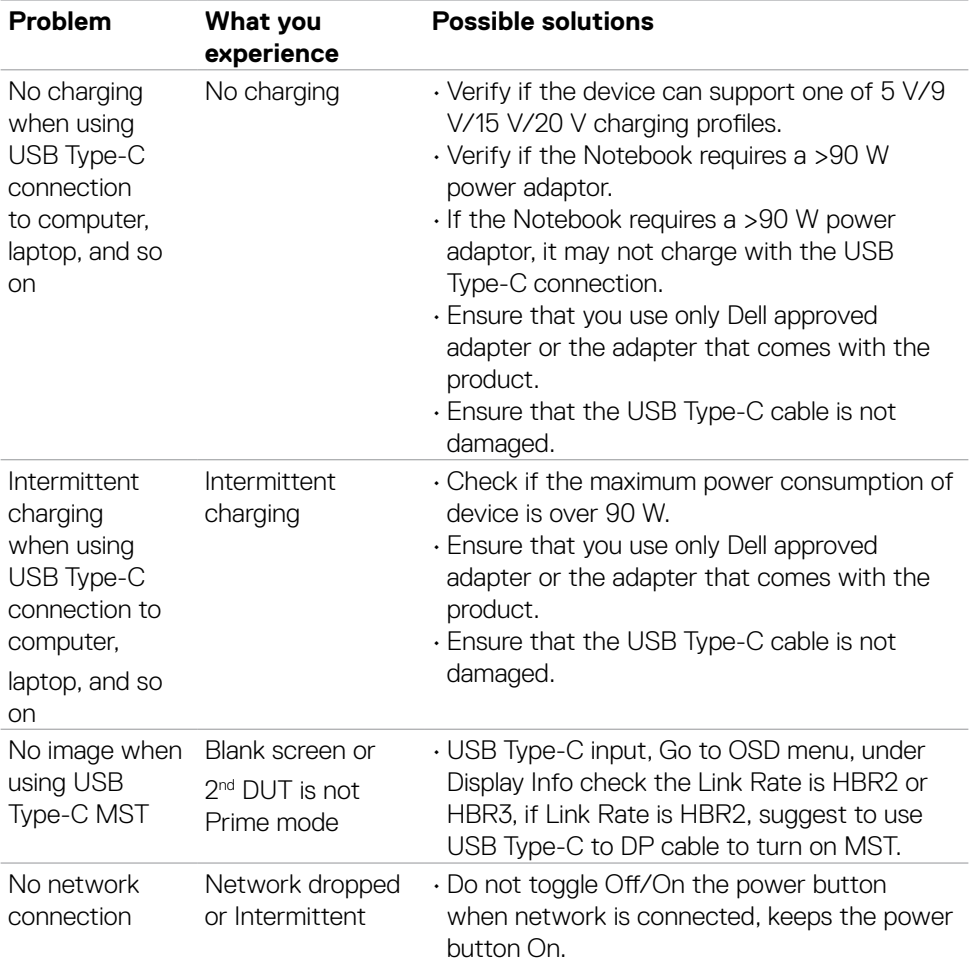

 $(1)$ 

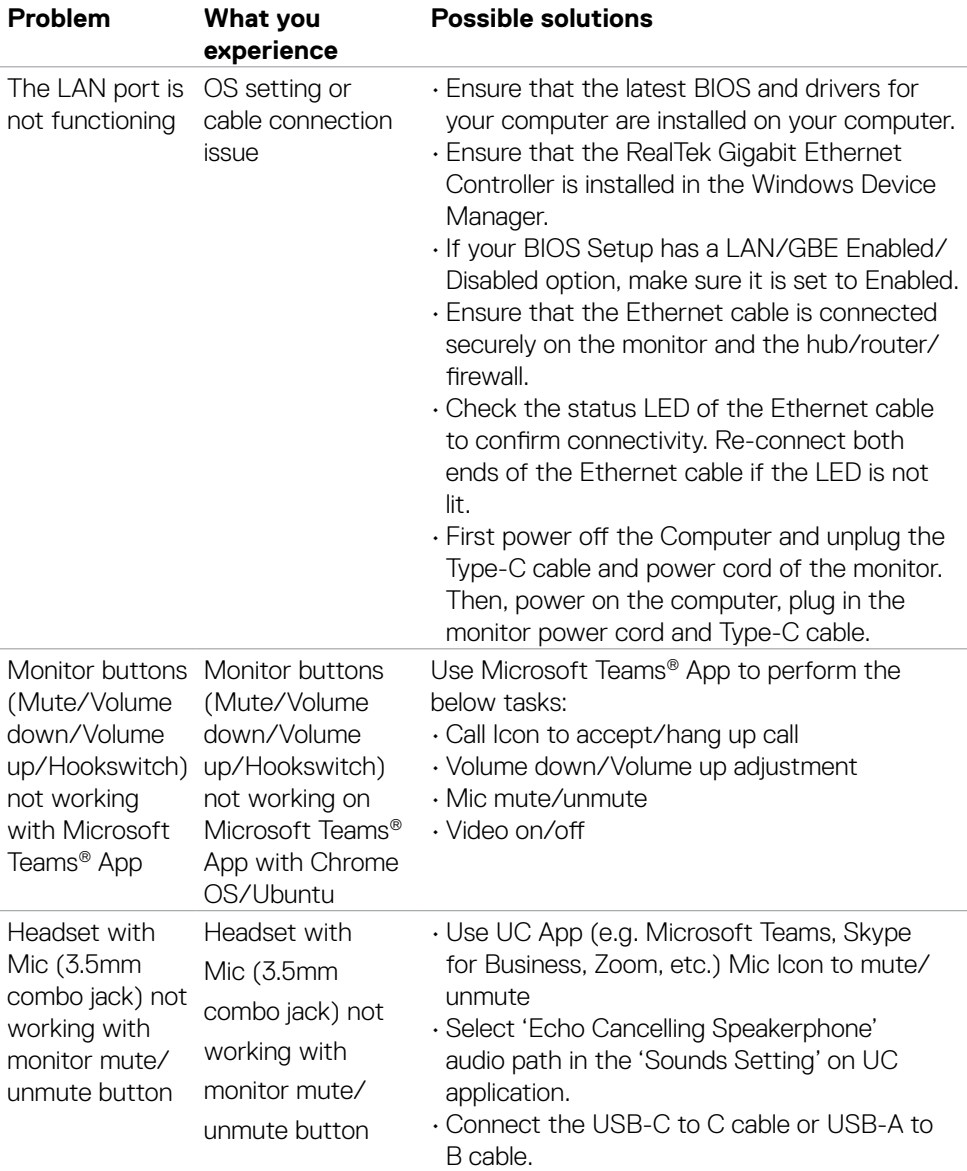

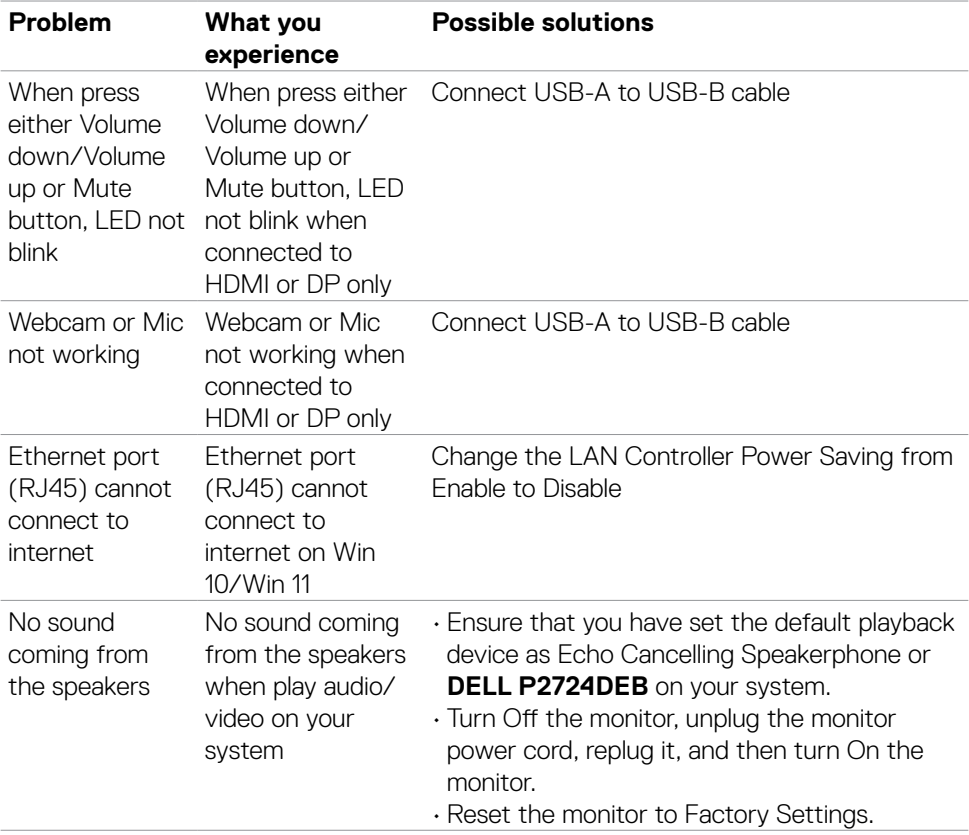

 $(\text{bell})$ 

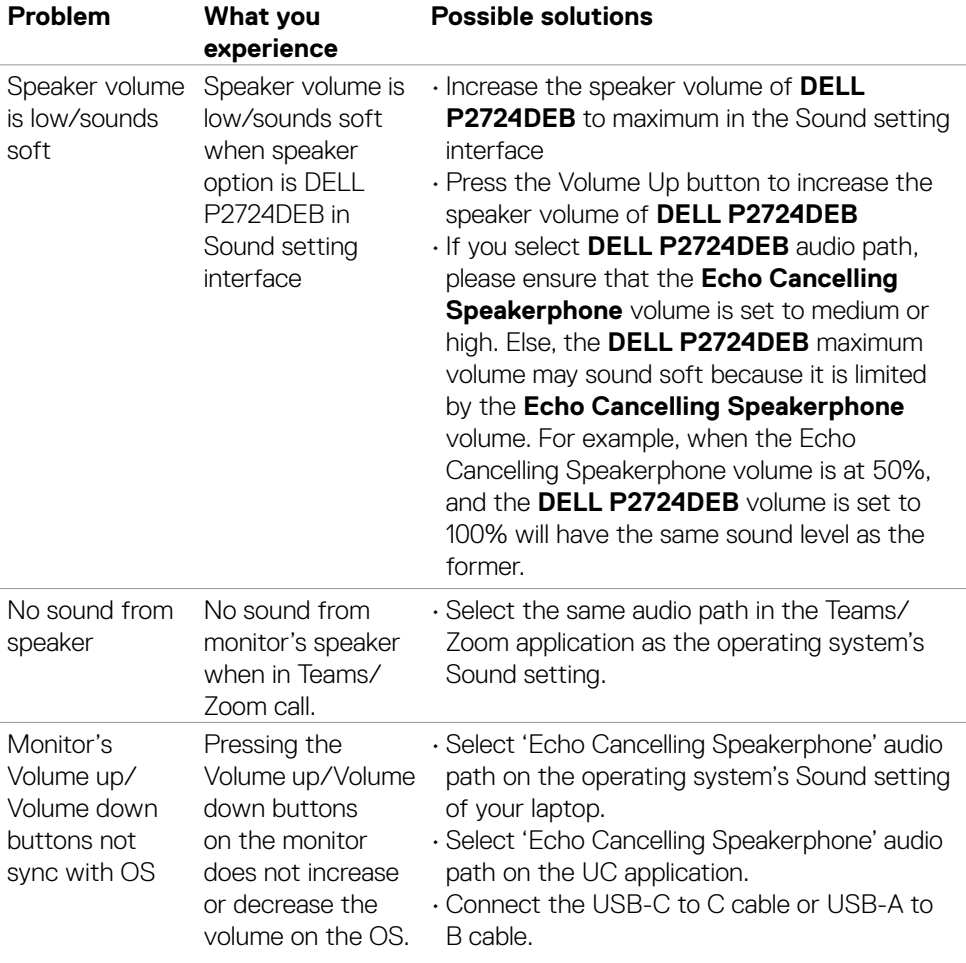

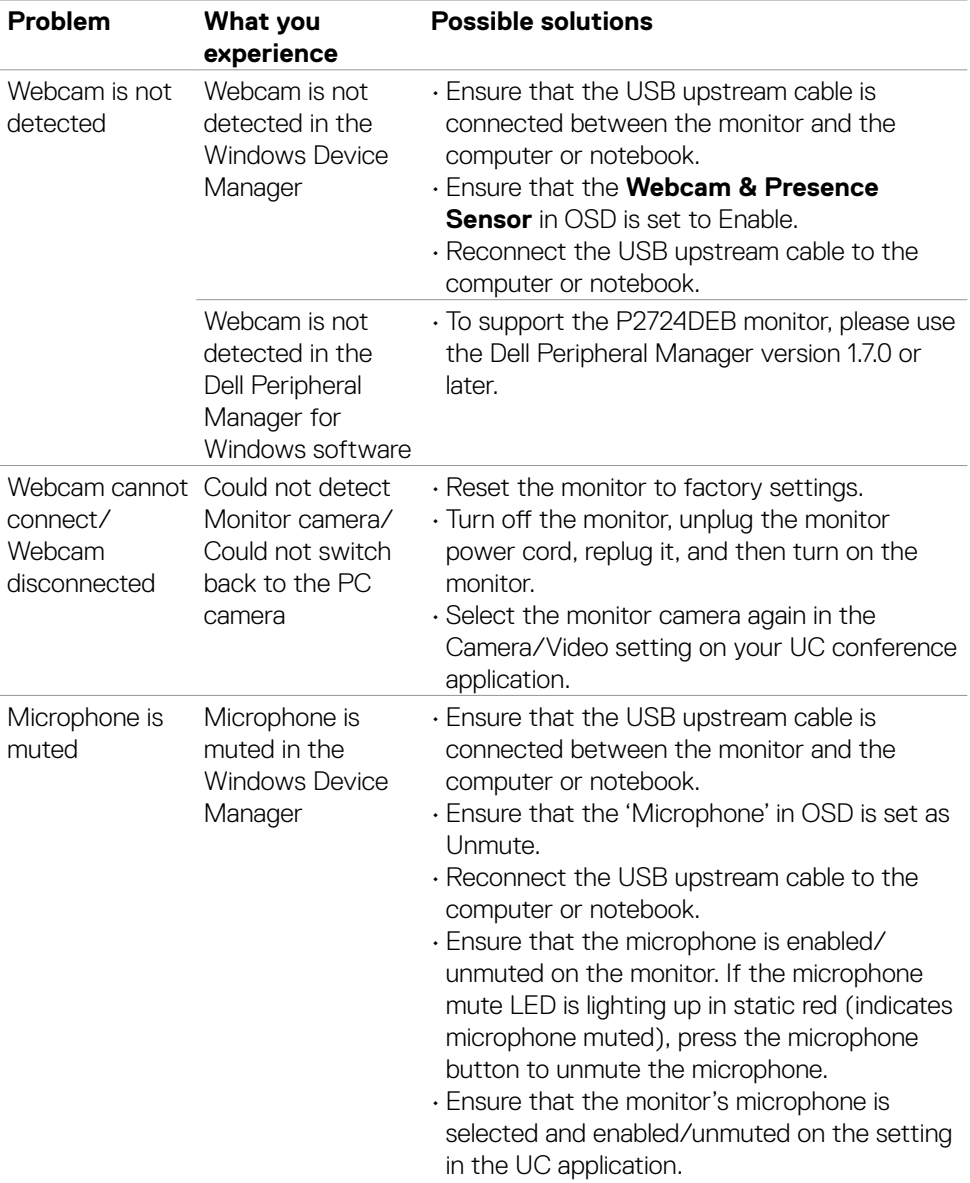

 $(1)$ 

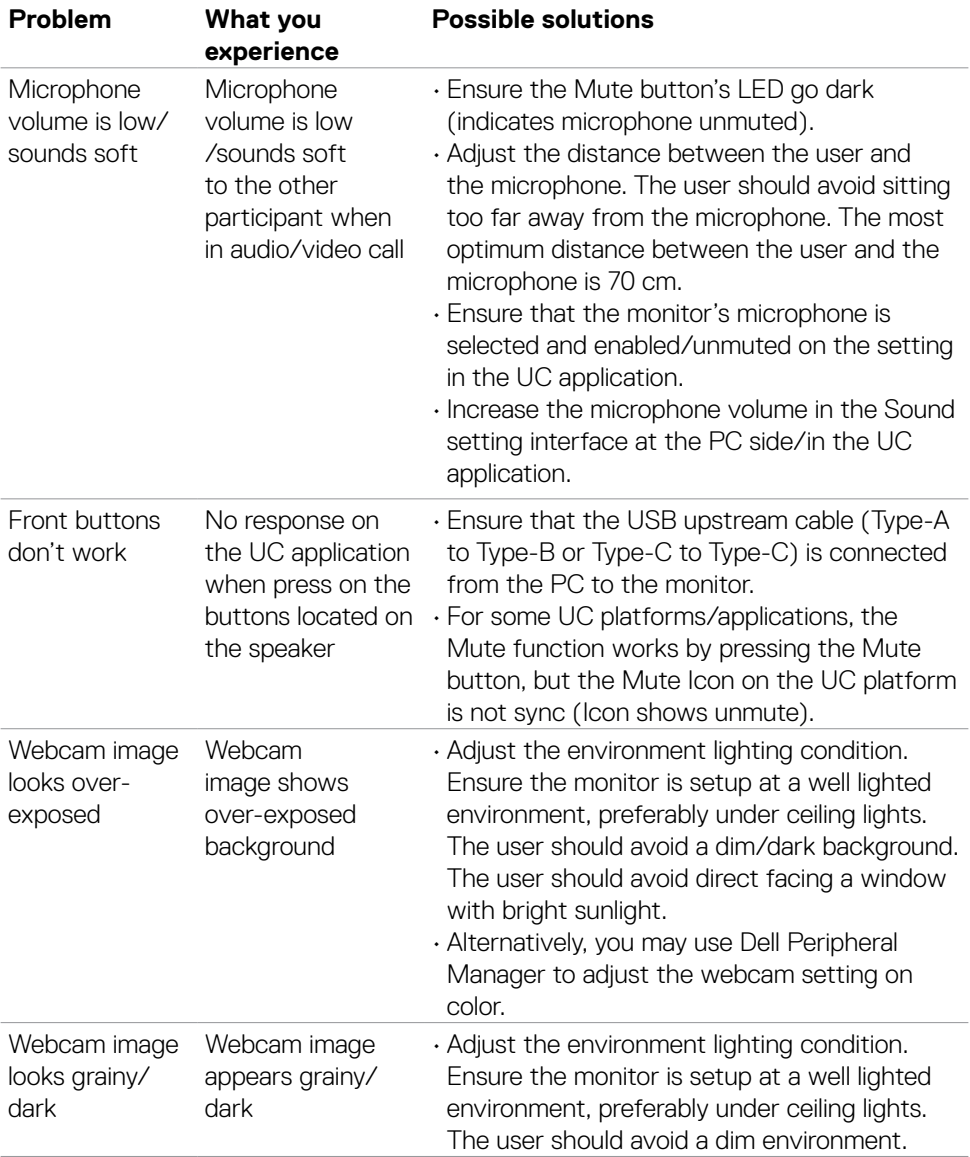

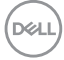

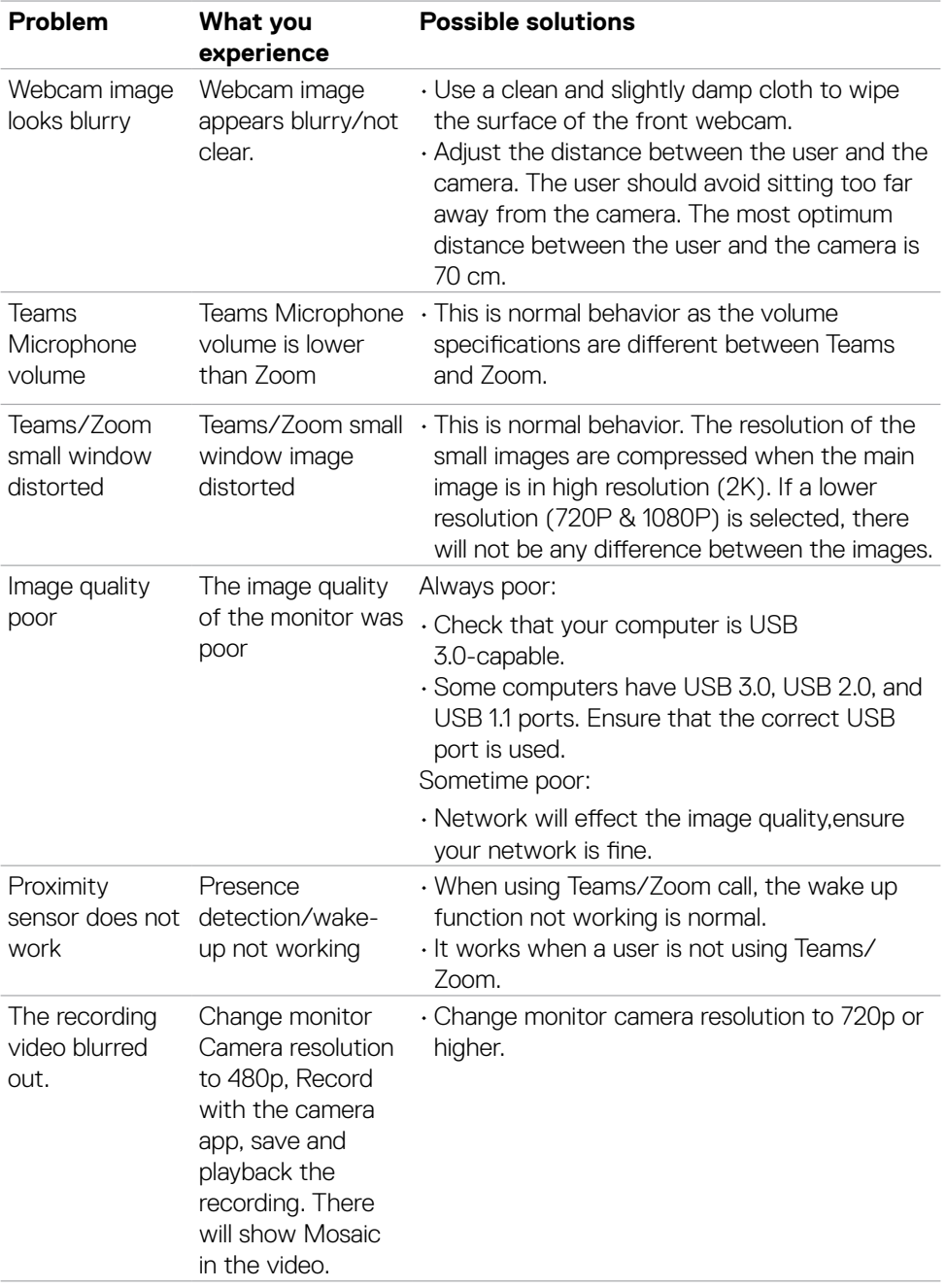

 $(1)$ 

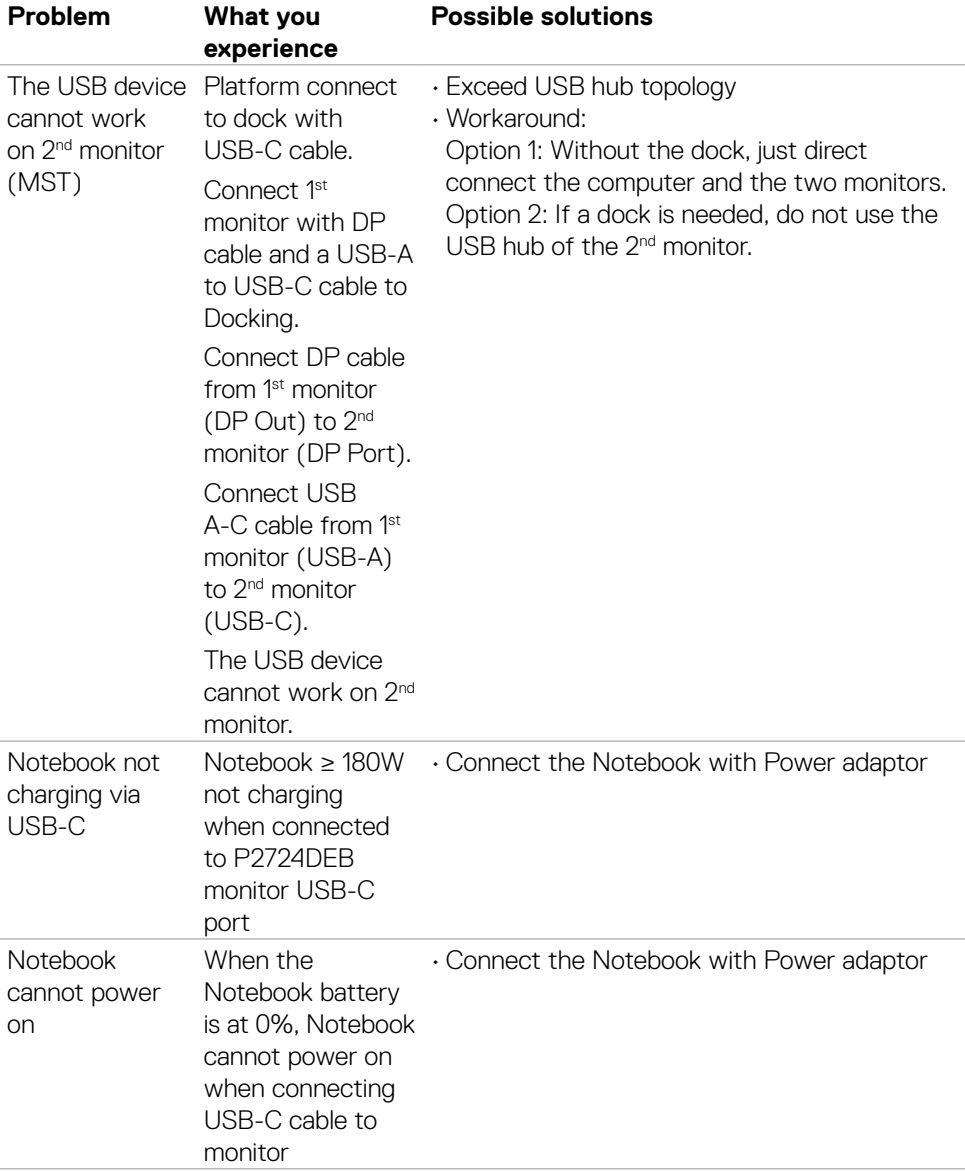

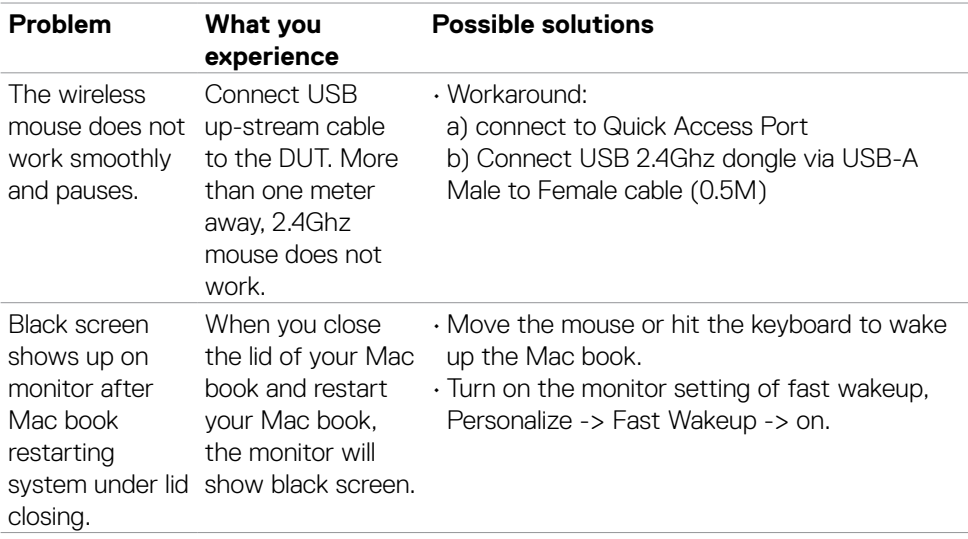

### **Microsoft® Teams®/Skype for Business® specific problems**

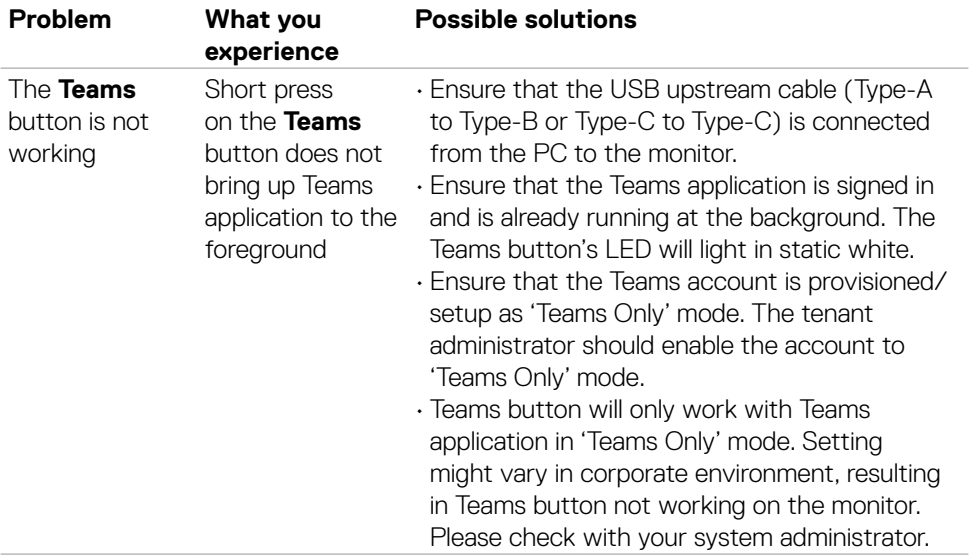

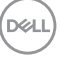

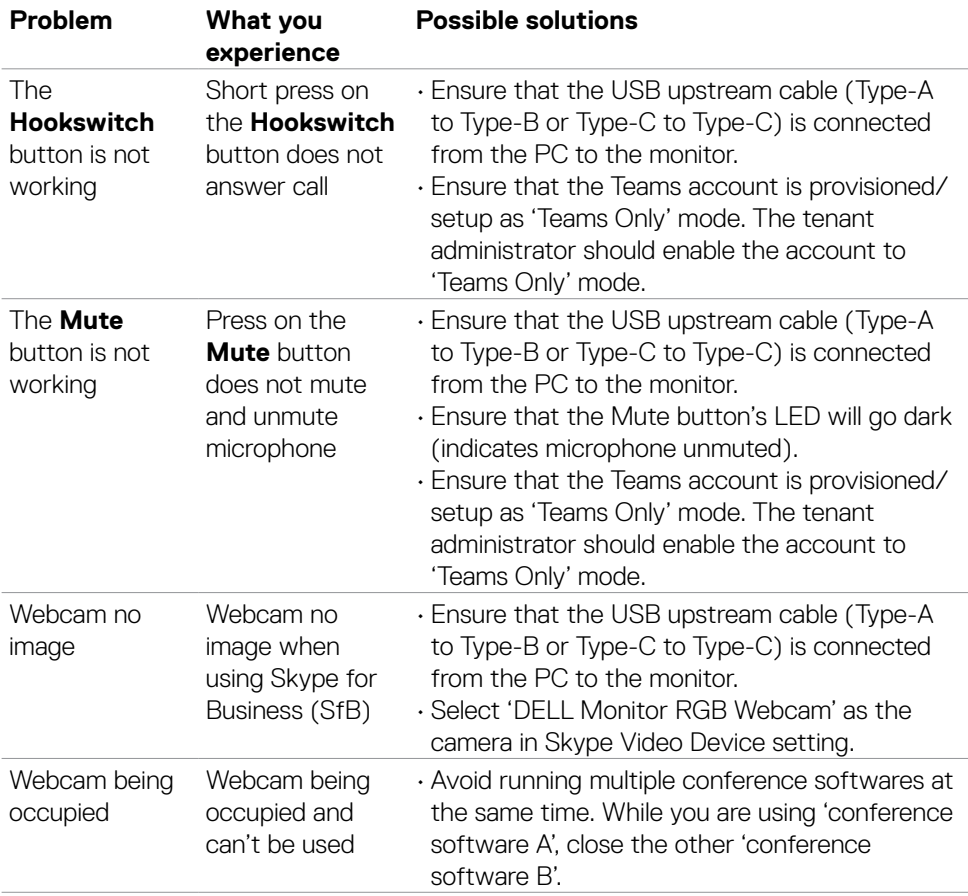

 $\int$ DELL

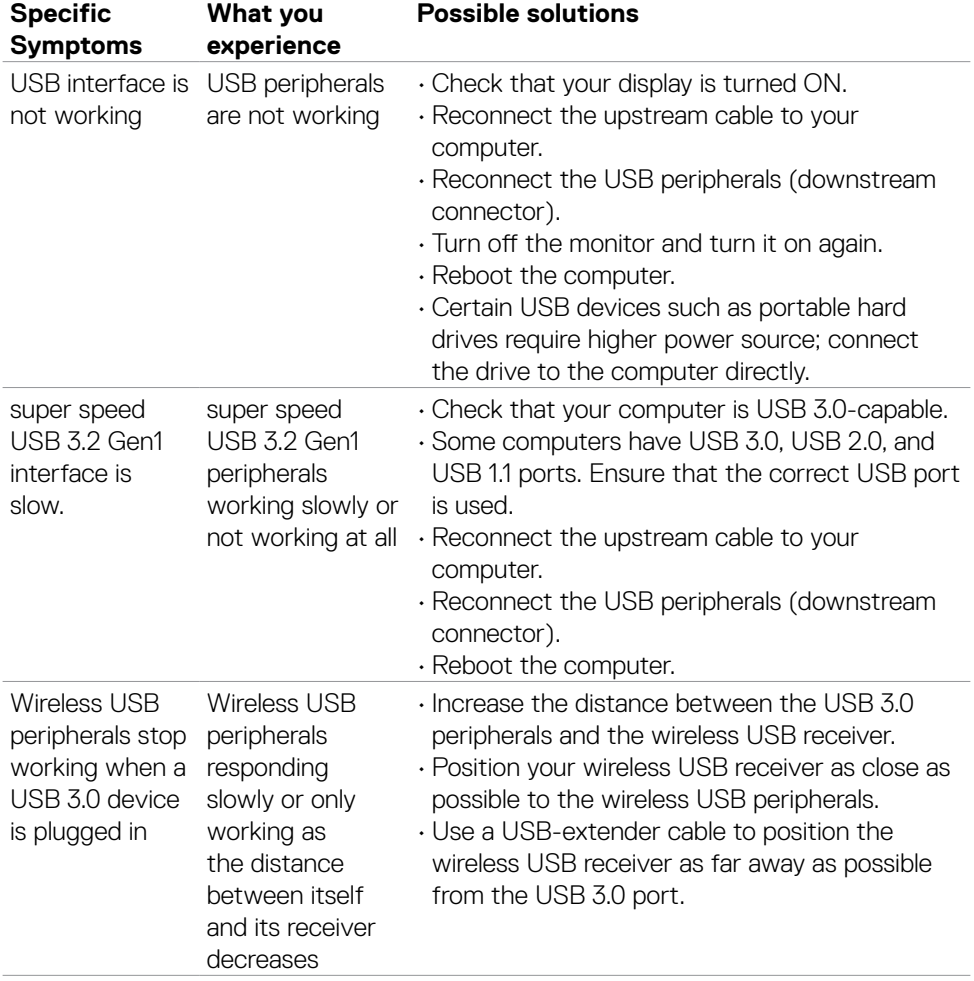

### **Universal Serial Bus (USB) specific problems**

DELL

# **Regulatory information**

#### **FCC notices (U.S. Only) and other regulatory information**

For FCC notices and other regulatory information, see the regulatory compliance website located at **https://www.dell.com/regulatory\_compliance**.

#### **EU product database for energy label and product information sheet**

**P2724DEB: https://eprel.ec.europa.eu/qr/1378993**

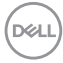

# **Contacting Dell**

For customers in the United States, call 800-WWW-DELL (800-999-3355).

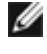

 **NOTE: Availability varies by country and product, and some services mav not be available in your country.** 

 **MOTE: If you do not have an active Internet connection, you can find contact information on your purchase invoice, packing slip, bill, or Dell product catalog.**

Dell provides several online and telephone-based support and service options. Availability varies by country and product, and some services may not be available in your area.

• To get online monitor support content, see

**https://www.dell.com/support/monitors**.

• To contact Dell for sales, technical support, or customer service issues, see **https://www.dell.com/contactdell**.

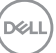